*A* Info Mart Corporation

# **買い手本部向け**

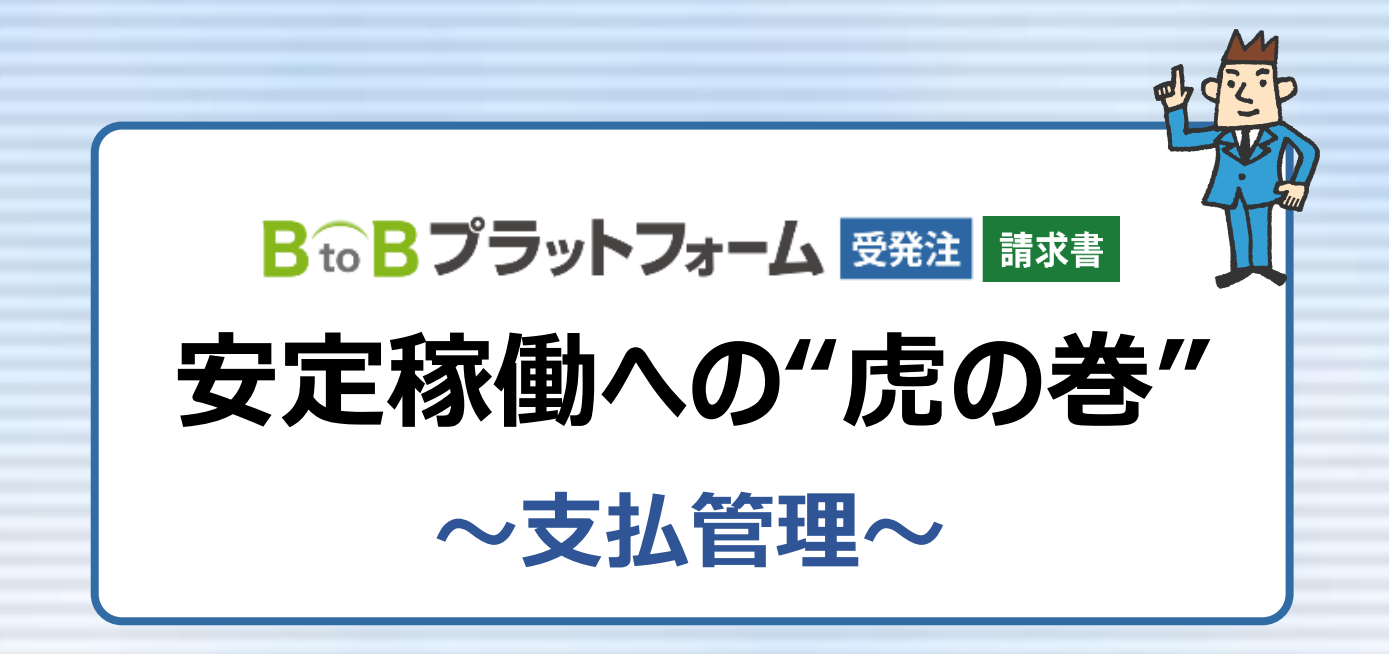

株式会社インフォマート

2019/12/25

## 目 次

## **BtoBプラットフォーム受発注**

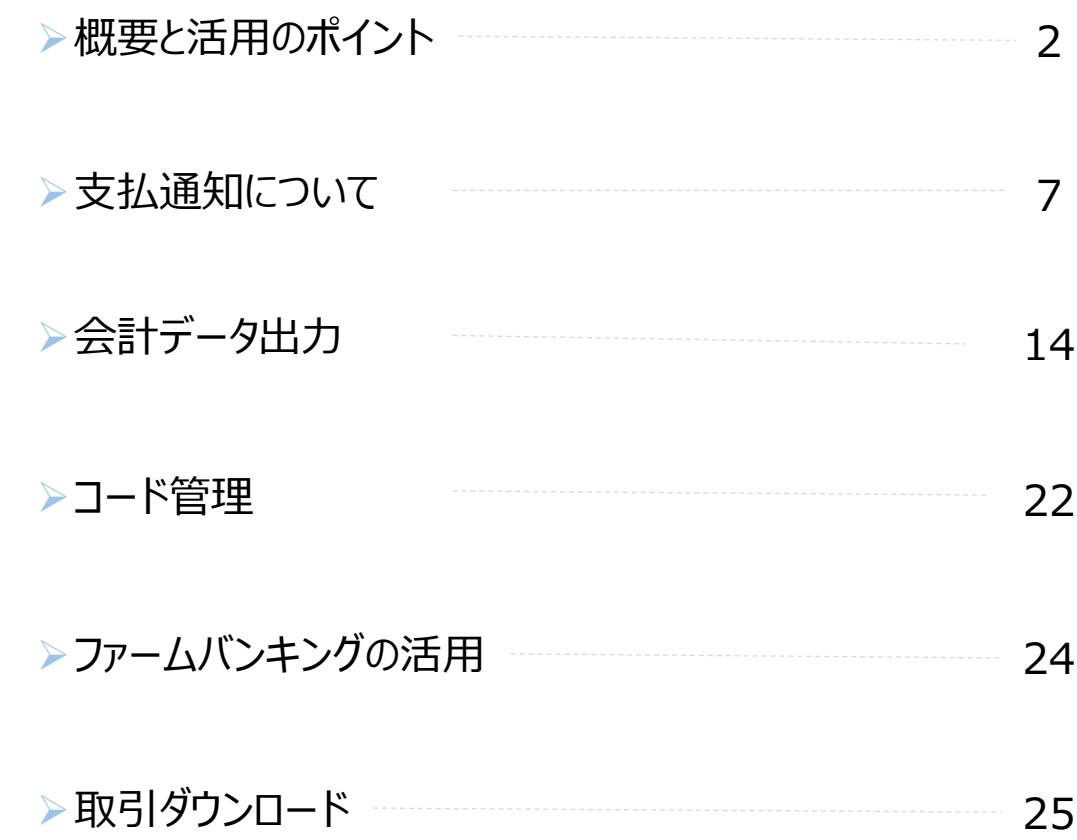

## **BtoBプラットフォーム請求書**

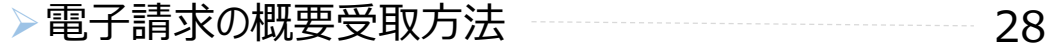

 $-1 -$ 

## **BtoBプラットフォーム受発注 概要と活用のポイント**

### **≪1.発注マスタ管理について(運用管理編に掲載) ≫**

【1】本部社内フロー確定による、早期マスタ登録・更新 **POINT! 【12年間出行ション記定による】** 

#### **≪2.店舗・部門の運用について(運用管理編に掲載)≫**

【1】便利な発注方法の活用(棚発注) 【2】検品と納品日当日受領の徹底 **POINT!**

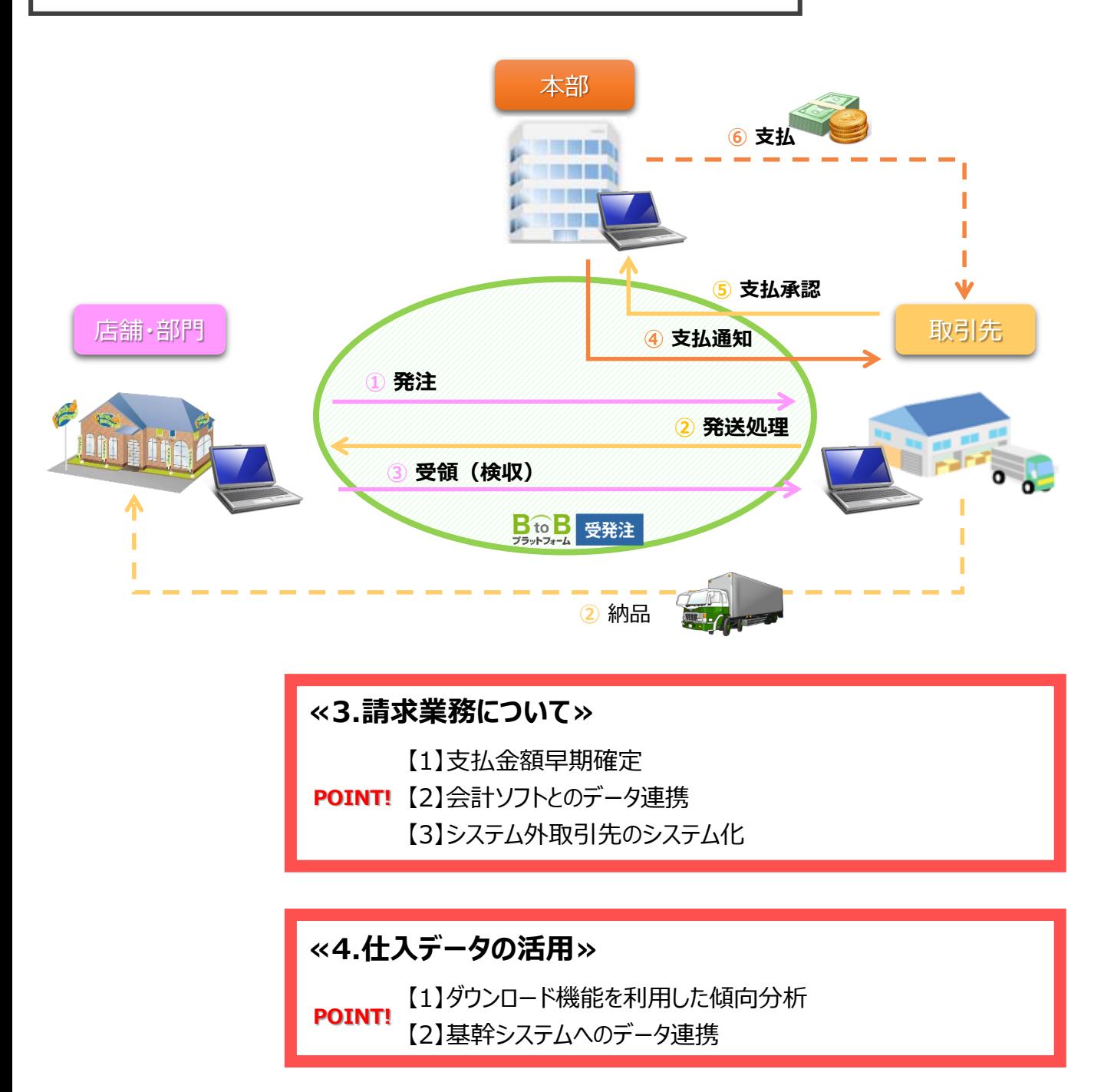

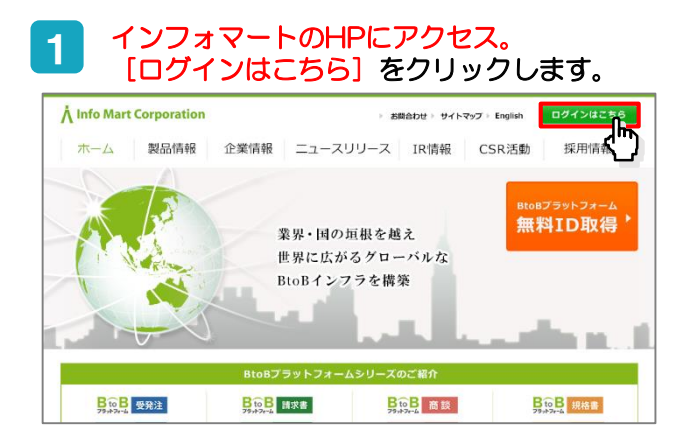

#### 2 [ログインID:メールアドレス] 、[パスワード]を 入力したあと、[ログイン]をクリックします。

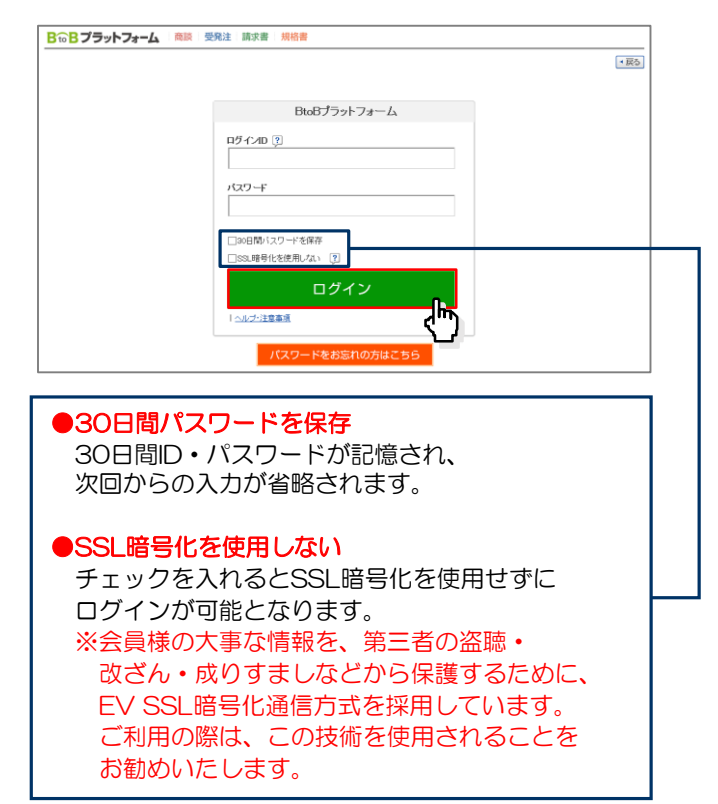

3 貴社専用画面 [マイページ] が表示されます。

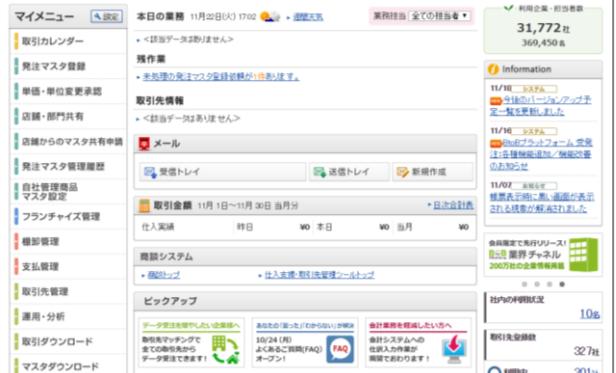

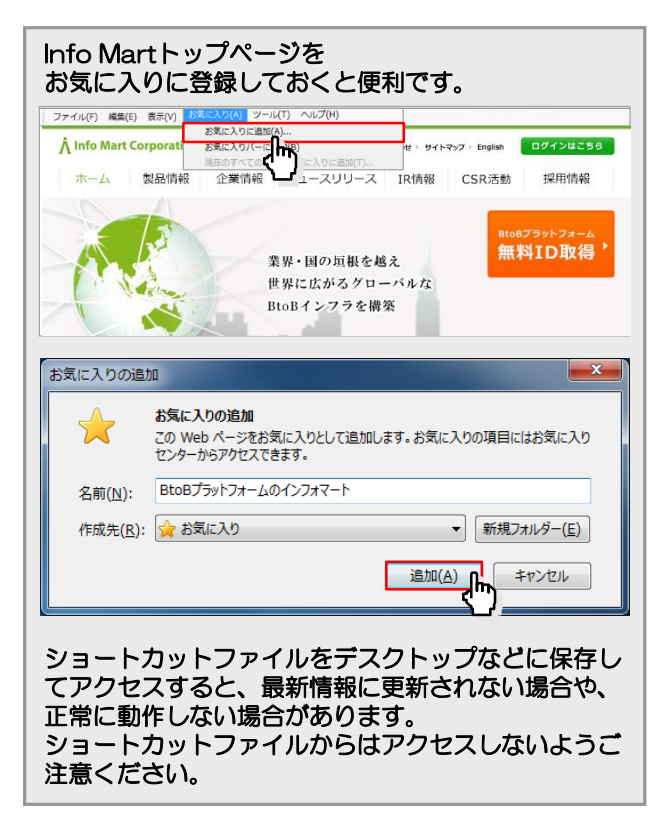

### サービス間切替 複数のサービスを利用している場合、1つのIDで切り替えて利用できる設定です。

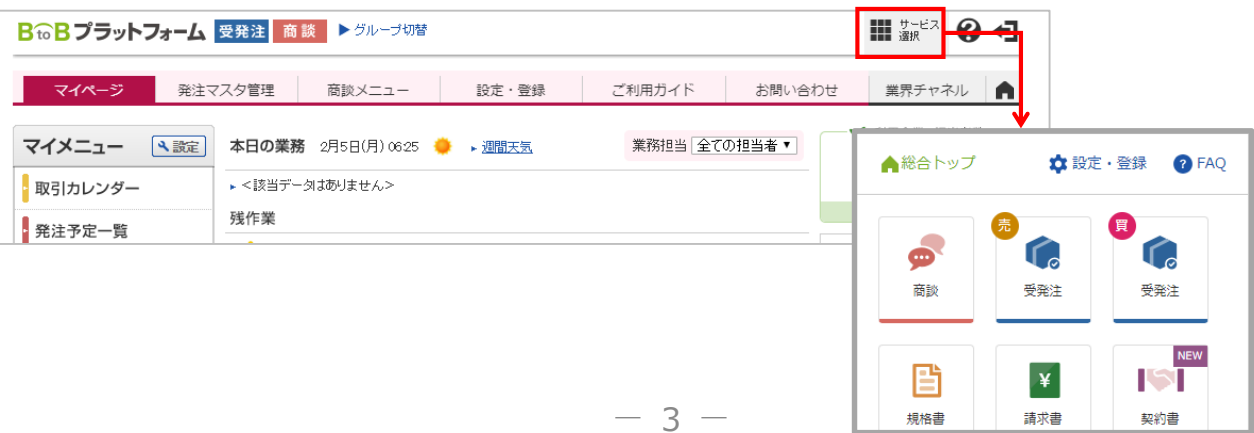

## **1.流れとポイント**

### **請求業務について**

**POINT1**支払金額早期確定

→受領データを元に支払金額の集計を行うため、店舗の早期受領の徹底を行う。 取引先と運用ルールで承認期日を共有し、支払通知配信を行う。

**POINT2**会計システムとのデータ連携

→支払確定データを、ご利用の会計システムにデータ連携することで、 仕訳作業や入力作業を軽減し、月次の早期確定につなげる。

**POINT3**システム外取引先のシステム化

→取引先マッチング機能を利用しシステム運用への招待を実施。さらなるデータ化につなげる。

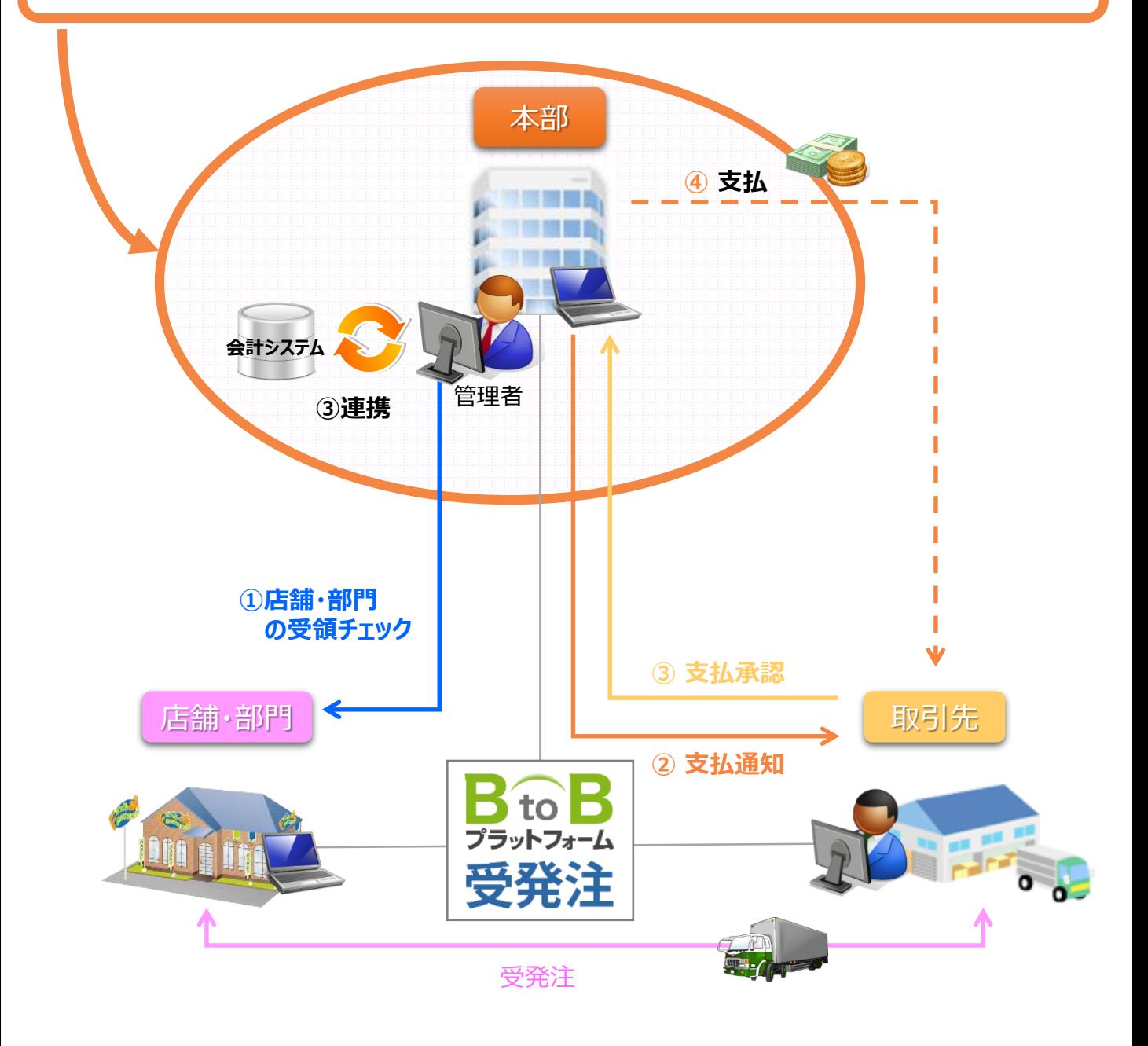

## **請求業務について(ポイント)**

## POINT1 支払金額早期確定

本部でのスムーズな支払金額確定を行うには、日々の店舗・部門での正確な受発注業務がポイントです。 「本部→部門」、「本部→取引先」の連絡機能を利用して事前の注意喚起を行っていただくことが効果的です。

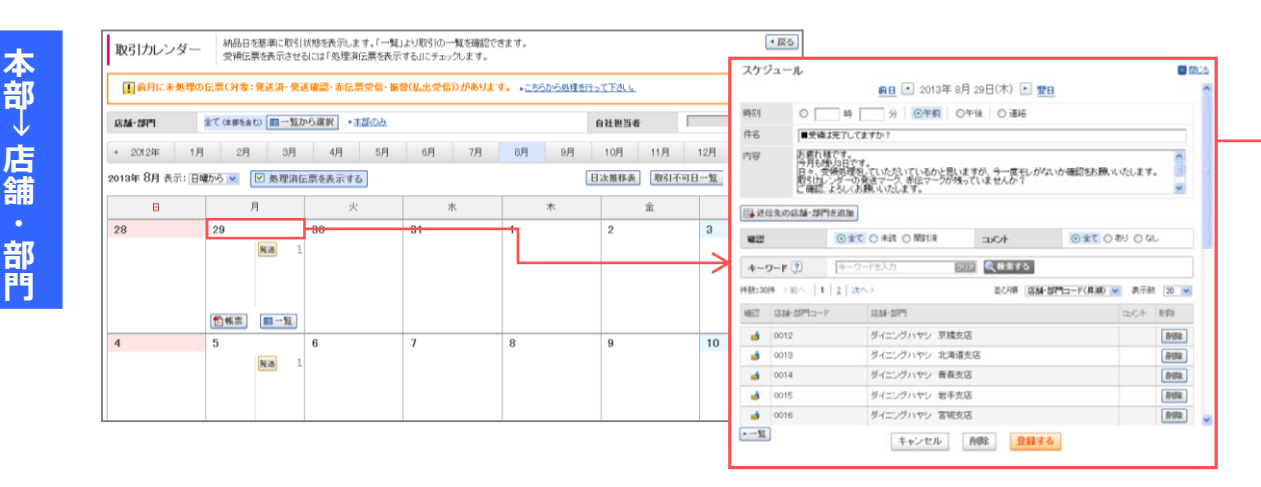

#### **【成功している企業様の例】 未処理伝票のある店舗・部門へ**

お疲れさまです。

月末が近づいて来ました。

各部門で納品が確認されている伝票において、受領処理がまだされていない伝票があれば、 受領処理をすぐに行ってください。受領を実施しないと仕入に計上されません。

また、取引先にて発送処理が行われていない伝票がありましたら 本部まで連絡ください。宜しくお願いします。

購買本部 ●●

**店 舗**

**門**

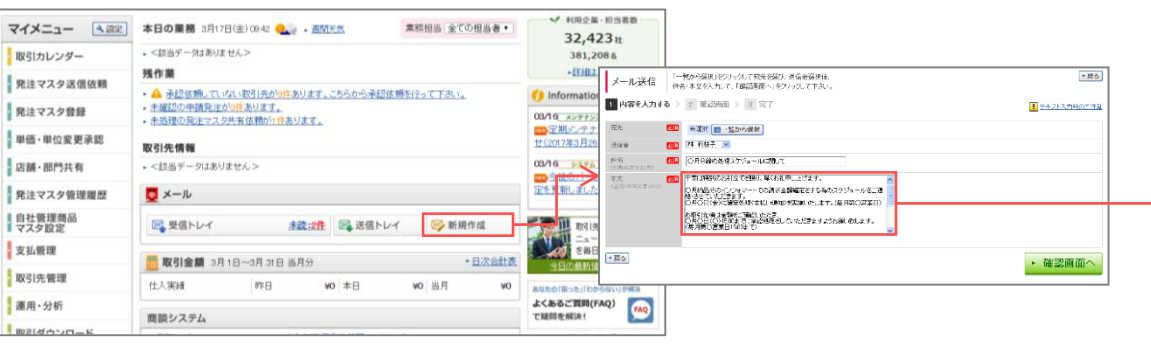

#### **【成功している企業様の例】 配信日:月末3日前(毎月配信)**

平素は特別のお引立てを賜り、厚くお礼申し上げます。 ○月納品分のインフォマートでの請求金額確定をする為のスケジュールをご連絡させていただきます。 ○月○日(金)に確定処理(支払い通知)を実施いたします。(毎月第○営業日) お取引先様は金額をご確認いただき、 ○月○日 (○) 15:00までに承認処理をしていただきますようお願い致します。 (毎月第○営業日15:00まで) また、金額に差異が発生した場合は、 ○月○日(○)までに、再処理依頼と差異の伝票の修正をお願いします。 (毎月第○営業日中)※営業日は土日祝を除きます お手数ですが、上記スケジュールに沿ってご対応いただきますようお願い致します。 本件についての問合せは、00-0000-0000 担当:●●までお願いします。

## **請求業務について(ポイント)**

## POINT2 会計システムとのデータ連携

こんなことでお困りではないですか・・・?

仕訳に時間が・・・

支払金額を確定しても、 その後、会計ソフトに入力する際、科目ごとの仕訳け 方法がわからず、結局、明細や請求書を印刷して 手作業で仕訳をしている。データ化されたのに、今ま でと変わらない・・・

手作業によるミスの発生が 原因の生産性の悪さ・・・

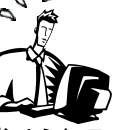

会計システム入力や支払処理は、慎重さが求められる ため、手作業対応だが、手作業による入力間違い等の ミスが原因で、システム化したのに結局変わっていない。

## **会計データダウンロード機能で解決!**

 $\zeta$ 

### **会計データダウンロード機能とは・・・**

BtoBプラットフォーム受発注で、確定した金額を自動で仕訳、ダウンロードし貴社の会計ソフトに 直接インポート(取込み)することで、経理業務の劇的な効率化を実現させるための機能です。

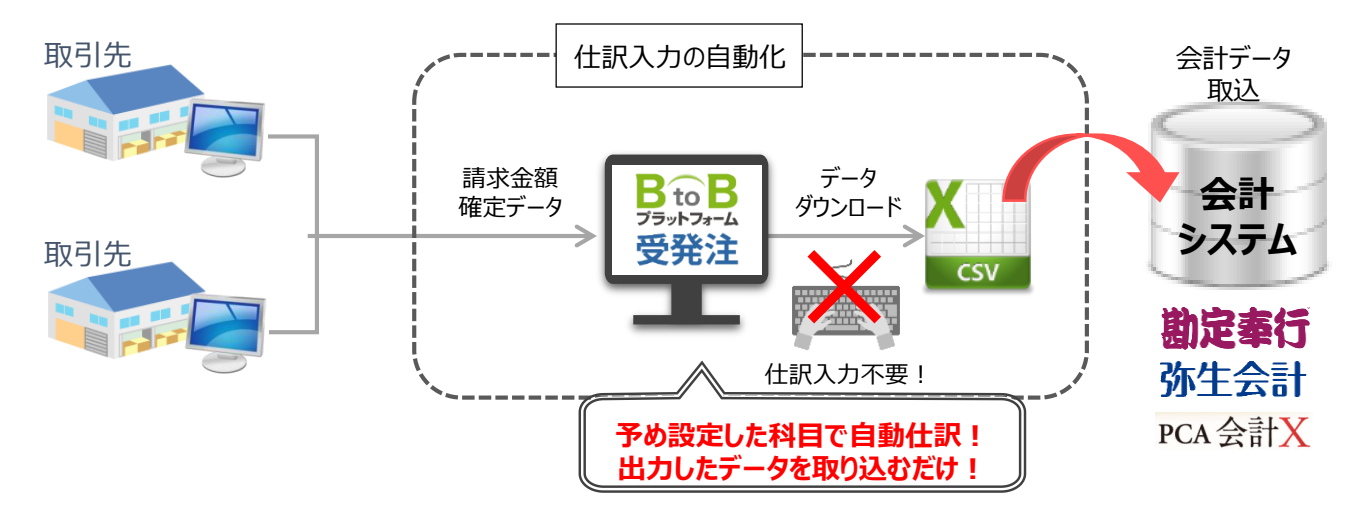

## POINT3システム外取引先のシステム化

### **取引先をBtoBプラットフォームへ招待する**

自社が登録した取引先のシステム利用状況をひと目で確認できます。

Δ 「他社と利用中」の取引先は、すでに画面をご利用なので、貴社から招待を行うことで取引先と

つながり、BtoBプラットフォームで受発注が可能となります。 A 他社と 15社 an an まだご利用でない取引先も、 取引先から招待が届きました **BRB** 838 **取引先情報**  $(12/01)$ IMフードサービス 貴社から招待いただくことで、お申し込みが可能となります。 インフォ物産  $(12/01)$ ▶→賢へ Lear システム外で取引している取引先は、  $\Lambda$ <sup>m</sup> 取引先から登録されました ぜひ登録いただきご利用状況をご確認ください。 IM:西阪宗  $(12/01)$ インフォ書果  $(11/30)$ ▶一覧へ ★ 未利用  $-6-$ 10社

## **支払通知について**

### **≪支払通知の全体の流れ≫**

貴社が集計した当月の取引金額を取引先に自動で承認依頼(金額通知)し、取引先が承認すれば 支払金額の確定となります。(※承認依頼(取引先への金額通知)は、設定により手動で行うこともできます。)

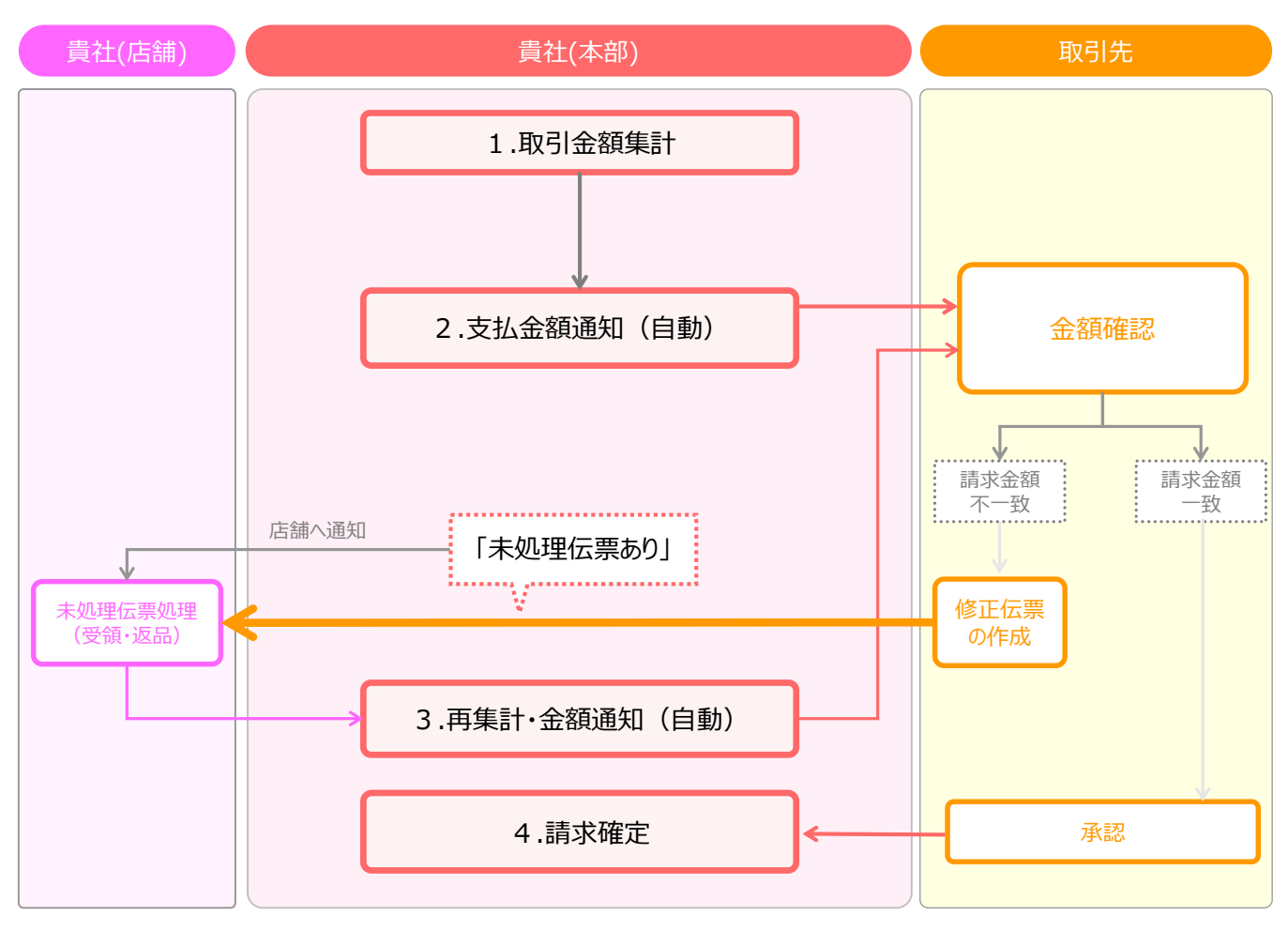

### **≪支払通知の全体の流れ≫**

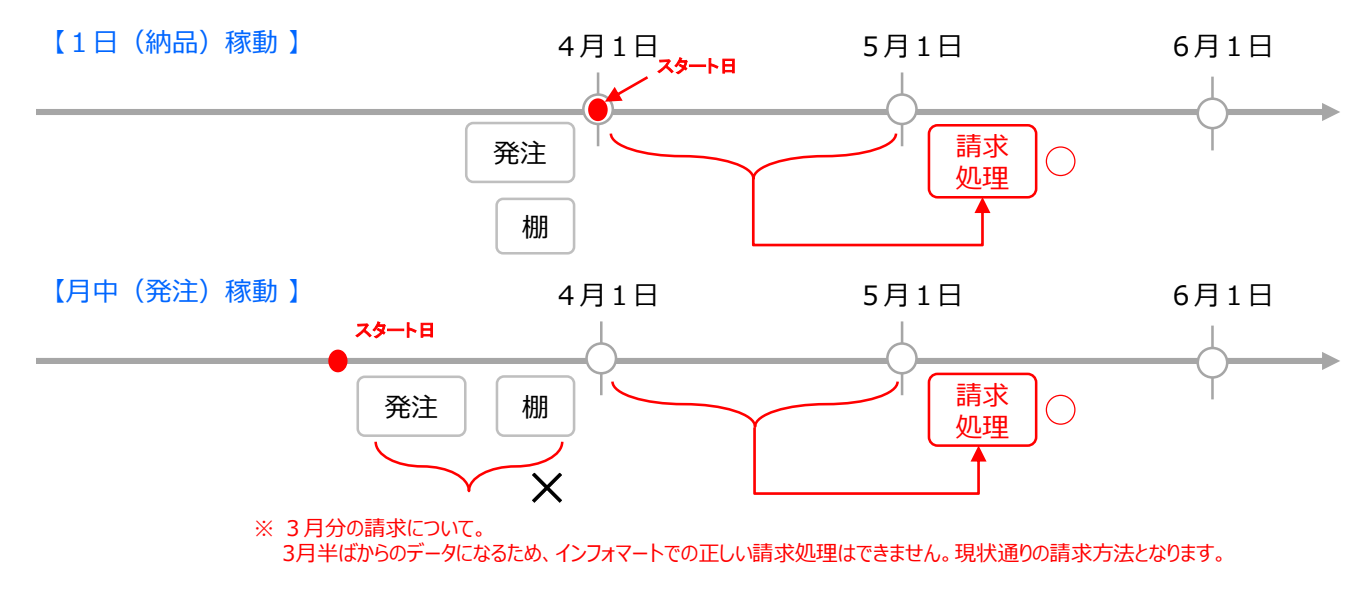

## 支払管理画面について

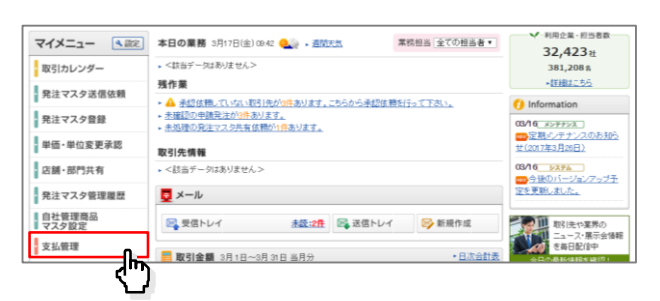

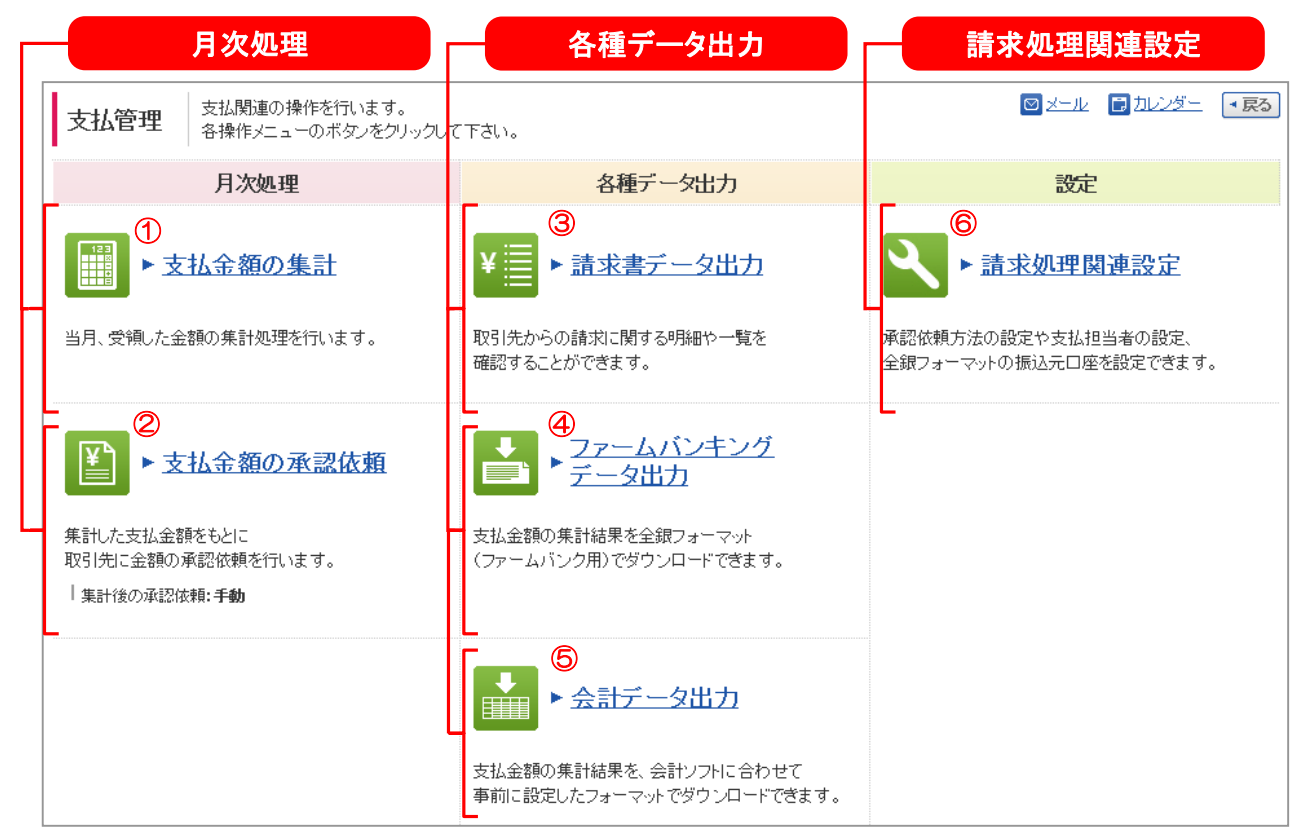

①支払金額の集計・・・・・・・・該当月の締め日ごとに全取引先の支払金額を集計する 画面です。

②支払金額の承認依頼・・・・支払金額の承認状況を確認するための画面です。

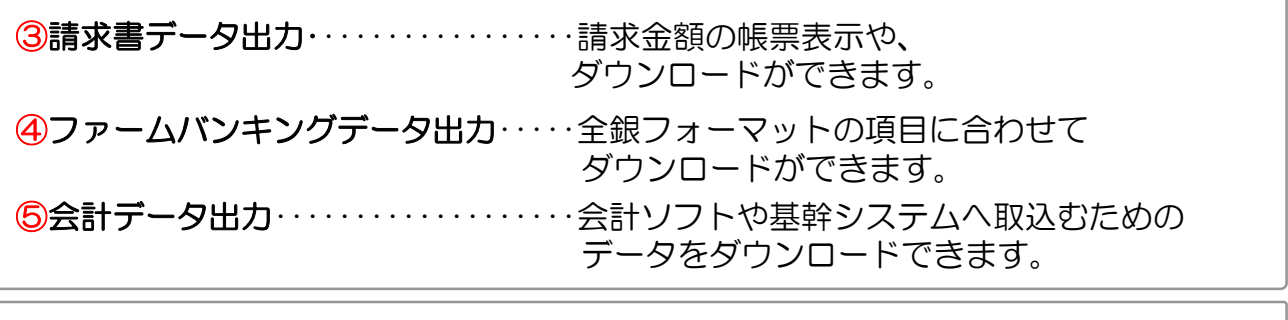

⑥請求処理関連設定・・・・承認依頼の自動・手動をこちらから設定できます。 また、支払担当者や振込元口座など、各種請求処理に関連 する設定ができます。

## **支払金額を集計する**

### **≪取引金額の集計方法≫**

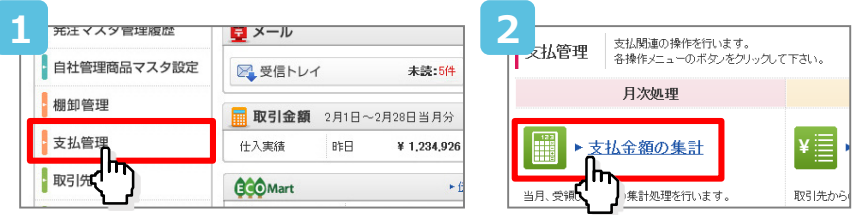

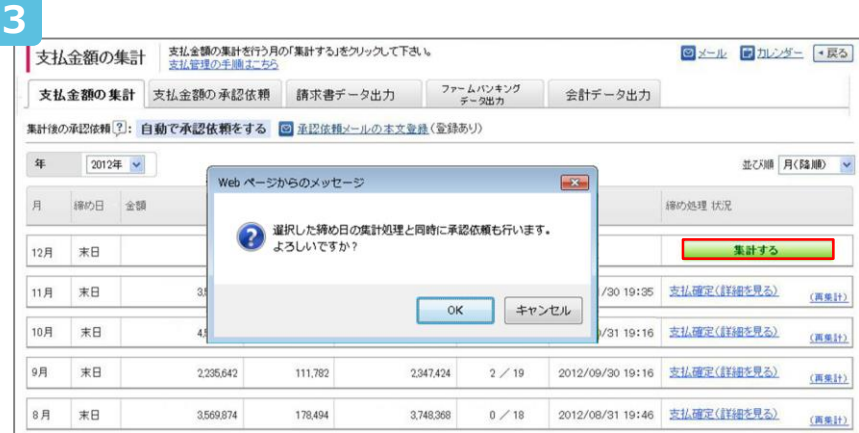

### **≪未処理がない場合≫**

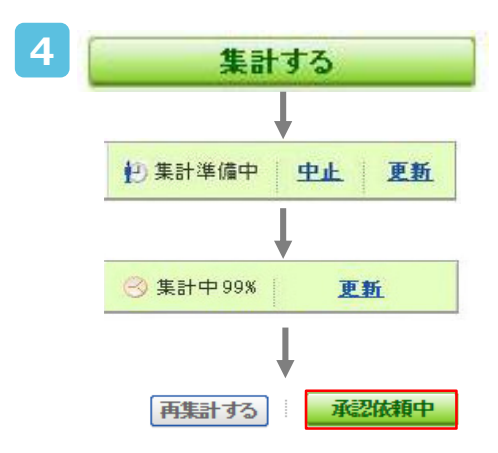

### ■承認依**頼中**

全取引先に支払金額通知の配信が完了した状態です。 完了すると [承認依頼中] が表示されます。

**5**

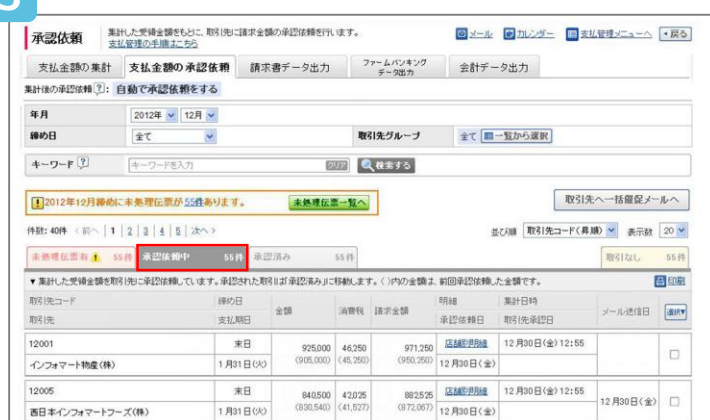

## **支払金額を集計する**

#### **≪未処理があった場合≫**

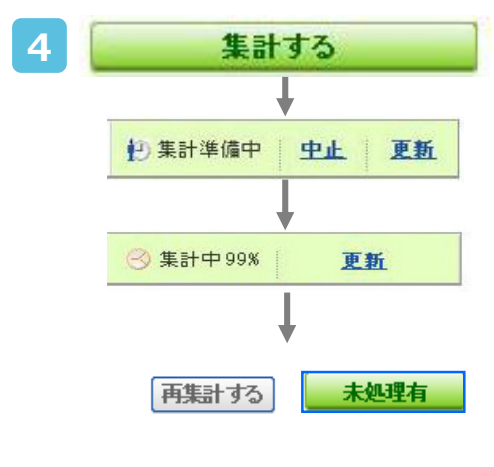

### **■未処理有**

受領されず、未処理の伝票が残っている取引先には 支払金額通知が行われていません。 (未処理のない取引先には通知されています) 店舗が受領すると自動的に再集計して通知します。

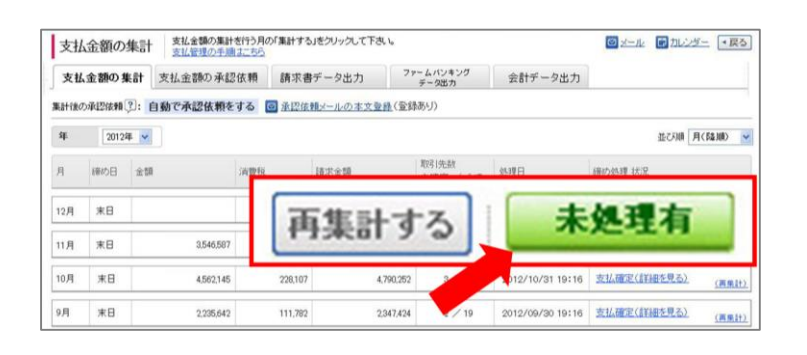

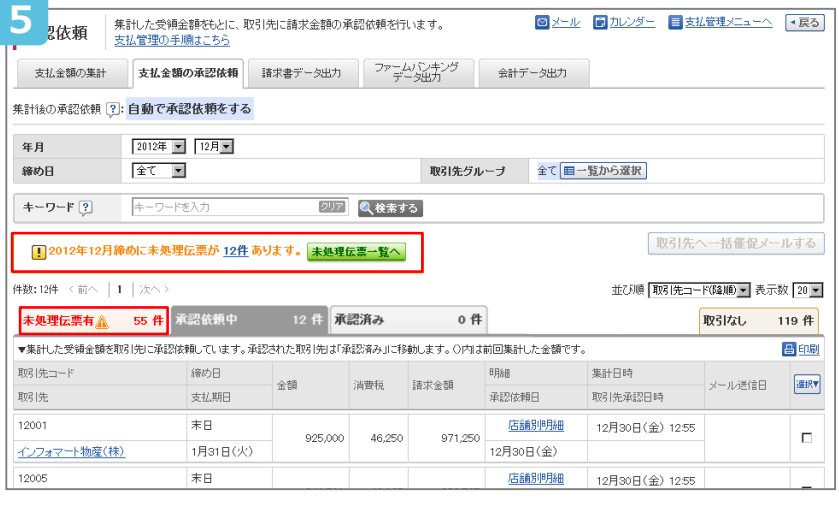

#### **Point**

「未処理有」:該当の取引先名が 「未処理伝票有」のタブに表示されます。

店舗が受領すると、受領伝票を再集計後、 再度、取引先に支払金額通知を実施します。

取引先が承認すると「承認済み」のタブに 取引先名が移ります。

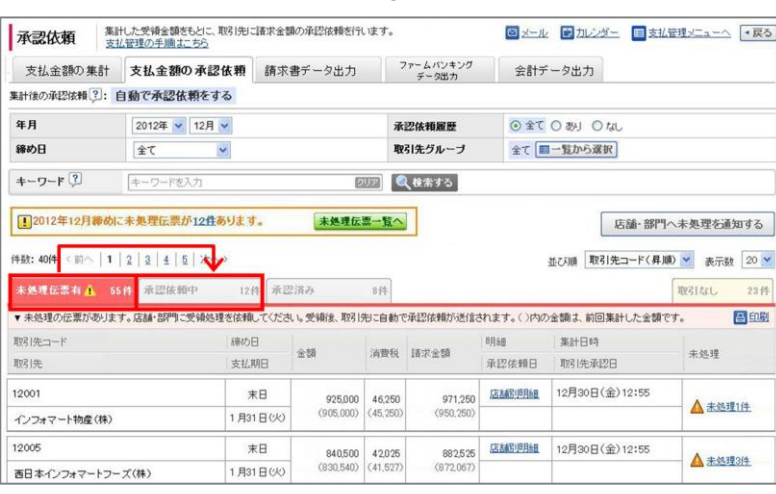

**Contract** 

## **承認状況を確認する**

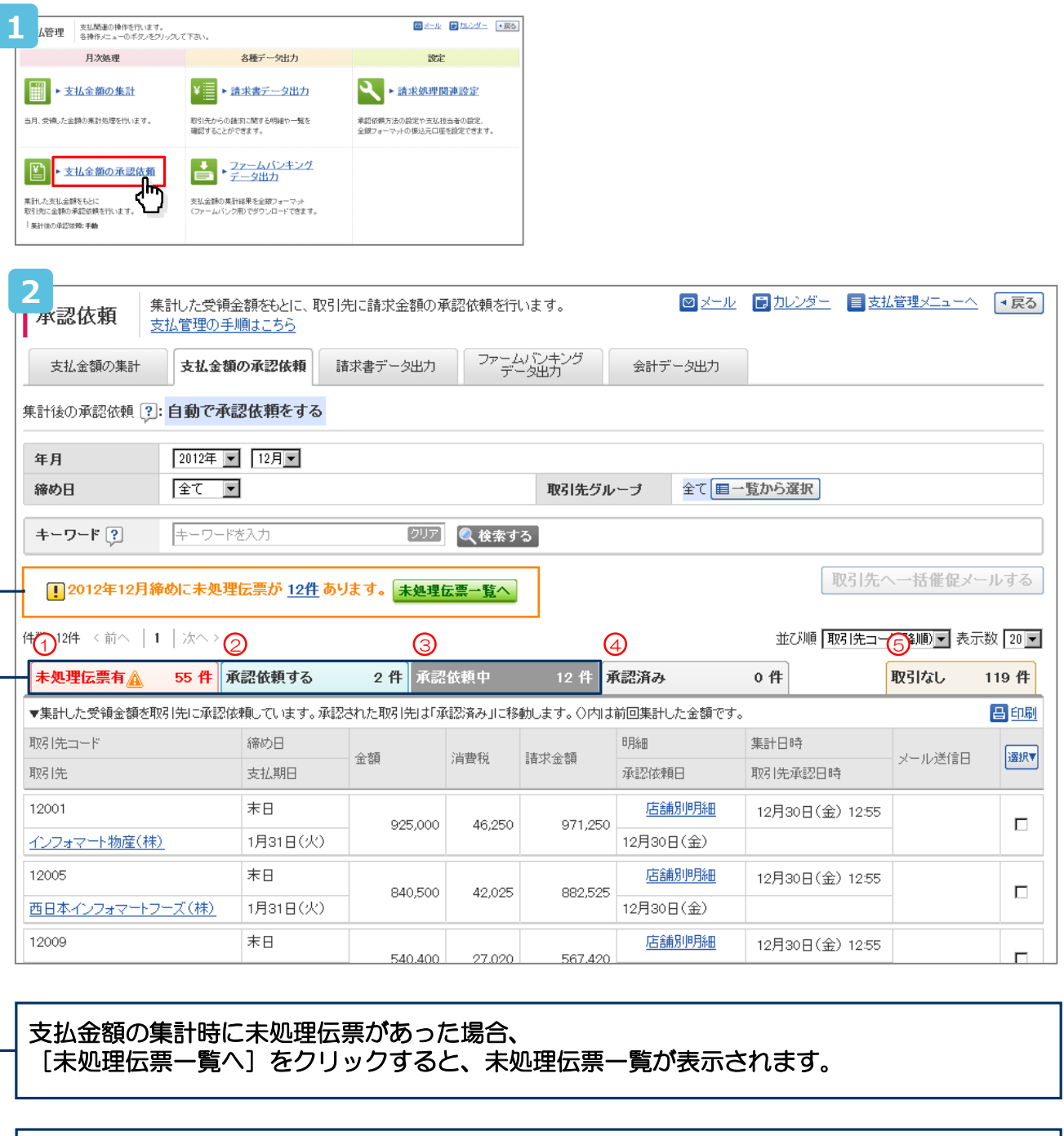

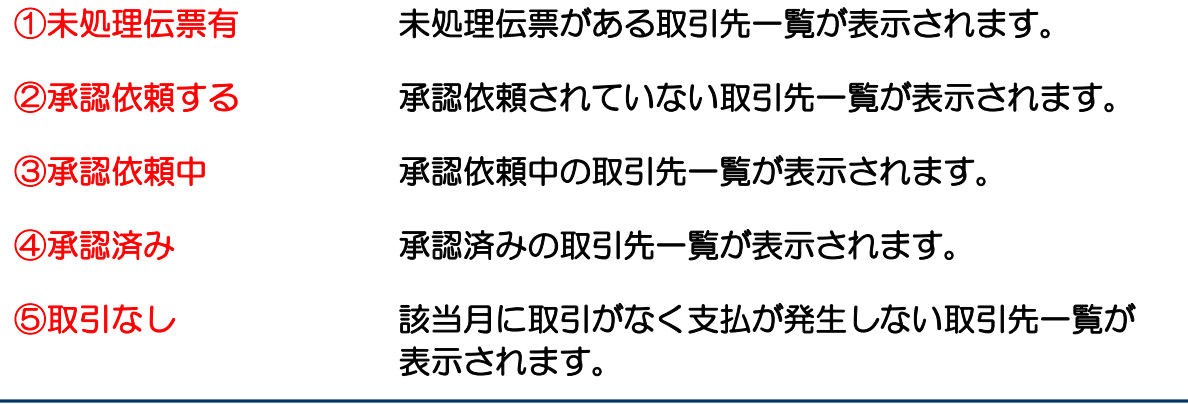

## **請求データを出力する**

### **≪請求データの出力≫**

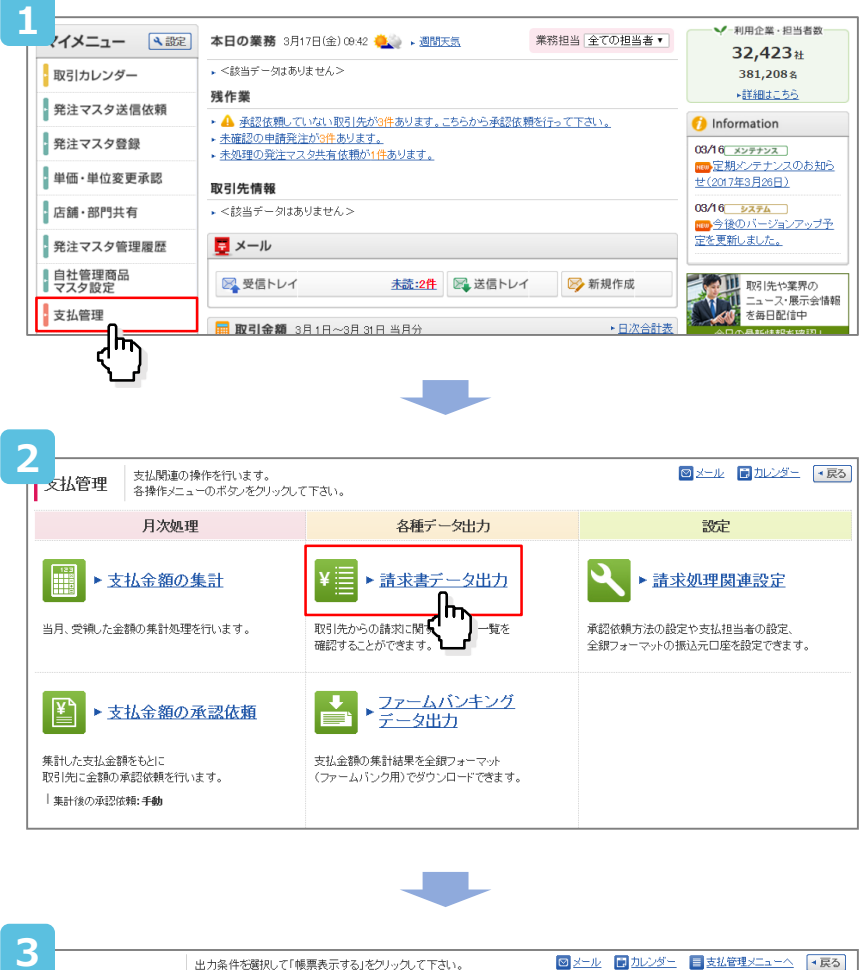

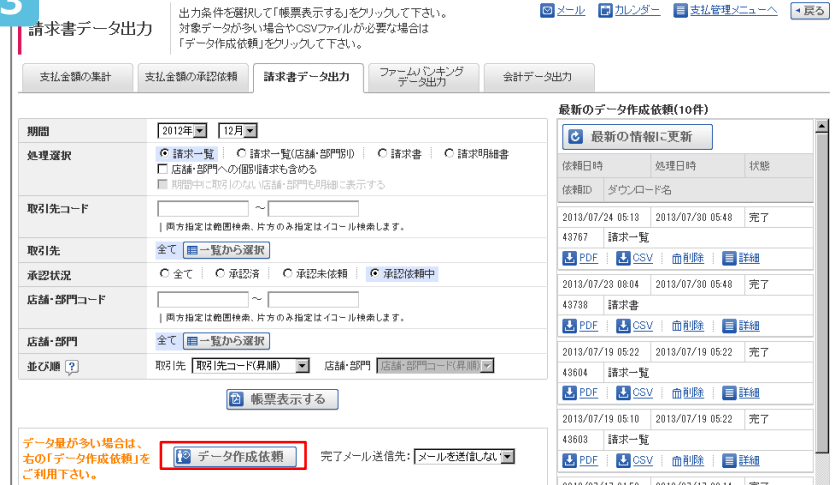

#### **Point**

確定(承認)した請求データは「明細」「請 求書」などの形式で出力することができます。 ※過去7年間分のデータを取り出せます。

■ データ作成依頼 をクリックすると画面の 右側にデータを準備するのでCSVもしくは PDFでデータを出力することができます。

## **請求データを出力する(帳票サンプル)**

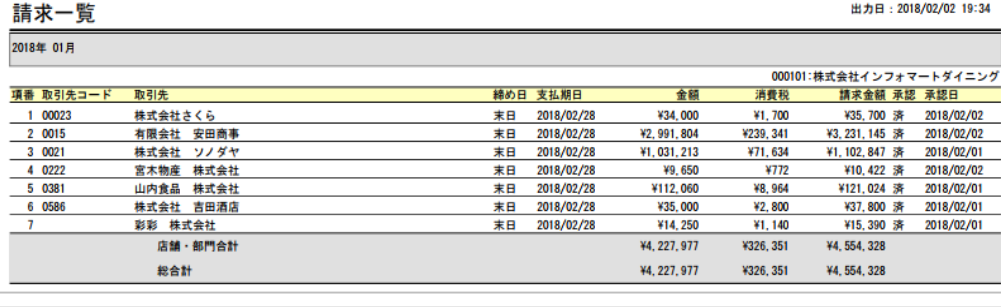

出力日: 2018/02/02 19:34

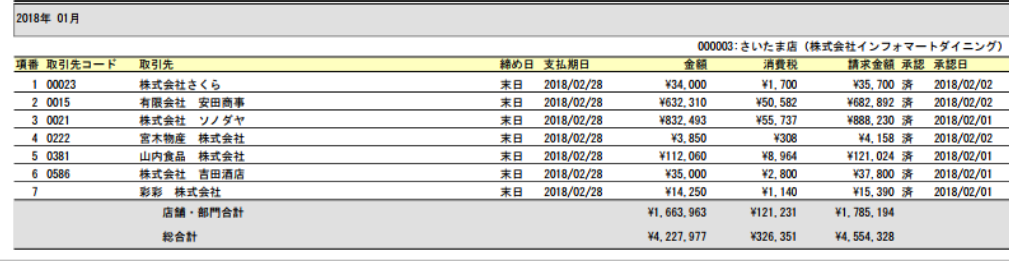

御請求書

請求一覧(店舗・部門別)

2019年09月分

出力日:2019年11月17日 承認日:2019年10月13日

株式会社インフォダイニング 御中

株式会社インフォ物産

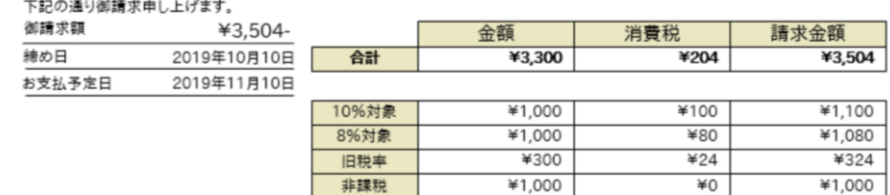

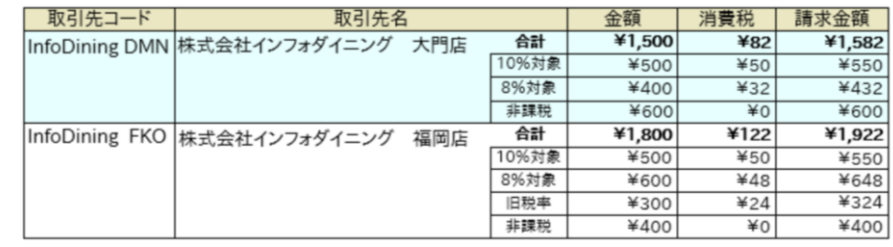

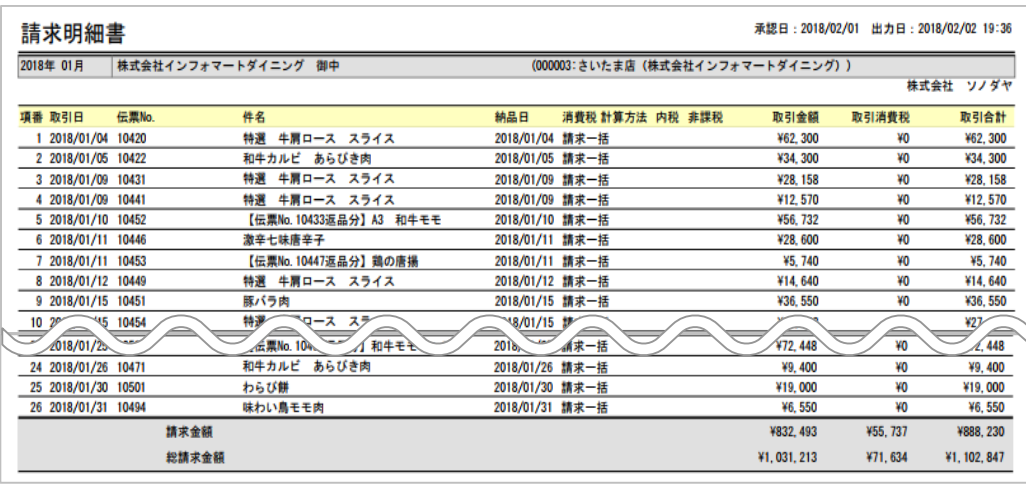

**Point** 

「請求一覧」「請求一覧(店舗・部門別)」「請求書」のCSVデータでは、 税率ごとの「税抜金額」「消費税額」「請求金額(税込金額)」のご確認ができます。

## **会計データ出力 機能特徴とメリット**

1、科目の仕訳・科目別の集計が自動化! 予めご利用の勘定科目を登録しておくことで、確定した取引データから自動的に仕訳し、 集計することが可能です。 部門や取引先などによって、科目が異なる場合でも自動で振替できます。 科目は、「食材仕入費」「消耗品費」「販売促進費」など、貴社が現在ご利用されている 科目に合わせて自由にご登録可能です。 ■会計データ出力の特徴 2、消費税の按分が可能! BtoBプラットフォーム受発注にて確定した消費税額と、データ集計した結果の消費税額との 差額を自動的に按分し一致させる機能もあります。

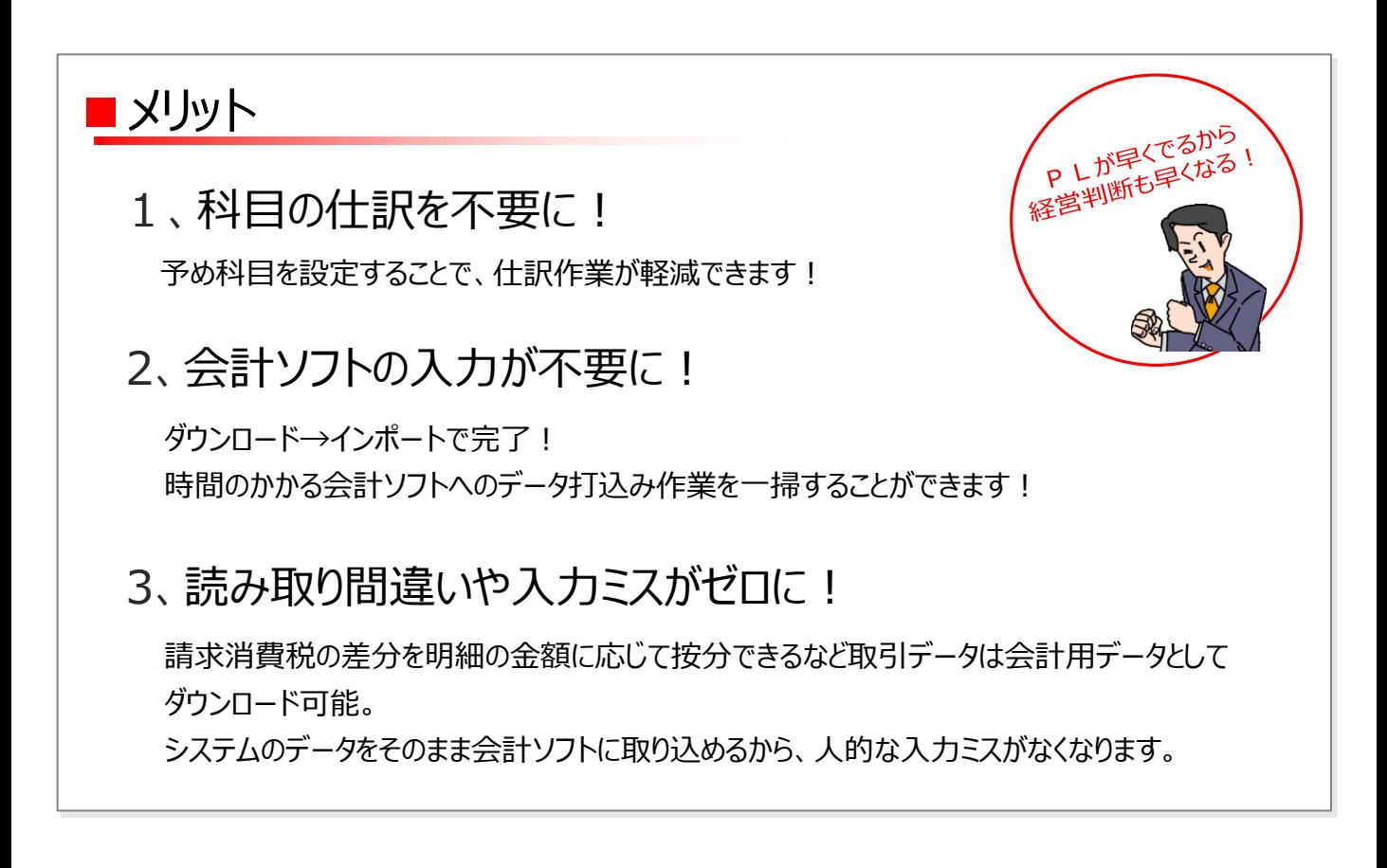

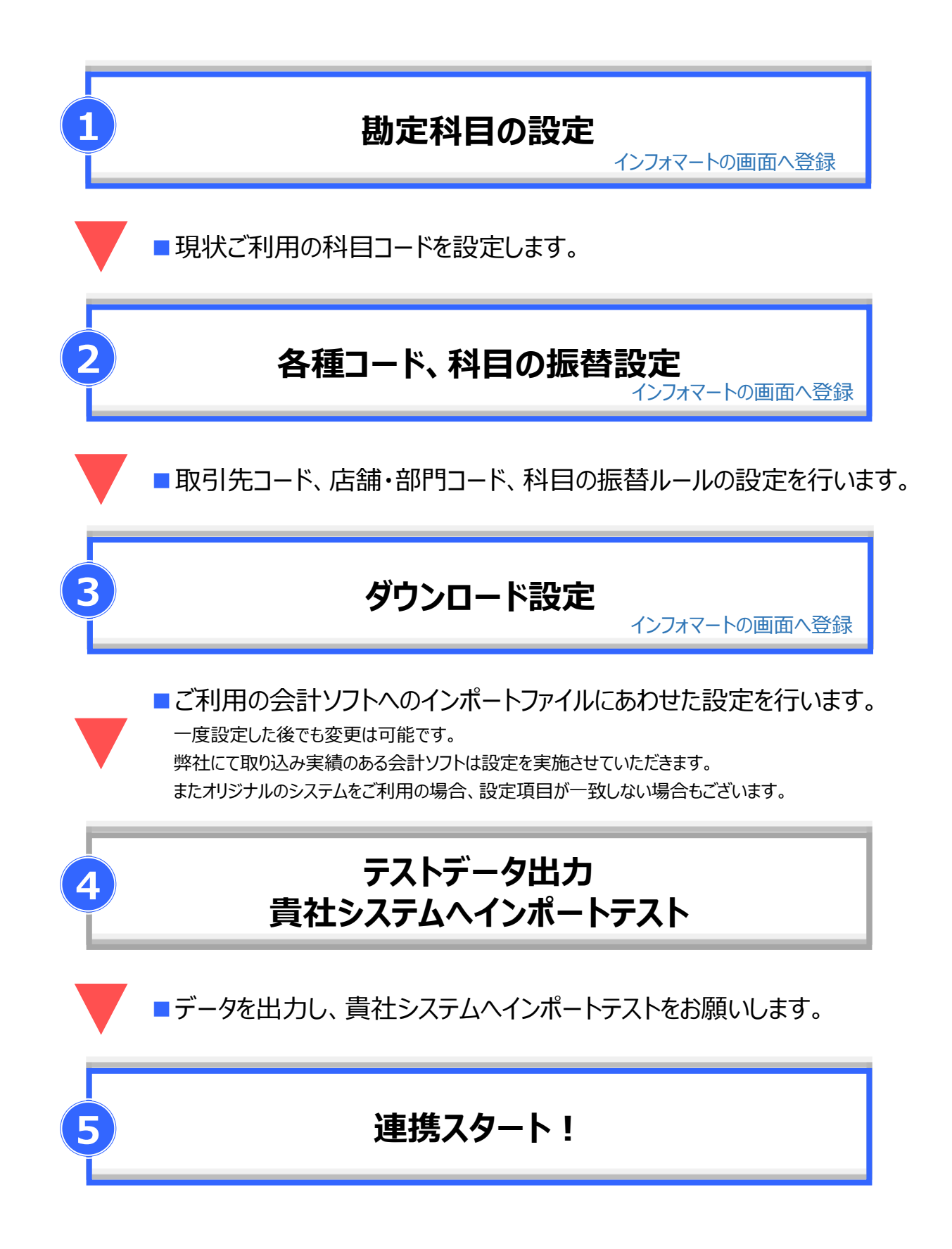

## **勘定科目の設定(科目コードマスタ)を登録する**

### 利用する勘定科目を、科目コードマスタとして登録します

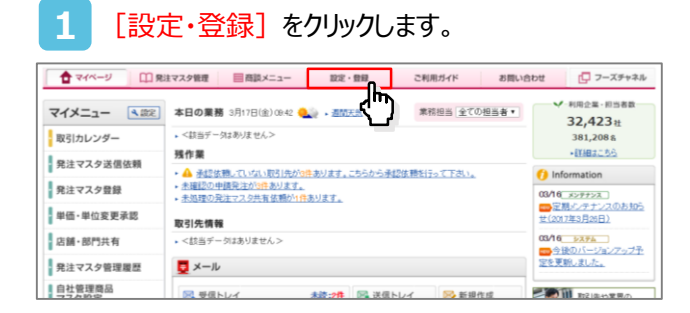

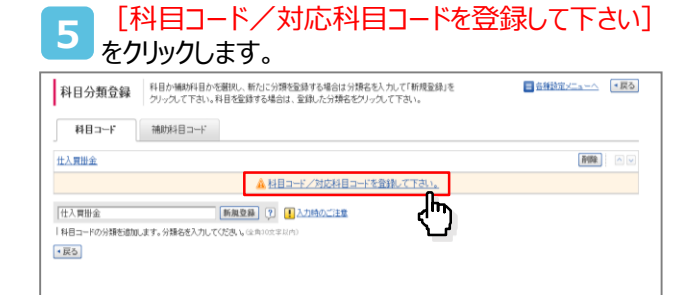

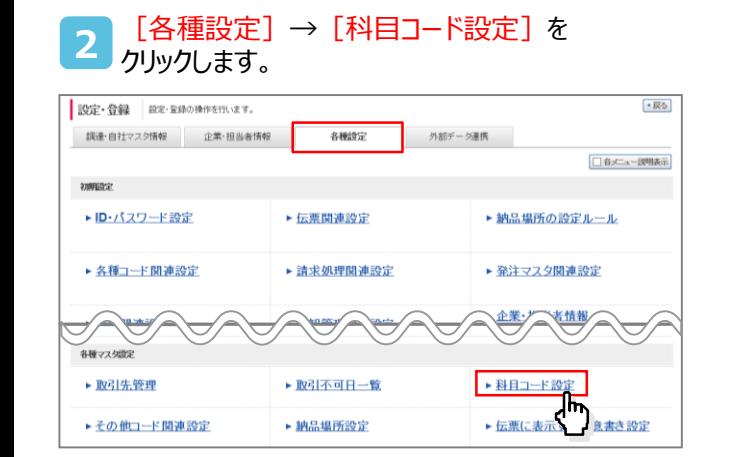

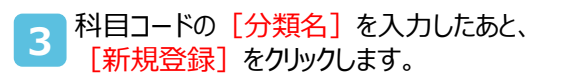

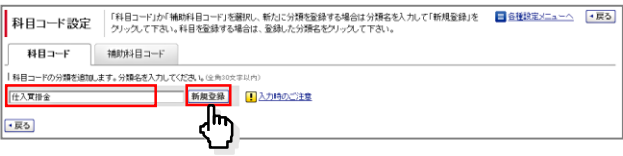

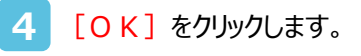

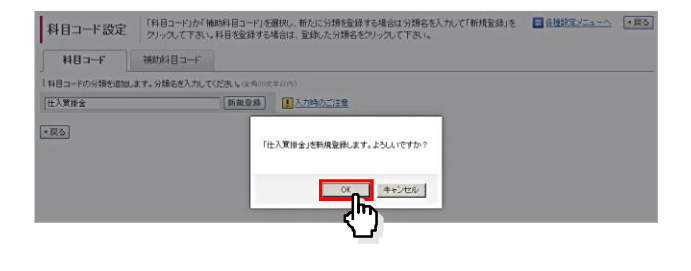

#### **6** [科目コード]、[名称]を入力したあと、 [確認画面へ] をクリックします。

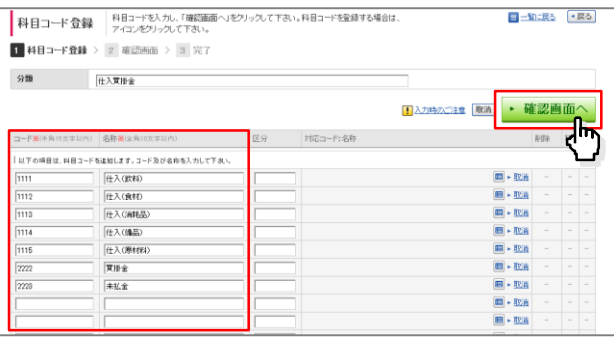

#### **7** [登録する] をクリックします。

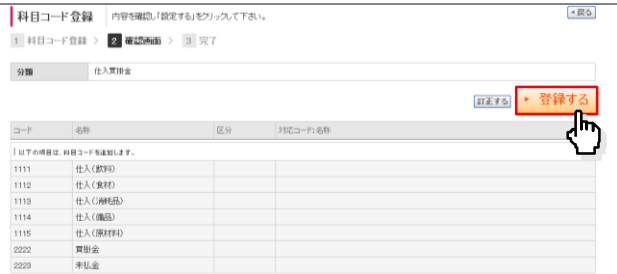

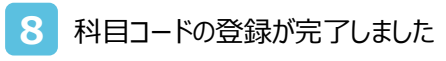

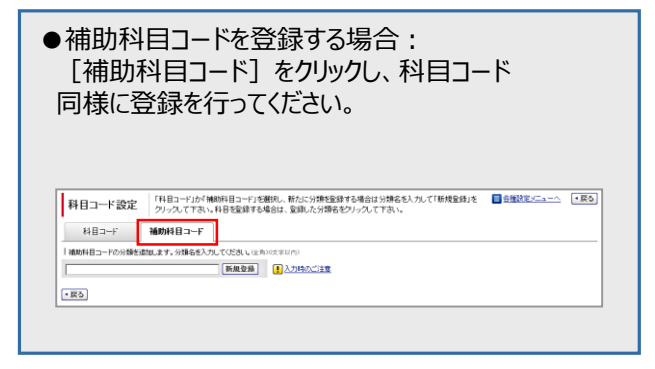

## **科目の振替ルールについて**

あらかじめ科目の振替ルールを設定することで会計データとして出力できます。 振替ルールは、取引先毎・店舗毎・納品場所毎・担当者毎・商品毎に設定ができます。 また、出力の優先順位がありますので、振替ルールを組み合わせたて利用することも可能です。

例)A社の仕訳は、すべて「食材仕入=買掛金」という場合は、A社に科目の振替設定を行います。 B社の仕訳は、ほとんどが「食材仕入=買掛金」だが、一部の商品は「消耗品=未払金」となる場合、 B社に「食材仕入=買掛金」というルールを設定し、且つ、消耗品の商品毎に「消耗品=未払金」という振 替を設定します

### **あらかじめ振替ルールを設定することで毎月データが出力されます**

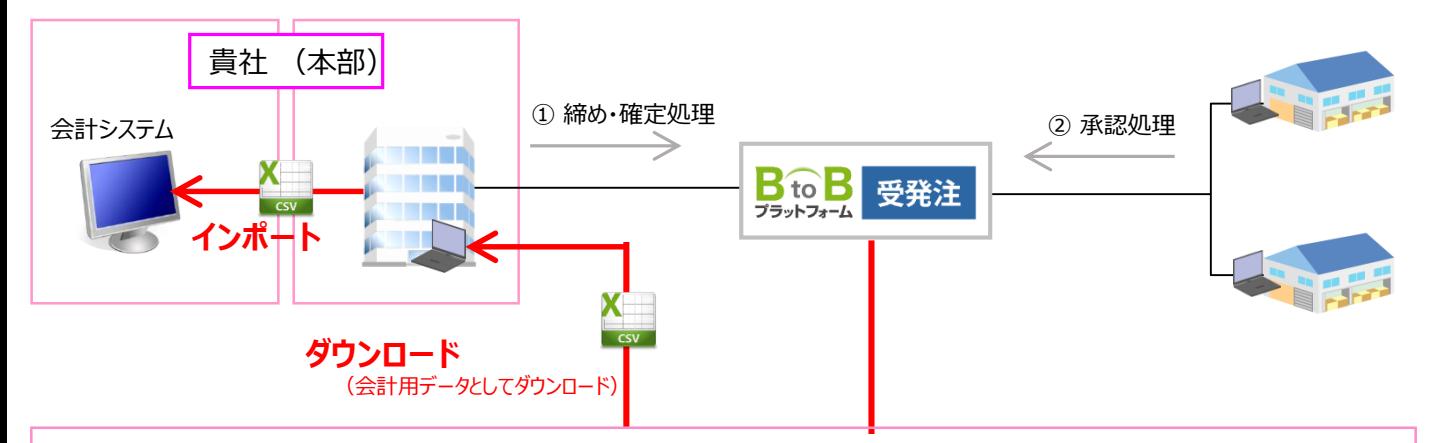

科目設定ルール

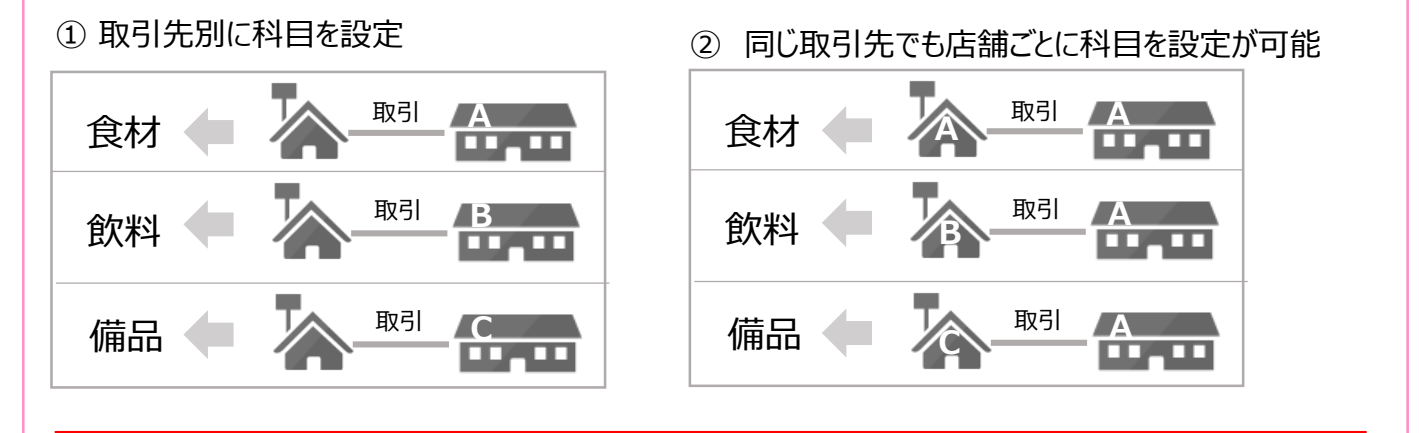

۰,

——————————取引先別に科目を設定していても、商品に設定した科目が優<br>食材 先されて集計されます。

## **振替ルールの設定**

特定の条件で科目を振り替える設定。設定した条件で指定した科目に振り替える画面と設定です。 例)取引先毎 いつも同じ科目を出力したい場合や、ある店舗だけ勘定科目が異なるという場合(設定例参照)

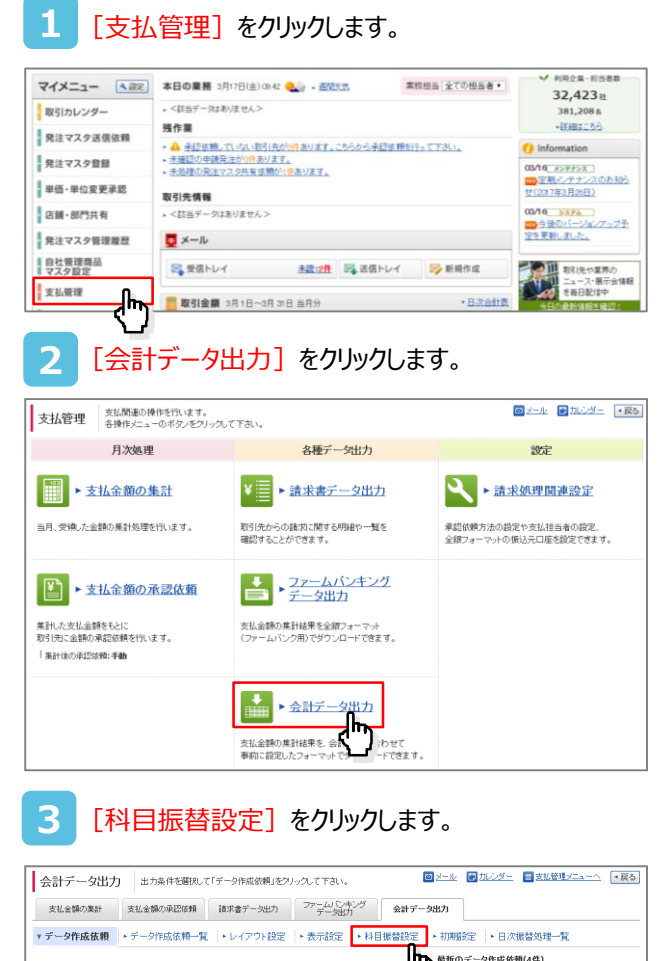

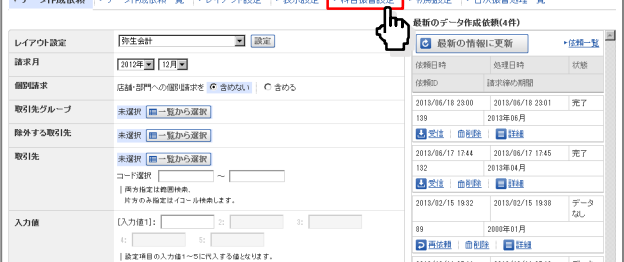

#### [追加] をクリックします。 **4**

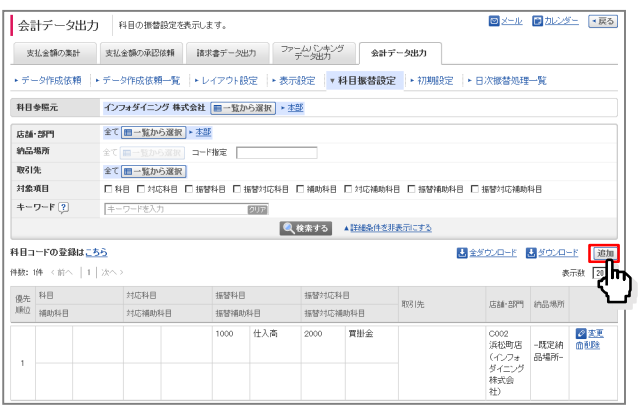

各項目を設定したあと、[確認画面へ]をクリックします。 **5**

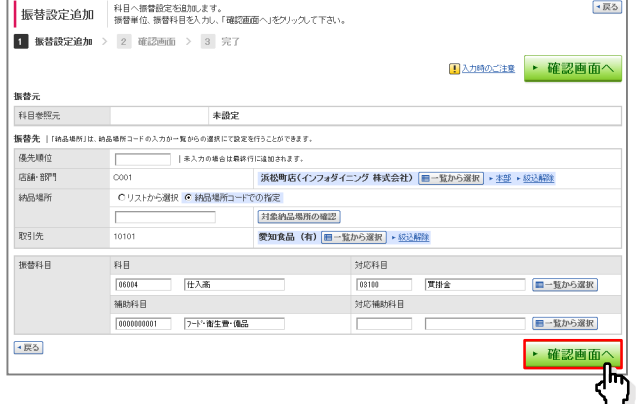

〔下記設定 例〕 取引先:愛知食品(有)から 店舗:浜松町店が仕入れる内容の科目は、全て 科目:仕入高/対応科目:買掛金 補助科目:フード衛生費・備品

次の画面で「登録する」をクリックし、設定が完了です。 **6**

## **商品に科目コードを登録する**

### **≪科目コード設定≫**

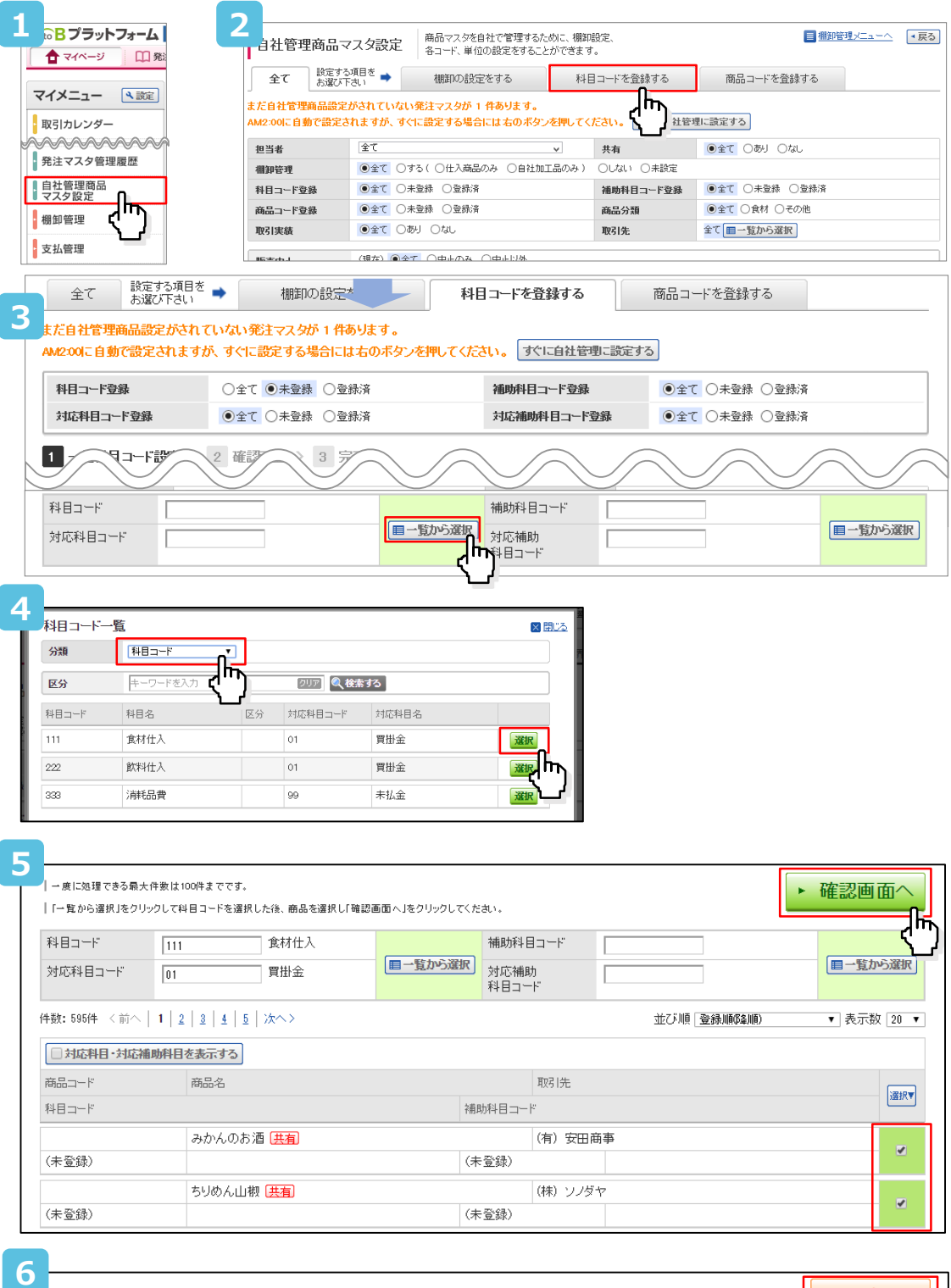

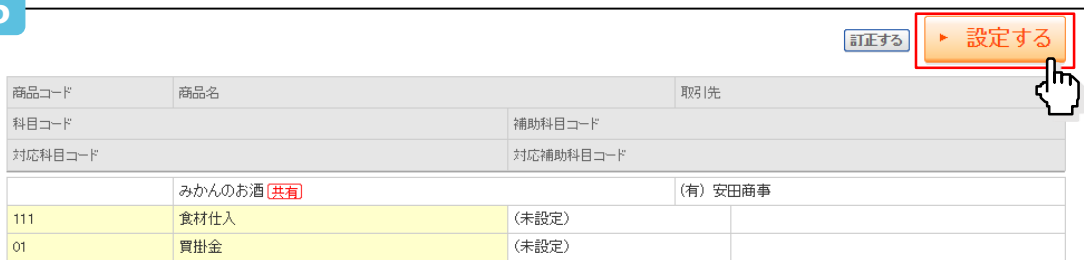

## **会計データを出力する**

事前に自社用に設定したレイアウトで会計データをダウンロードする画面と操作方法です。

**1**

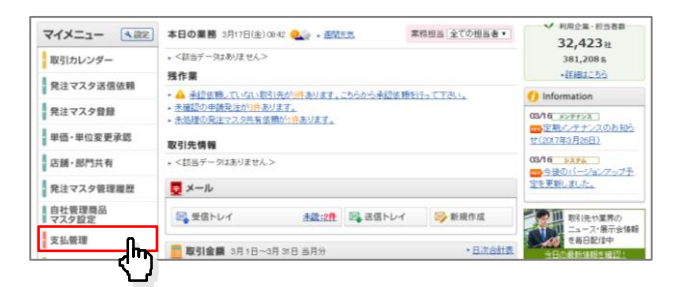

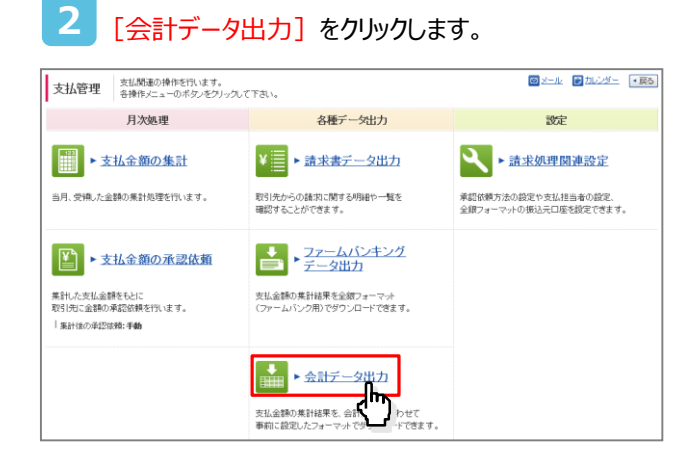

#### レイアウト設定のプルダウンをクリックしたあと、 設定されたレイアウトを選択します。 **3**

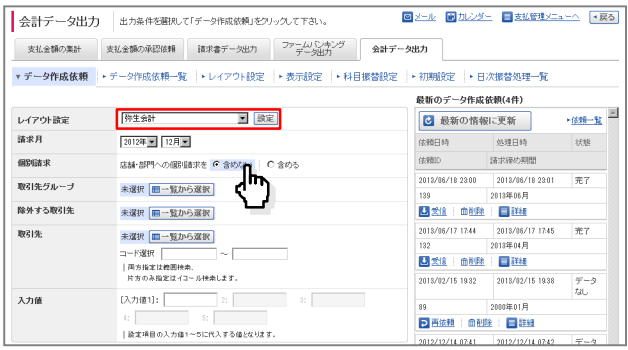

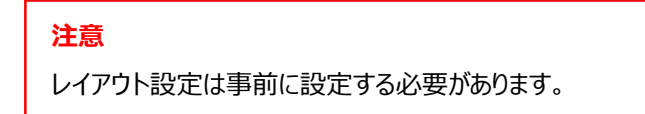

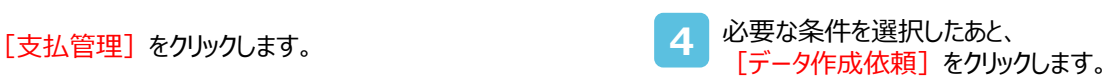

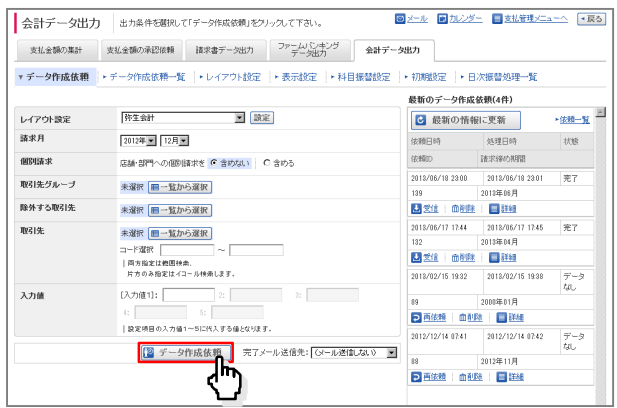

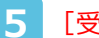

[受信] をクリックしデータを取得します。

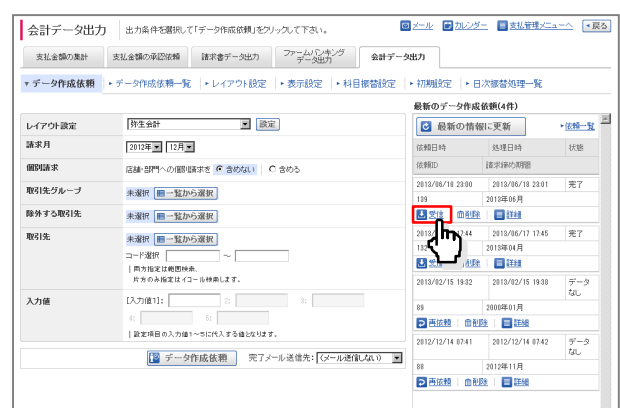

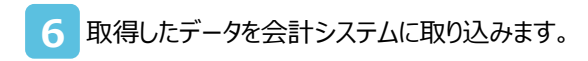

## **<参考>他社システムへの取り込み**

### **≪会計システムとの連携≫**

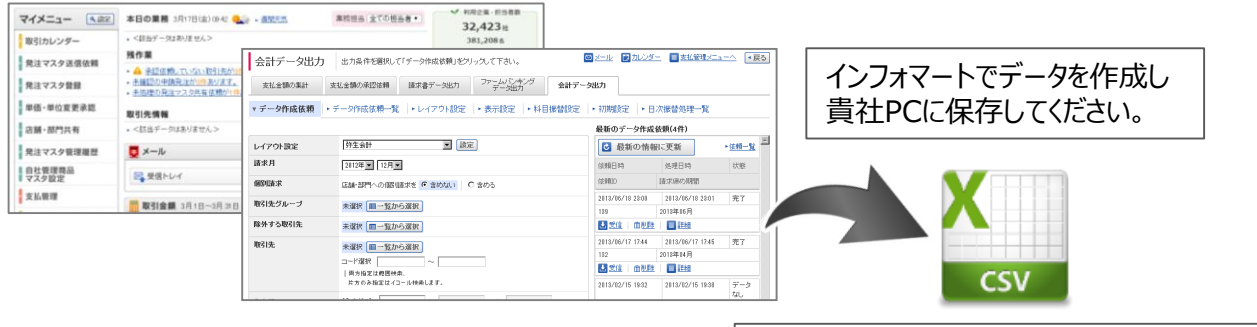

保存したデータを会計ソフトに取り込みます。

### **≪1.勘定奉行の場合≫**

「汎用データ受入」より、作成したデータを取り込むことができます。 ■ 勘定本行21【体験版】<br>| ADACa~<mark>00</mark> | 終了@ | おりa2/@ | へんプ<mark>出</mark> F X **880** 愛友商事 [決算期:第 0期] 電対シメニ | 汎用データ受入 条件  $\overline{\mathbf{x}}$ 受入形態 アル形式 随時処理 メインメニュー ○一括受入 ⊙固定長 勤业 ⊙編集受入 ○可変長 第 導入処理 YAREKSU 伝票番号指定 **EN BEST** 3.汎用データ受入 番号重複チェック 連番情報更新 仕訳処理の設定を使用する > **E** B\*&#2 4.仕訳一括転記 ○月度チェック ○する 年度チェック  $\bigcap$  Litellin **HE MERSIER** 5. データー括変更 ●チェックなし **SEE** RESER 8.データ修復処理 フォルグ+ファイル名 **CONSTRUCT** 7.仕訳伝導受入 C:\Documents and Settings\iuser\デスクト | 参照(B)...  $\mathbf{u}^{\text{H}}$  sures ■.<br>伝票入力期間判限  $\mathbf{u}^{\mathbf{B}}$  result 1. 电阴影破伤理 □エラー情報の表示  $\bigcirc$  on データの内容 A.仕訳シンクロ処理  $\Box$  0. 18  $W^*(\underline{H})$  $\begin{array}{|c|c|c|c|c|c|} \hline \text{IW} & \text{IW} & \text{IW} & \text{IW} \\ \hline \text{IW} & \text{IW} & \text{IW} & \text{IW} & \text{IW} \\ \hline \end{array}$ り、表計算ソフト等で作成されたデータを受け入れます。 伝素入力期間: 2年1月1日~決算整理月31日 05/09/26 17 受入形態を選択して下さい。

### **≪2.弥生会計の場合≫**

仕訳日記帳を開いて、[ファイル]→ [インポート] より取り込めます

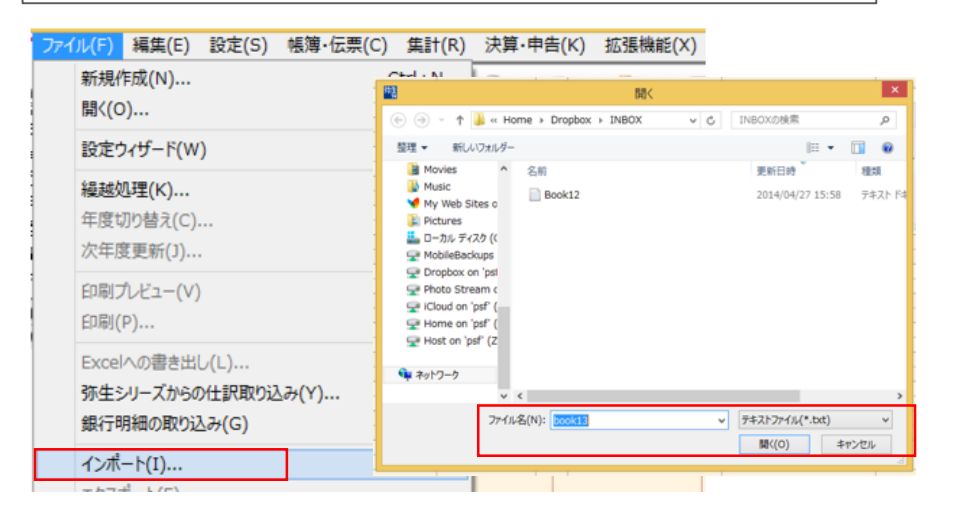

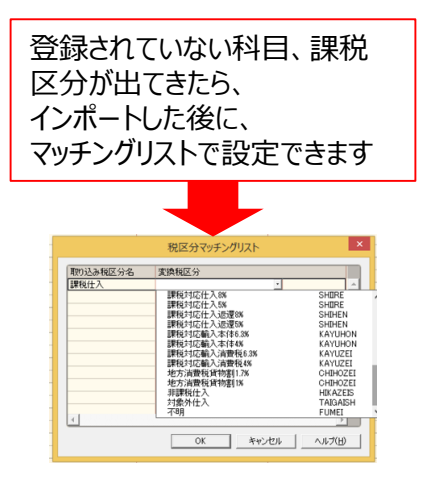

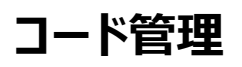

### **≪取引先コード設定≫**

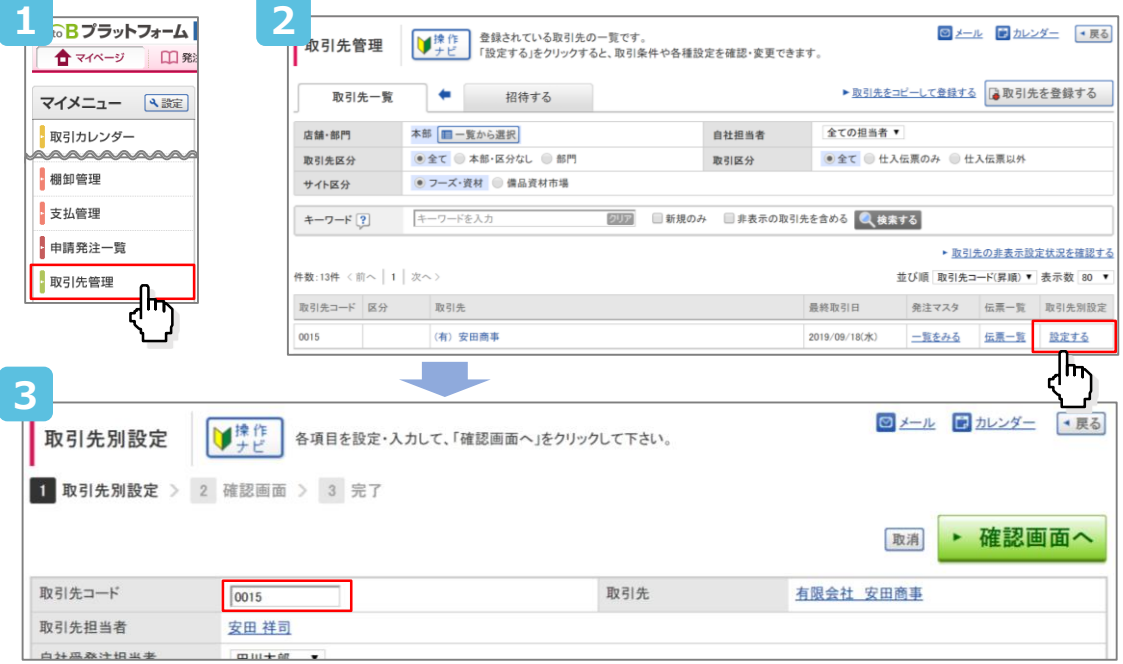

### **≪店舗コード設定≫**

**1**

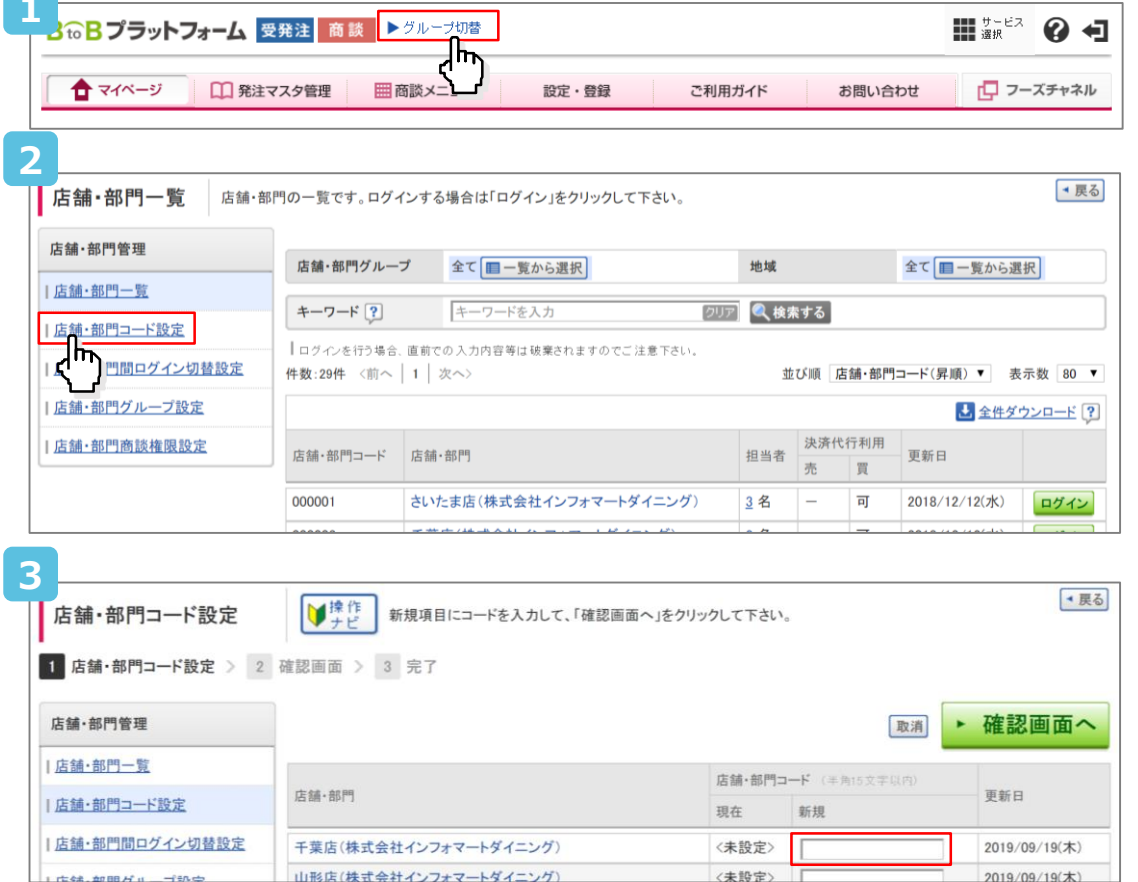

## **コード管理**

### **≪商品コード設定≫**

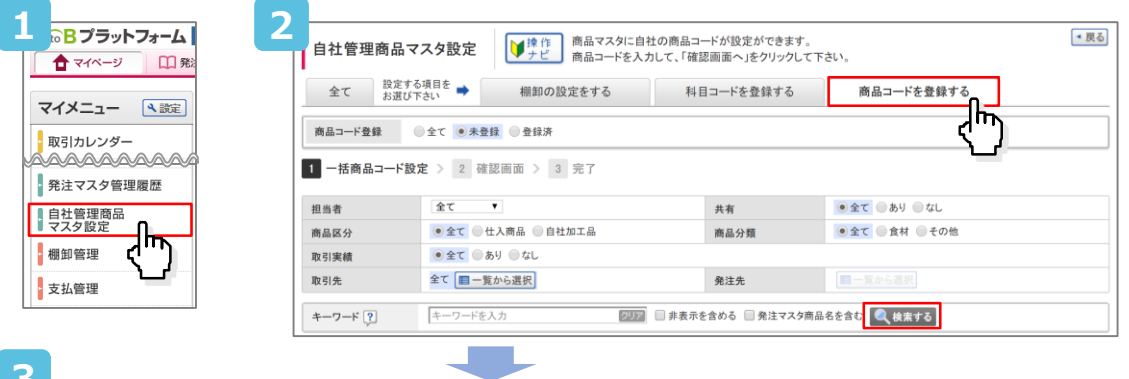

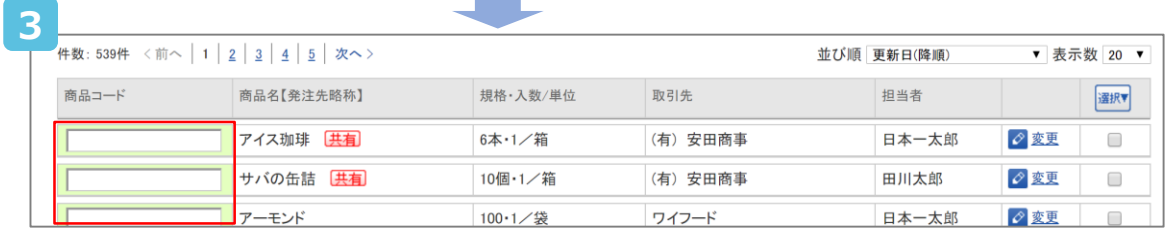

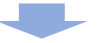

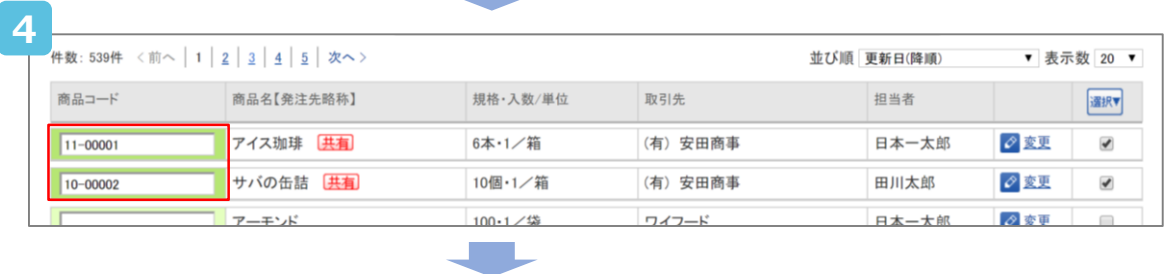

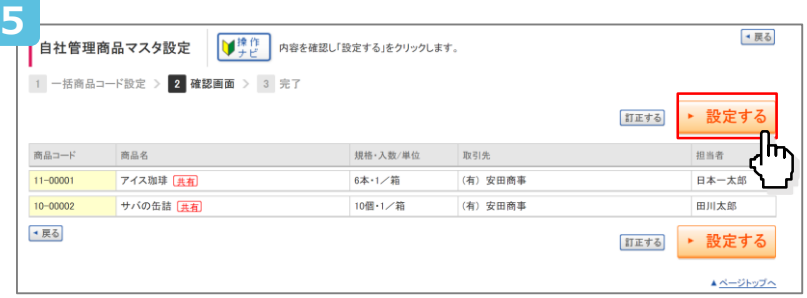

## **ファームバンキングデータ出力**

#### 支払金額の集計結果を全銀フォーマットに合ったレイアウトでデータ抽出できる操作方法です。 ※ご利用する前には、事前に自社口座の登録が必要です。

#### [支払管理] をクリックします。 **1**

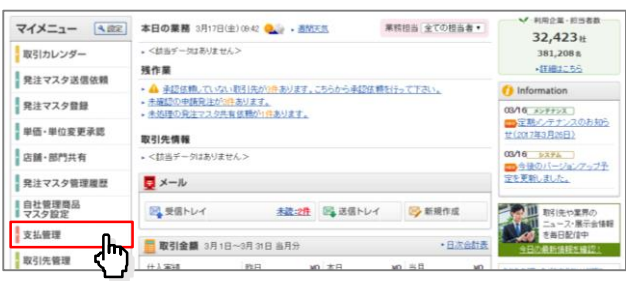

#### [ファームバンキングデータ出力]をクリックします。 **2**

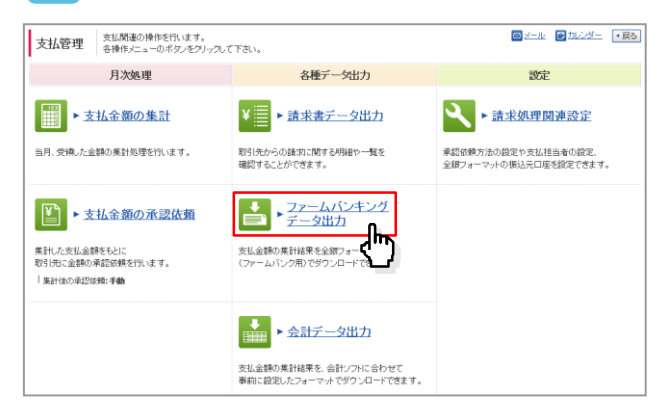

## **振込元口座を登録する**

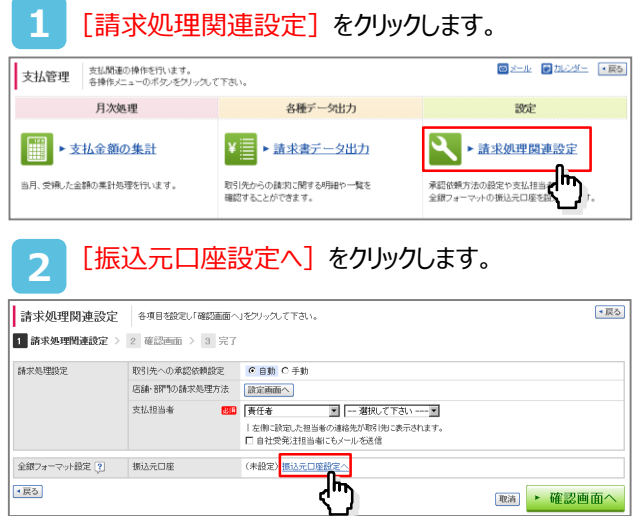

#### 設定内容を入力したあと、 **3** [確認画面へ]をクリックします。 ・戻る ||振込元ロ座設定 | 振込元ロ座の情報を入力して、「確認画面へ」をソックして下さい。 ■ 振込元ロ座設定 > 2 確認 > 3 完了 ■入力時のご注意 ▶ 確認画面へ ٦٣ -<br>|決済代行ご利用分は インフォマートにより設定となります。 **会社コード**<br>(平角美数字10桁以内) 1005056 会社名<br>(手角英数字方) 30桁以内) **CONCY Big Time** 金融機関コード

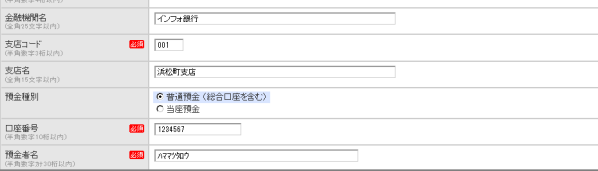

#### [登録する]をクリックします。 **4**

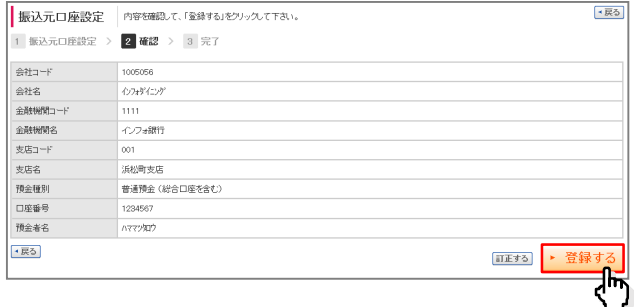

 $-24-$ 

#### 振込日を入力したあと、[ダウンロード]をクリックし ます。 **3**

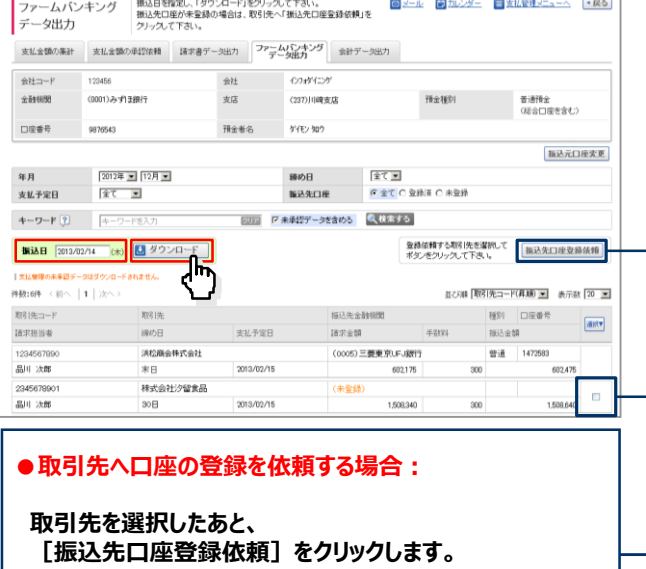

**ダイアログが表示され、[OK]をクリックすると、依頼 メールが送信されます。**

### **≪取引ダウンロード画面≫**

取引先との日々のデータのやりとりを通して蓄積されたデータを、ダウンロードすることができます。

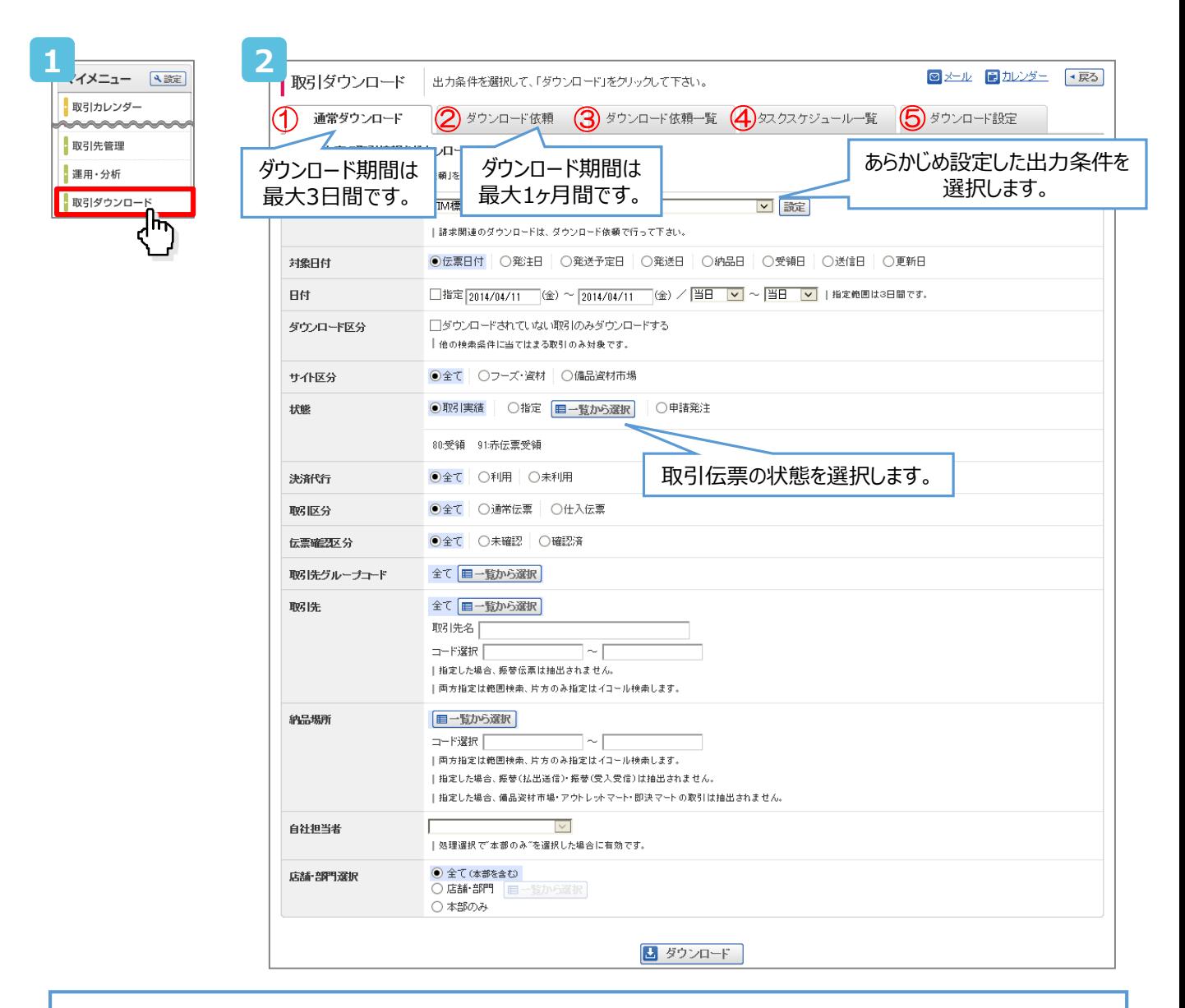

5つのタブを切替えて取引ダウンロード関連の操作ができます。 **Point** 

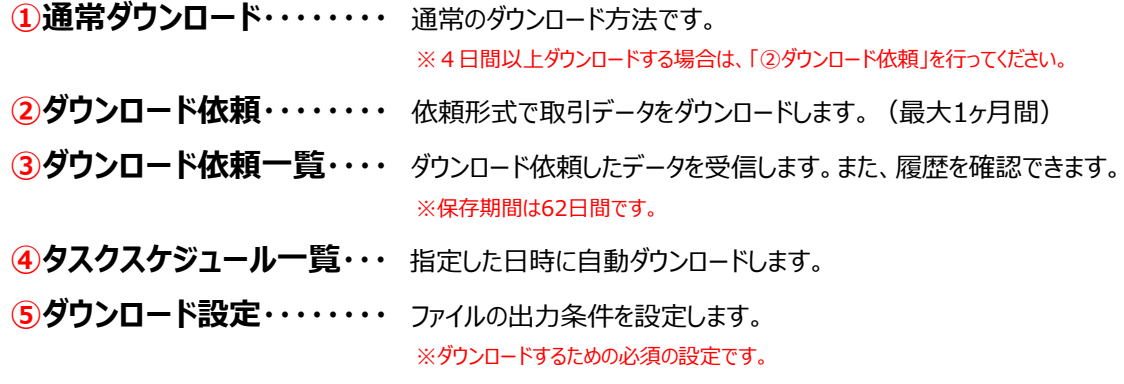

## **取引ダウンロードでデータを作成する(期間:最大1ヶ月)**

### あらかじめ設定されている項目でダウンロードする方法です

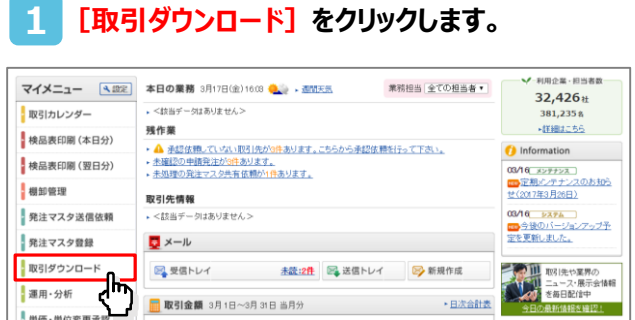

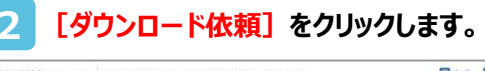

**各項目の条件を指定したあと、**

**[ダウンロード依頼] をクリックします。** 

**3**

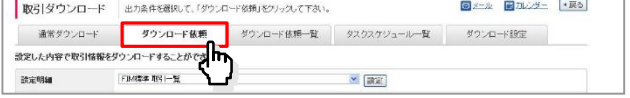

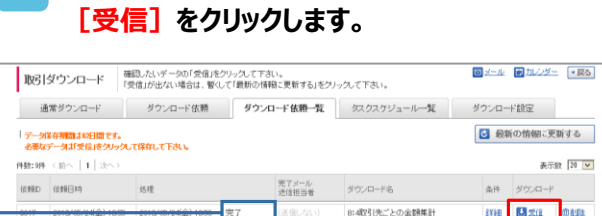

**ダウンロード依頼一覧に遷移しますので**

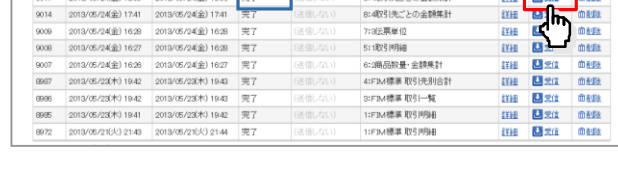

画面は自動更新されません。[最新の情報に更新 する] をクリックし、[処理待ち]から [処理中]に 進み、[完了]になればデータを受信できます。

作成されたデータは削除しない限り62日間保存されま

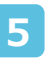

**MARK PERSONAL PROPERTY** 

**4**

**[開く]を選択します。 ※ブラウザによって表示が異なります。**

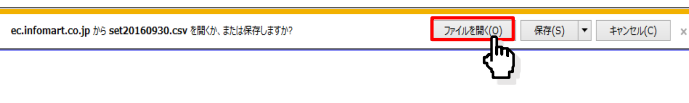

### **6 ダウンロードが完了しました。**

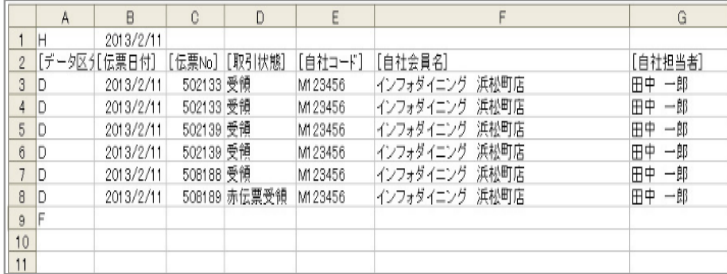

#### **Point**

標準税率と軽減税率を区別できるコードと 自社管理用のコードがあります。

消費税に関する項目を設定すると、 各商品の税率と税率毎の金額確認などもできます。

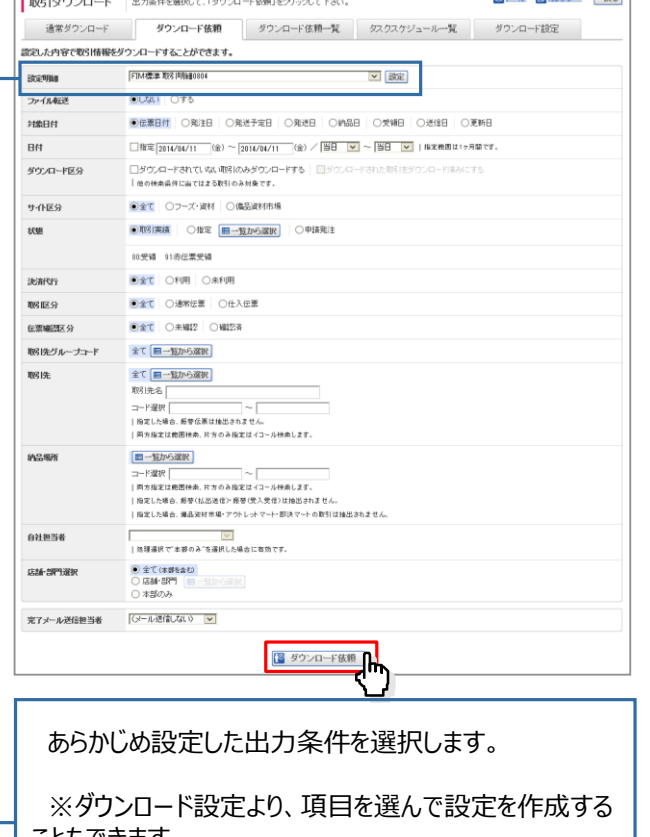

こともできます。 設定方法は、ご利用ガイド>使い方ガイド>取引ダウ ンロード設定の作成 をご覧ください

## **<参考>標準設定でのデータサンプル**

### **≪インフォマート標準設定でダウンロードされるファイルイメージ≫**

Info Martが用意した標準形式の3パターンでCSVデータをダウンロードした場合のファイルイメージです。

#### **■FIM標準 取引明細**

指定した期間の取引データの明細が一覧で出力されます。

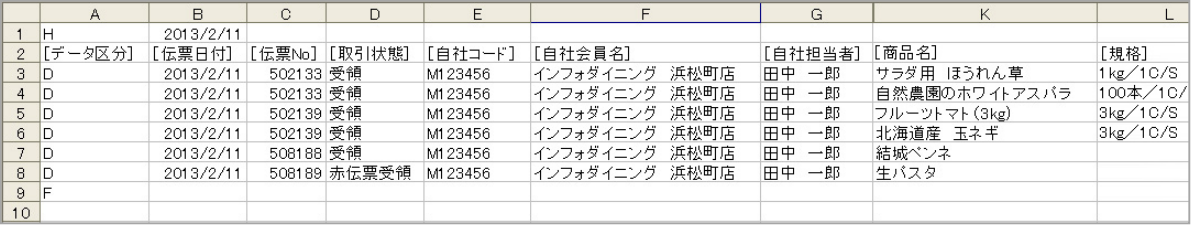

#### **■FIM標準 取引一覧**

#### 指定した期間の取引データを伝票別(明細を含まない)に集計して出力されます。

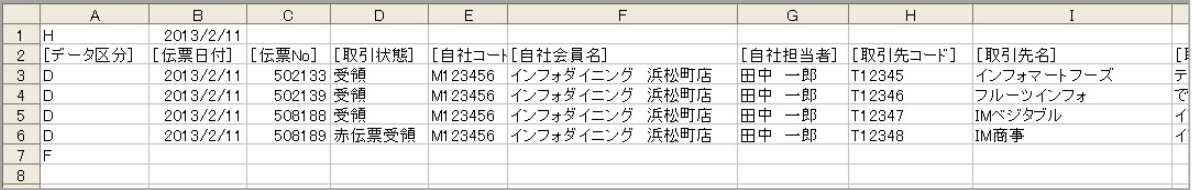

#### **■FIM標準 取引先別合計**

#### 指定した期間の取引データの伝票件数・金額を取引先別に集計して出力されます。

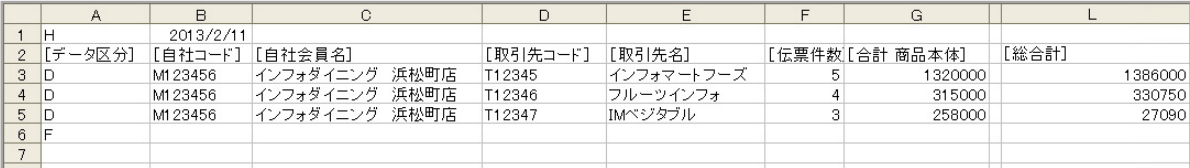

**※** ダウンロードデータは"**H**"で始まり、"**F**"で終ります。この設定でダウンロードを行う場合は、 出力されたファイルに行の終わりに"**F**"が表示されているかどうか確認してください。

#### **<NEW>消費税情報をダウンロードしたい場合**

「FIM標準 取引明細」に、項目「消費税率」を追加していただくと各商品の消費税率が確認できます。 ※請求時一括計算の場合は、伝票ごとに消費税の情報がないため消費税は出力されません。

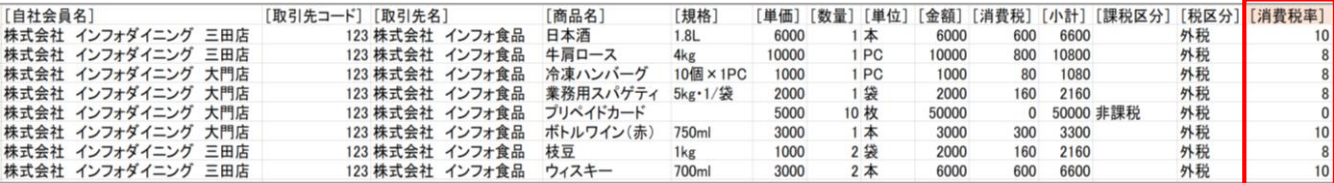

## **1.BtoBプラットフォーム請求書とは**

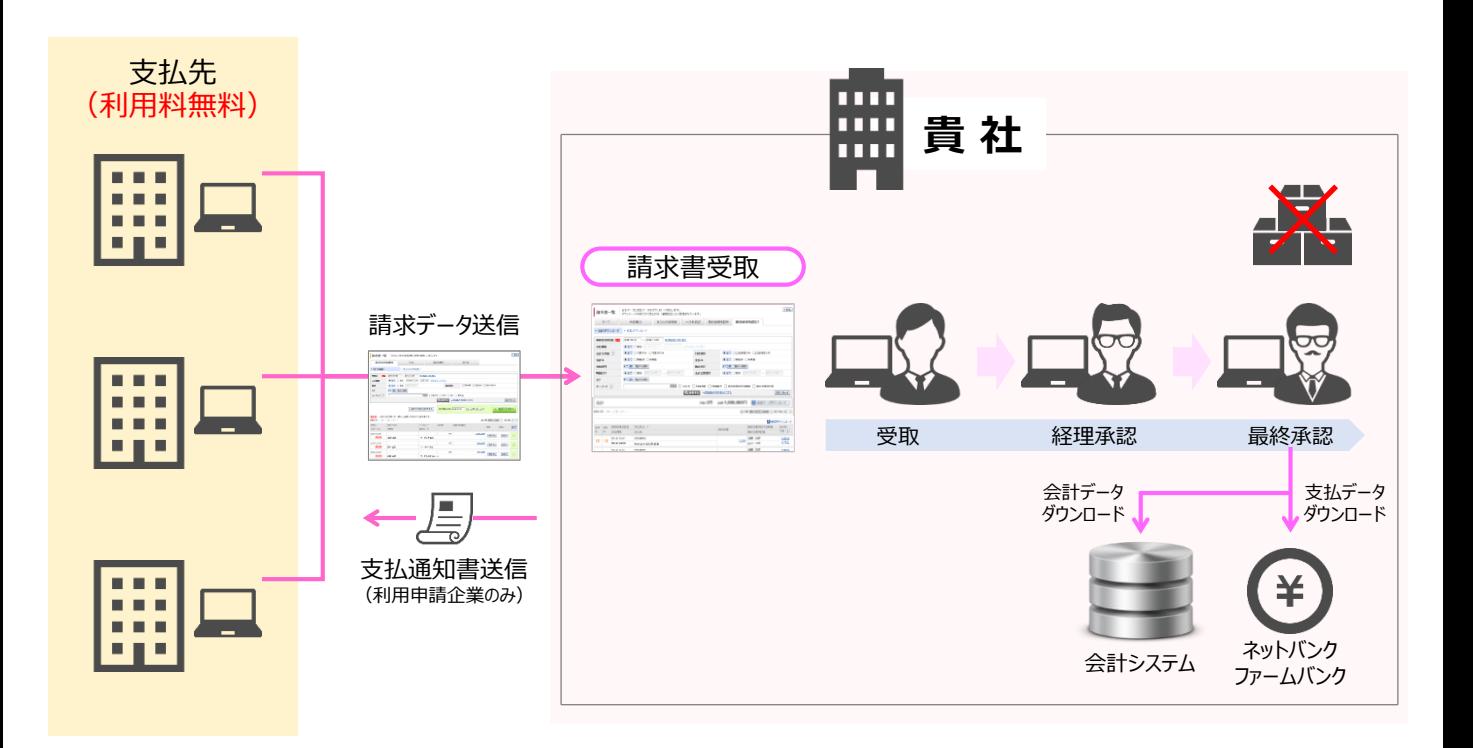

### **● 受取機能でできること**

#### **1. 月次決算の早期化が実現! 2. 仕訳入力作業が大幅削減! 3. 承認リレーがシステム化!時短が実現!**

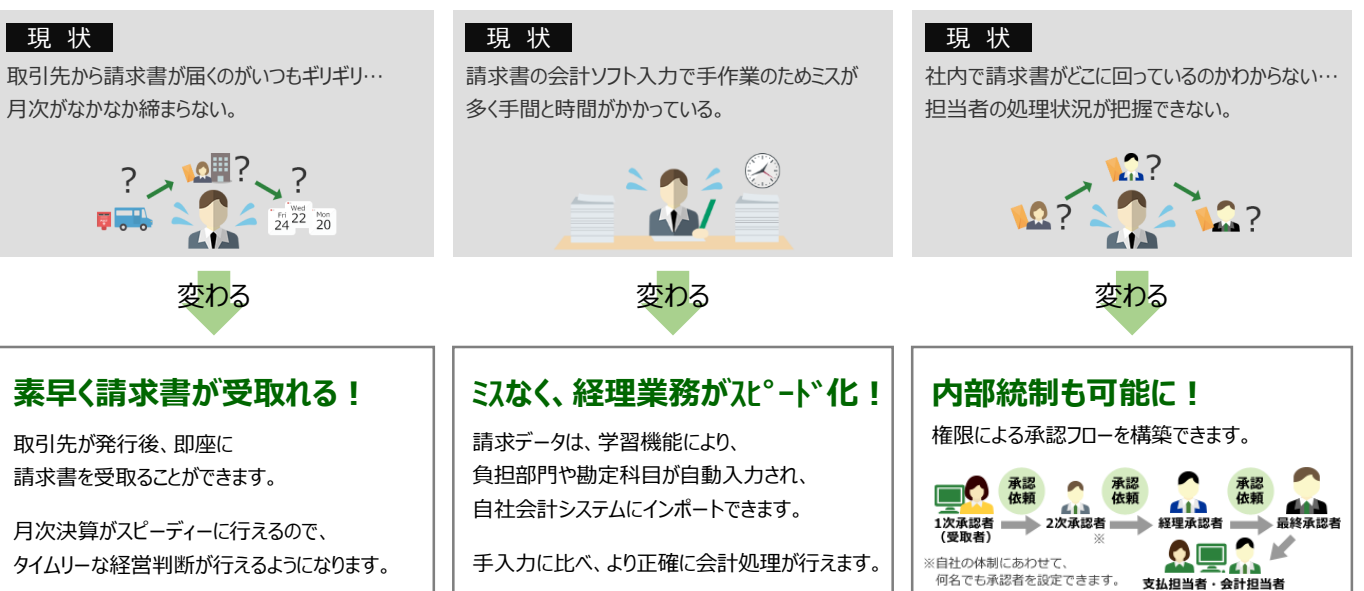

#### **電子帳簿保存法に対応! 請求書保管にかかる手間とコストがなくなります**

電子帳簿保存法に対応しているため、税法上、7年間保管しなければならない請求書も、 システムで保存可能です。必要な請求書もスピーディに検索できます。

## **3.受取TOP画面について**

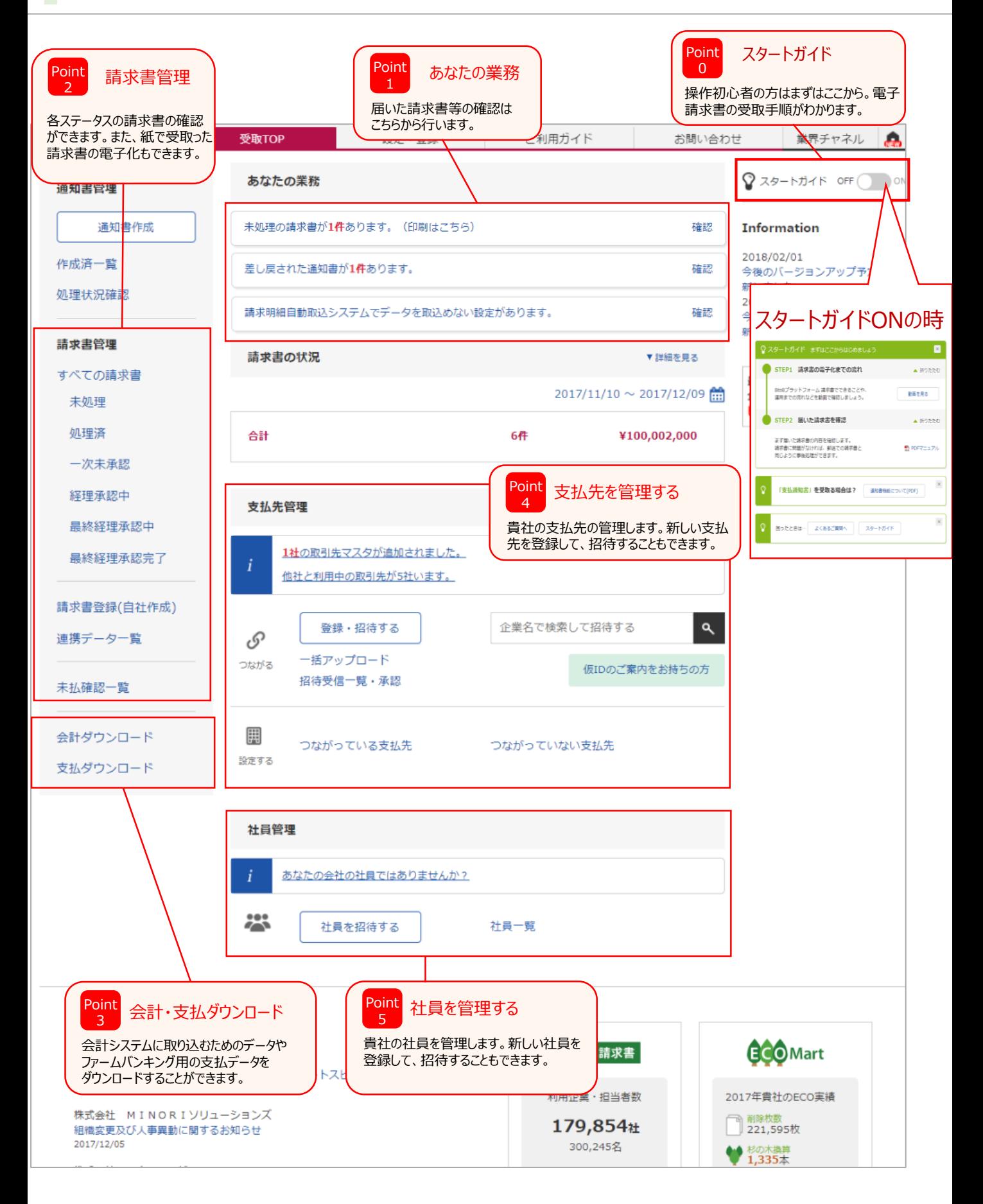

## **取引先から届いた請求書の確認**

取引先様や社内から請求書が届きますと、メールが送信されます。

メールに記載されているURLから受取TOP画面にログインし、請求書を確認することができます。

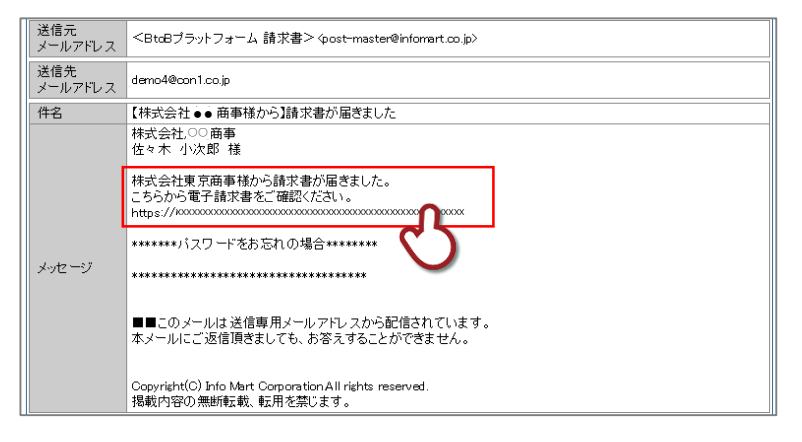

取引先から送られてきた請求書を確認するため

 $\vert 2 \vert$ 

3

「未処理の請求書が○件あります。(印刷はこちら)」のメッセージをクリックします。

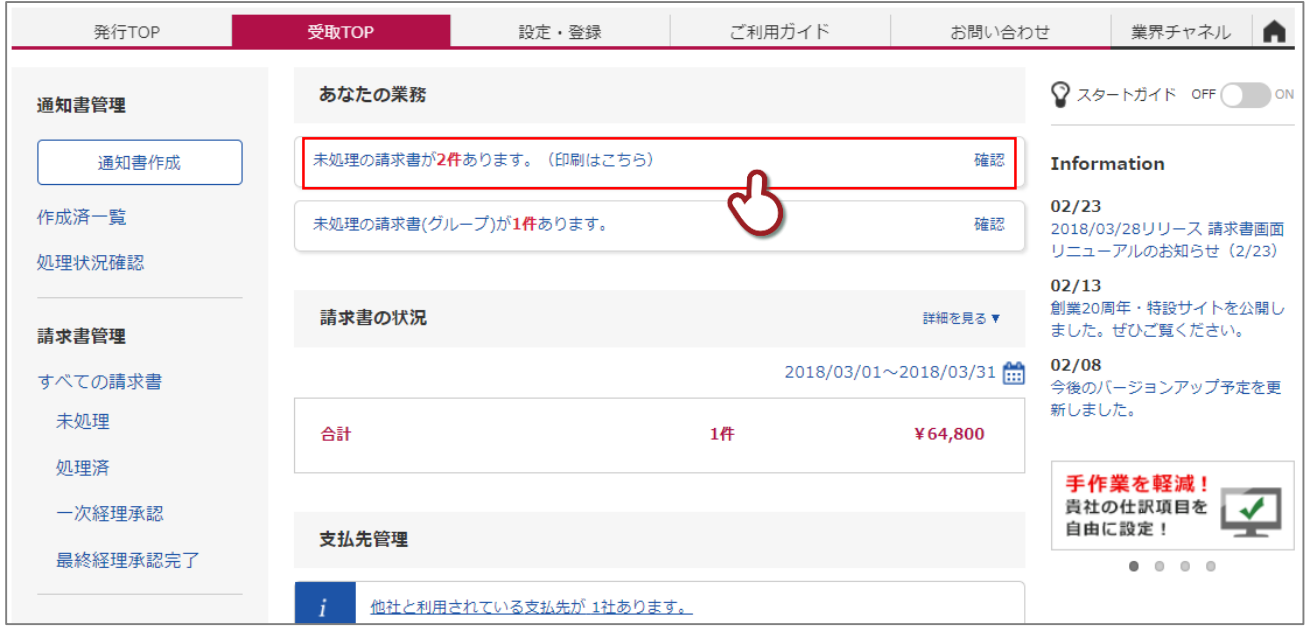

 $-30-$ 

#### 「請求金額」をクリックすると、請求書の詳細が確認できます。 請求金額をクリックすることで、支払先に貴社が「確認済」であることが確認できます。

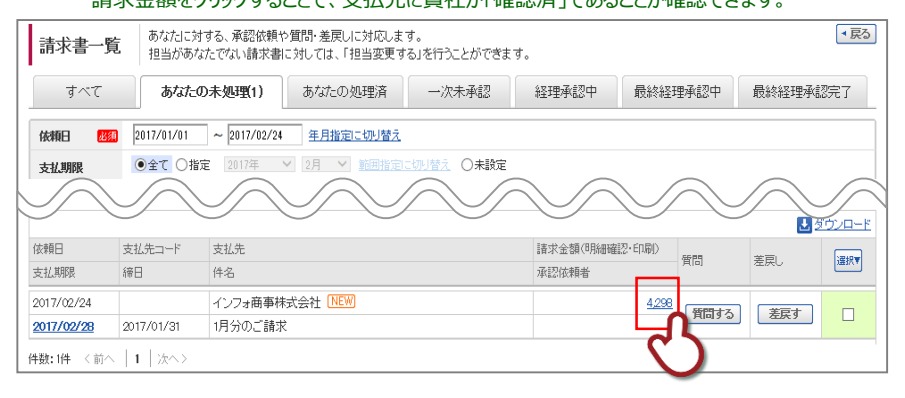

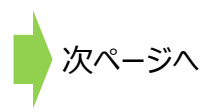

## **請求書の確認**

#### **<明細情報>** 請求書の明細を確認し、明細情報の印刷・ダウンロードができます。

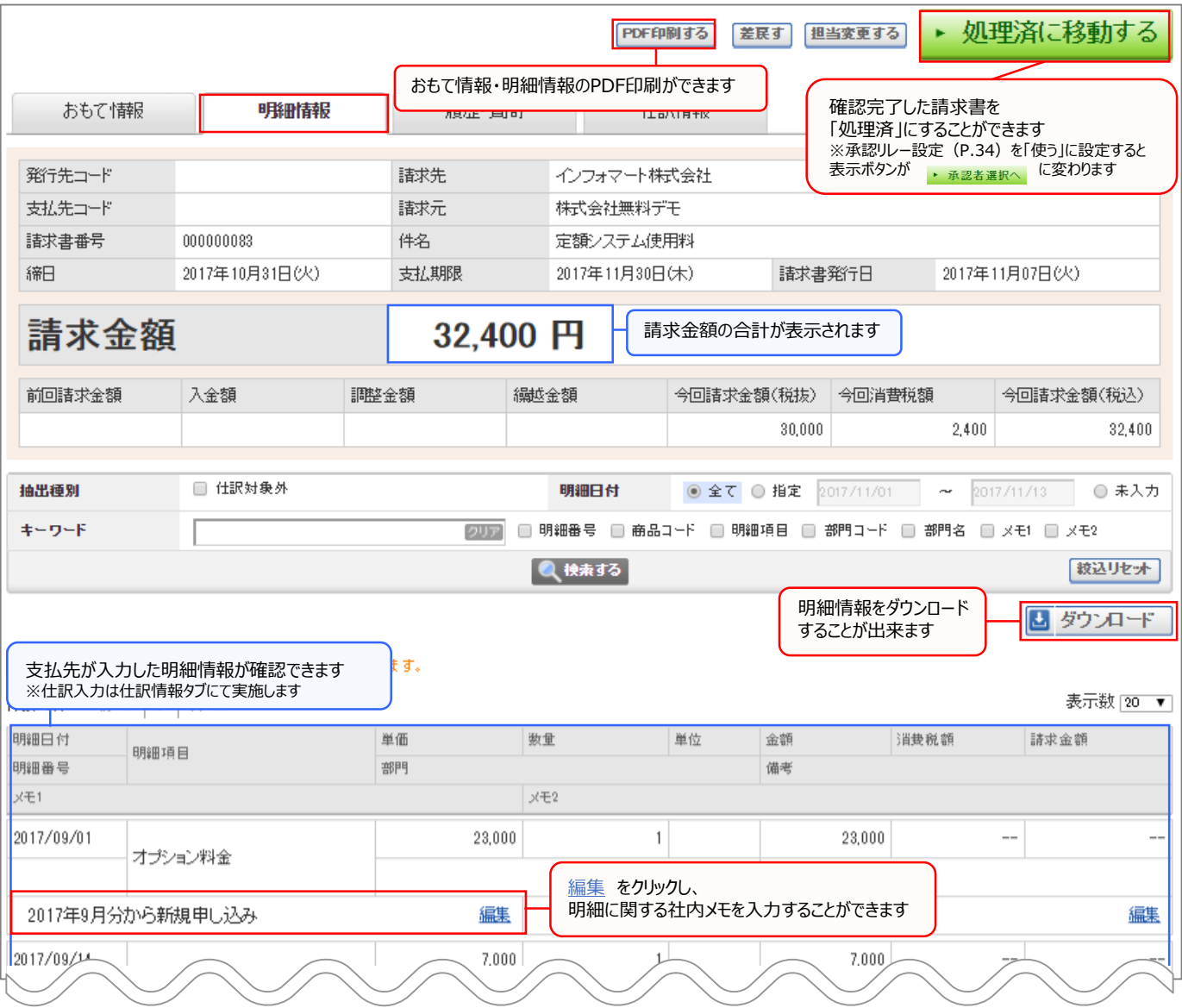

#### **<おもて情報>** 「おもて情報」タブより請求書のおもて情報を確認できます。

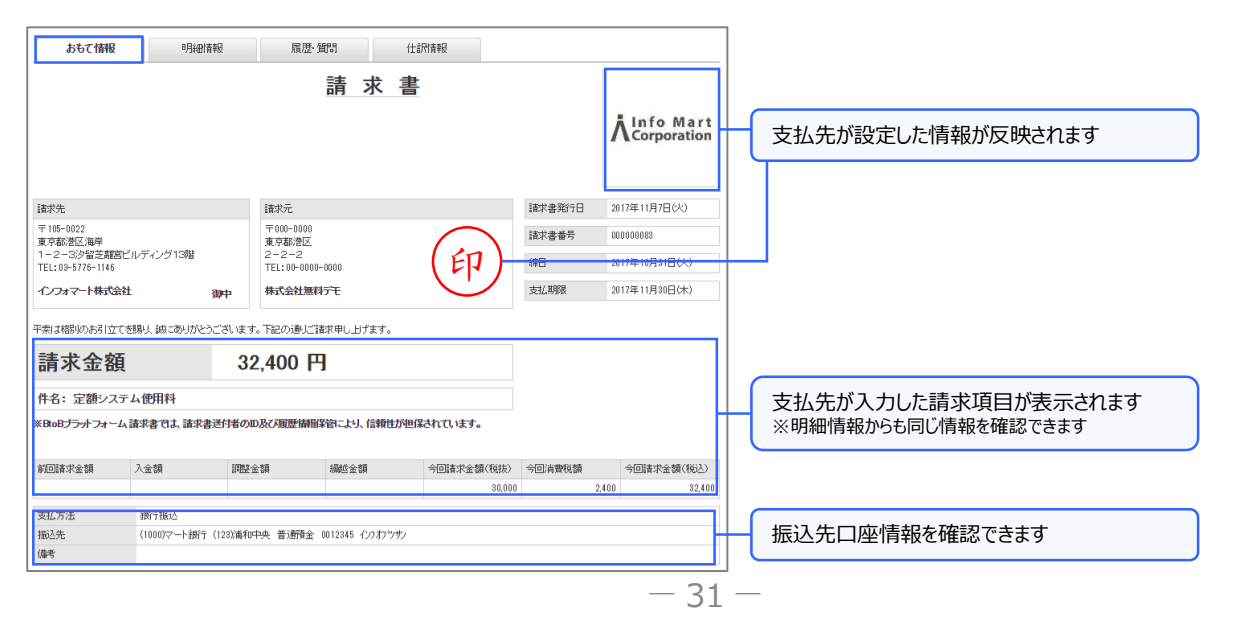

## **請求書の確認**

**<仕訳情報>** 請求書の明細に対し、仕訳情報を設定することができます。

※仕訳に利用する各種マスタ(勘定科目・補助科目・部門)の事前設定が必要です。 ※仕訳情報には学習機能が働きます。過去に受取った請求書の仕訳情報を、発行元と請求書の項目と合わせて 記憶し、翌月以降受取る請求書に自動的に仕訳情報を反映させることができます。

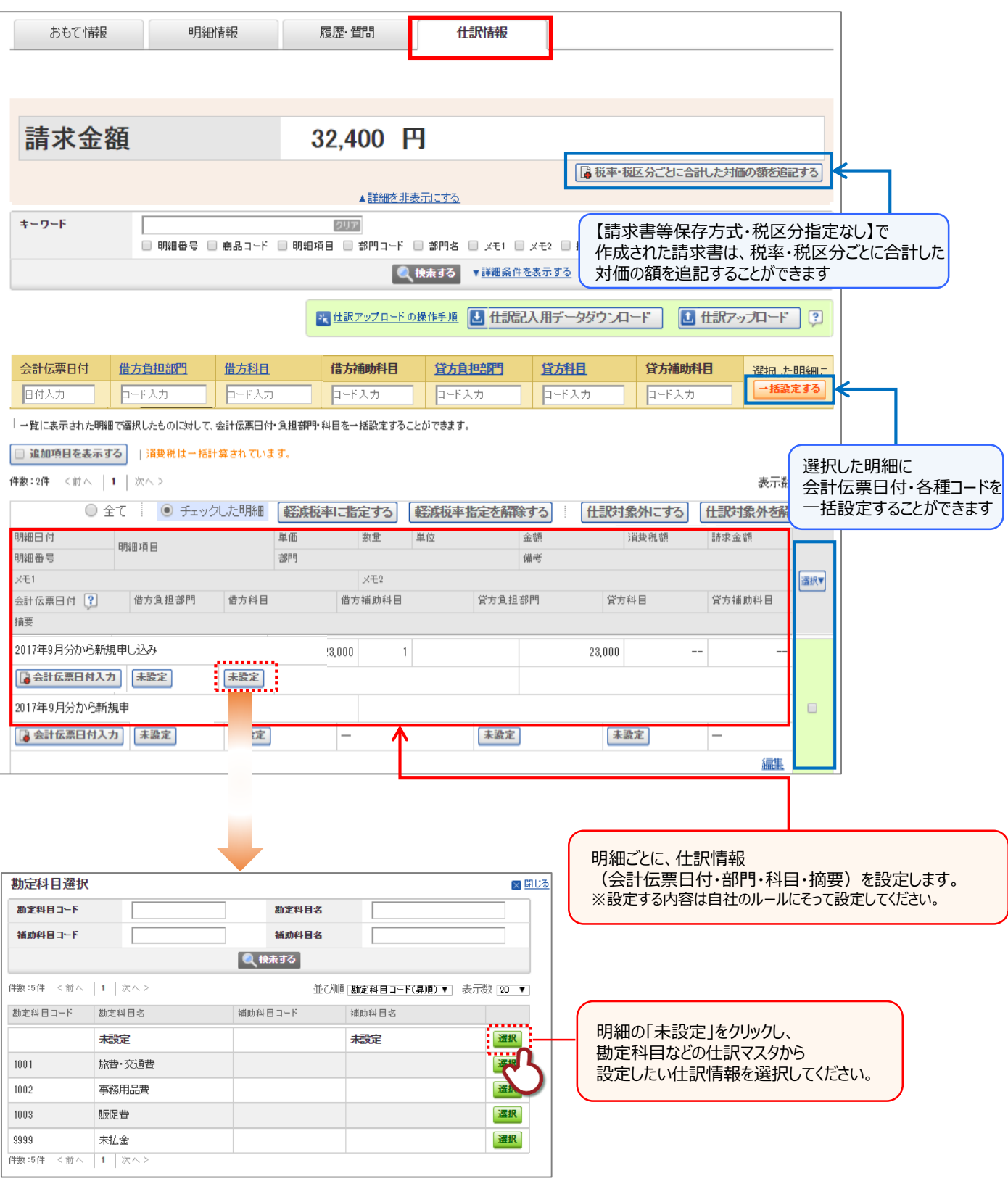

 $-32-$ 

## **請求書の確認後のフロー**

社内承認リレー設定により、承認後のフローが異なります。

承認リレーを行うことにより、受取った請求書を上長や経理部門間で承認リレーを行い、処理を行うことが できます。社内の誰が請求書を処理しており、担当者の請求書確認状況もすべてわかります。

### **●承認リレーを「使わない」設定**

請求書詳細画面より、▶ 処理済に移動する をクリックします。

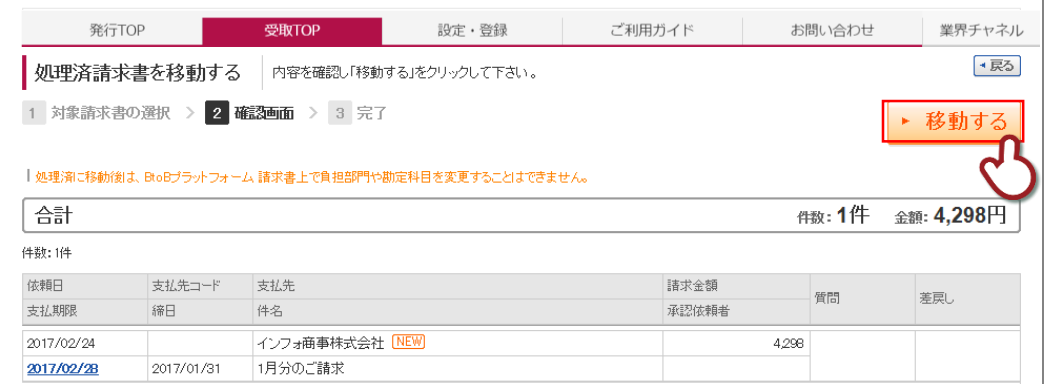

### **●承認リレーを「使う」設定**

請求書詳細画面より、▶ 承認者選択へ をクリックします。

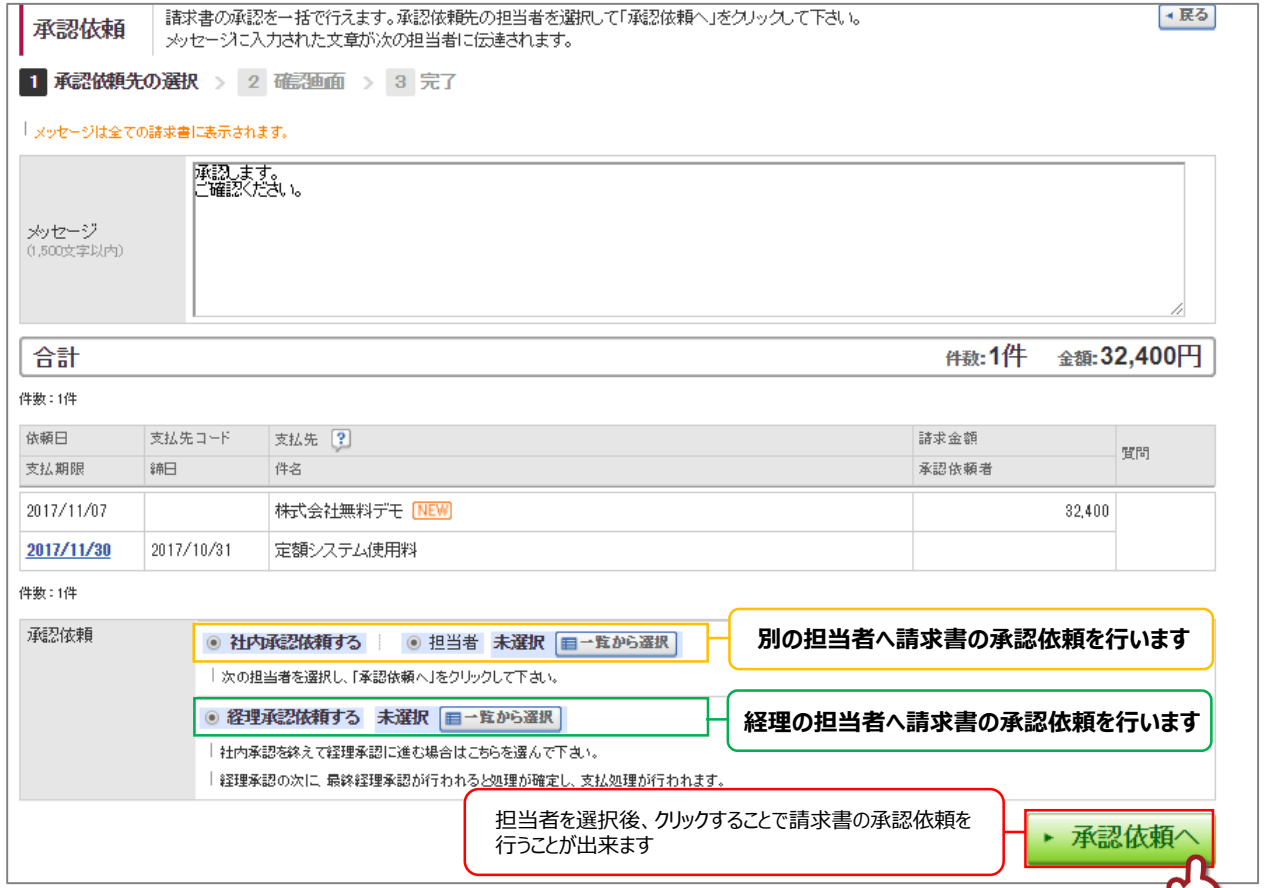

## **承認リレー・承認グループ設定**

受取った請求書を社内で承認リレーする場合、承認リレーと承認グループの設定が必要です。 承認リレー…複数の担当者で請求書をリレーして承認することが出来ます。 承認グループ…複数の担当者を登録し、グループで請求書を受取ることが可能です。 グループ種別として、社内承認・経理承認・最終経理承認の設定を行うことが出来ます。

※経理承認を行うには必ずグループ種別:経理承認の承認グループ設定が必要です

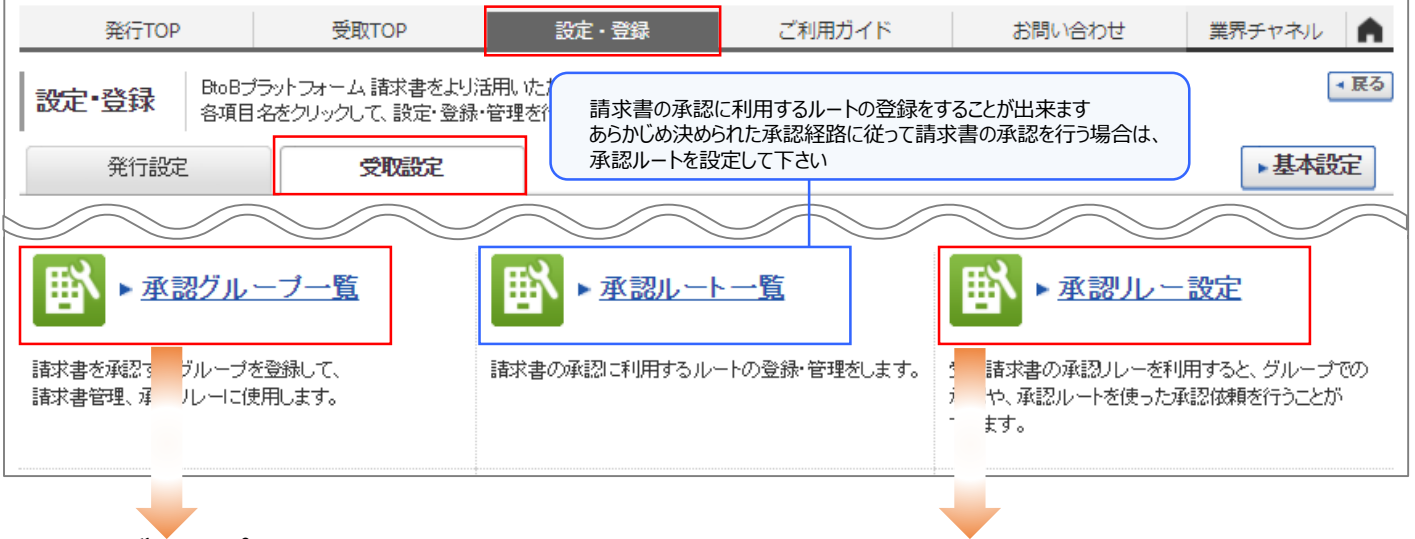

```
●承認グループ設定
```
#### 「承認グループを新規登録する」をクリックします

本認グループ一覧 承認グループを登録すると、受け取った諸求書をグループで承認すること グループ時期 □社内金認 □経理金認 □最終経理金認 キーワード [?] 同国 自由あ示を変める ●検索する | 『削除』は一度も承認依頼を受けていない承認グループのみ行えます。 件数:1件 <前へ | 1 | 次/ 「いま思グループを新規登録する ■ 登録担当者を表示する 承認グループコード 承認グループ名 グループ種別 経理承認 社員No. l nn 9 (経理)経理グループ

2 承認グループ名・グループ種別を設定し、 担当者を追加します

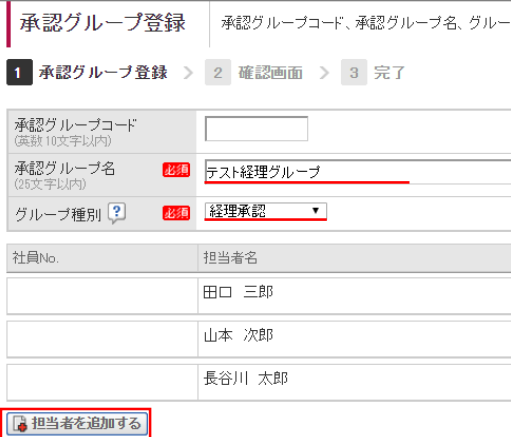

**●承認リレー設定** 

承認リレーに関する項目の使用有無を選択します。

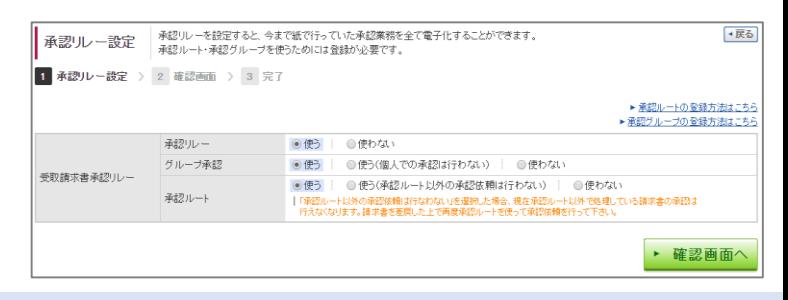

#### **承認リレー設定の選択項目について**

#### **■承認リレー**

使う:複数の担当者で請求書をリレーして承認することが出来るようになります 使わない:リレーすることは出来ず、1人の担当者が請求書を処理します ※承認画面のイメージ

#### **■グループ承認**

使う:承認グループを利用した承認が出来るようになります 使う(個人での承認は行わない):承認グループでのみ請求書の承認が出来ます 使わない:グループ承認を使用せず、個人で請求書の承認を行います

#### **■承認ルート**

使う:承認ルートを設定し、あらかじめ決められたルートで承認を行うことが出来ます 使う(承認ルート以外の承認依頼は行わない):承認ルート以外の承認者選択を行うことが出来なくなります 使わない:承認ルートを使用せず、承認者選択を自由に行うことが出来ます

## **仕訳情報マスタの設定**

#### 請求書の明細に対し、仕訳情報を設定することができます。

仕訳に利用する各種マスタ(勘定科目・補助科目・部門)の事前設定の方法です。

1 「設定・登録」をクリックし、「受取設定」をクリックします。

勘定科目マスタ・補助科目マスタ・部門マスタの設定画面が表示されます。

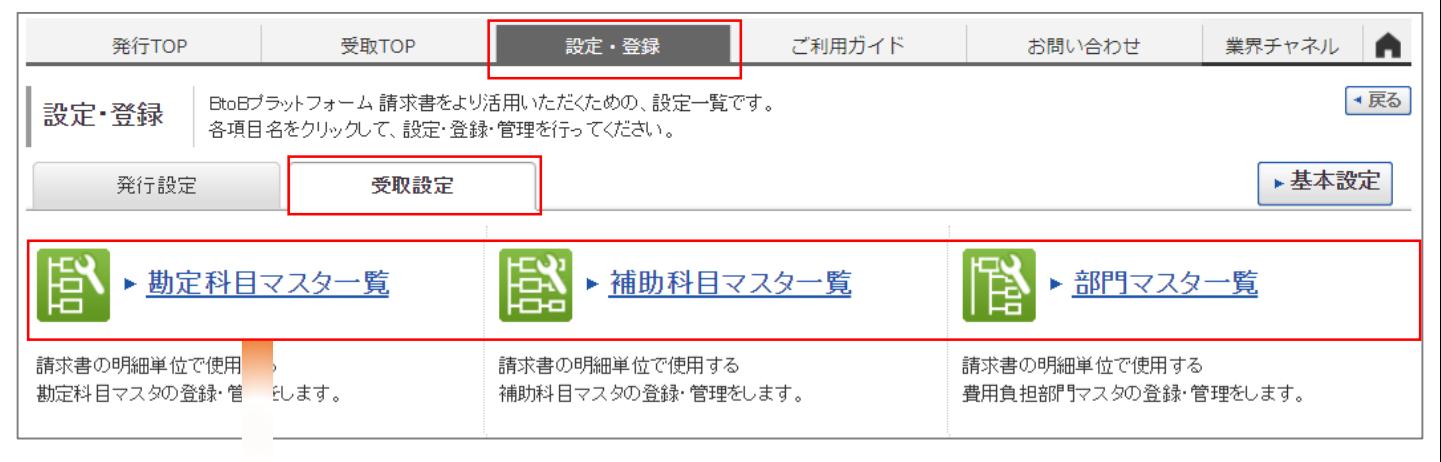

#### 2 ※勘定科目マスタ一覧の場合

#### 「勘定科目マスタを新規登録する」をクリックします。

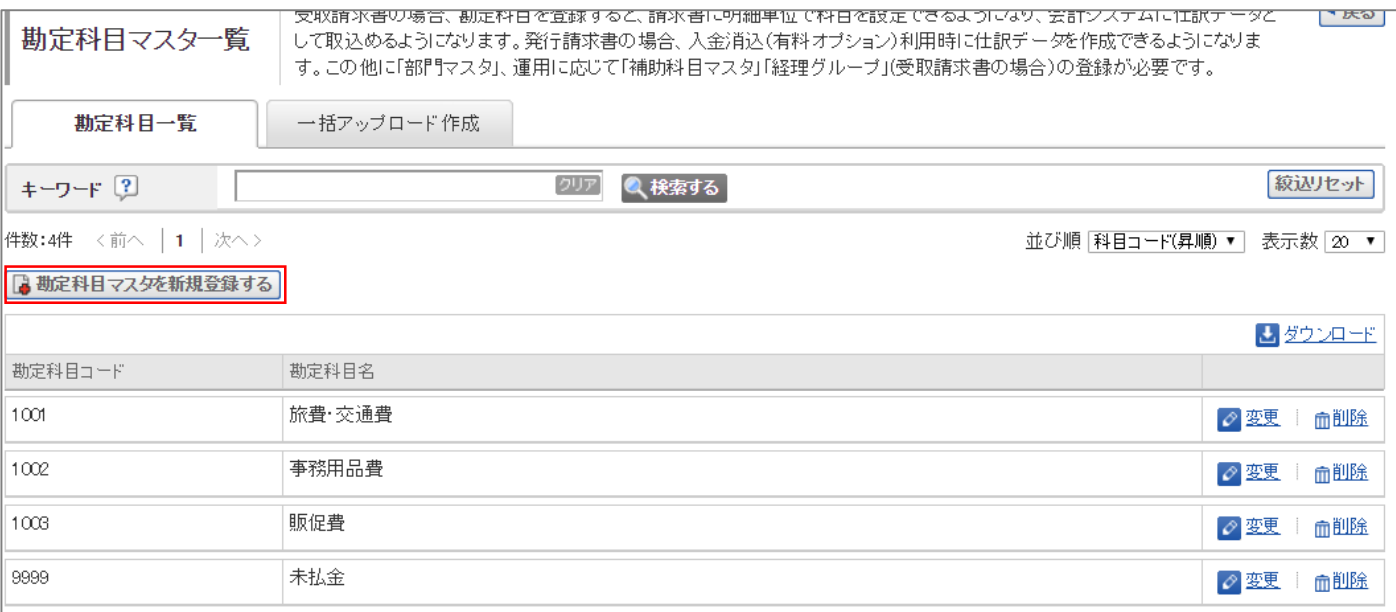

#### 3 勘定科目コード/勘定科目名を入力します。

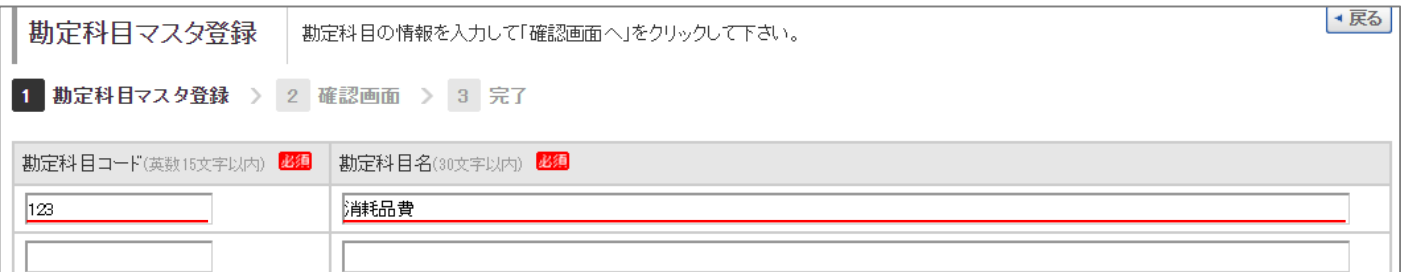

## **処理済み請求書の確認方法**

請求書の処理が完了した請求書を一覧で確認することができます。

「処理済」をクリックします。

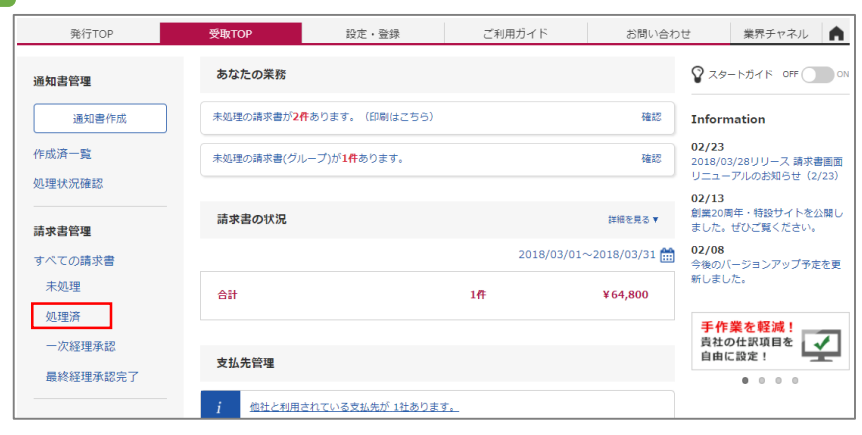

 $\boxed{2}$ 

処理日を選択すると、指定期間の請求書一覧が表示されます。

確認したい請求書の金額をクリックします。

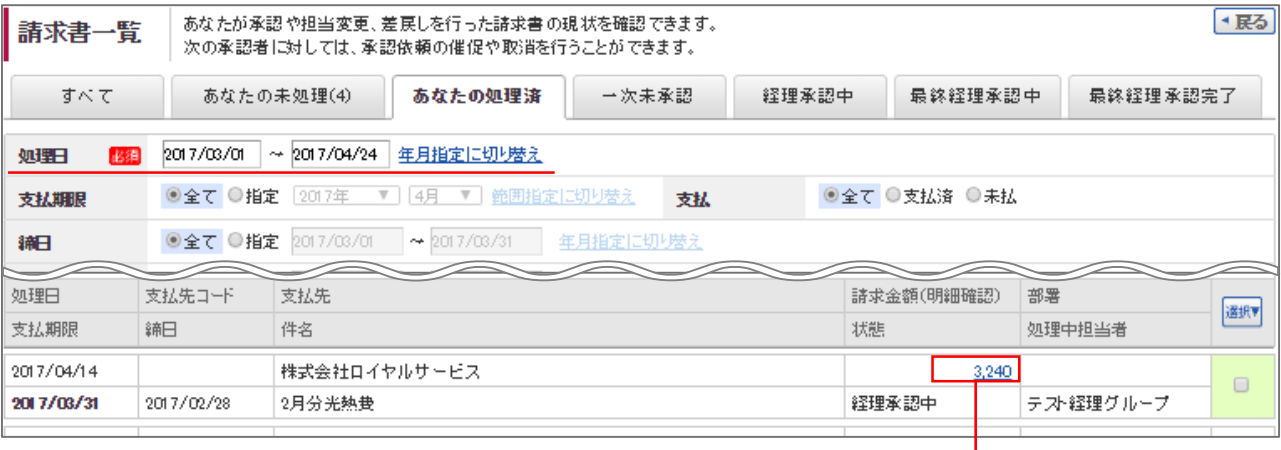

#### 請求書の詳細を確認することができます。

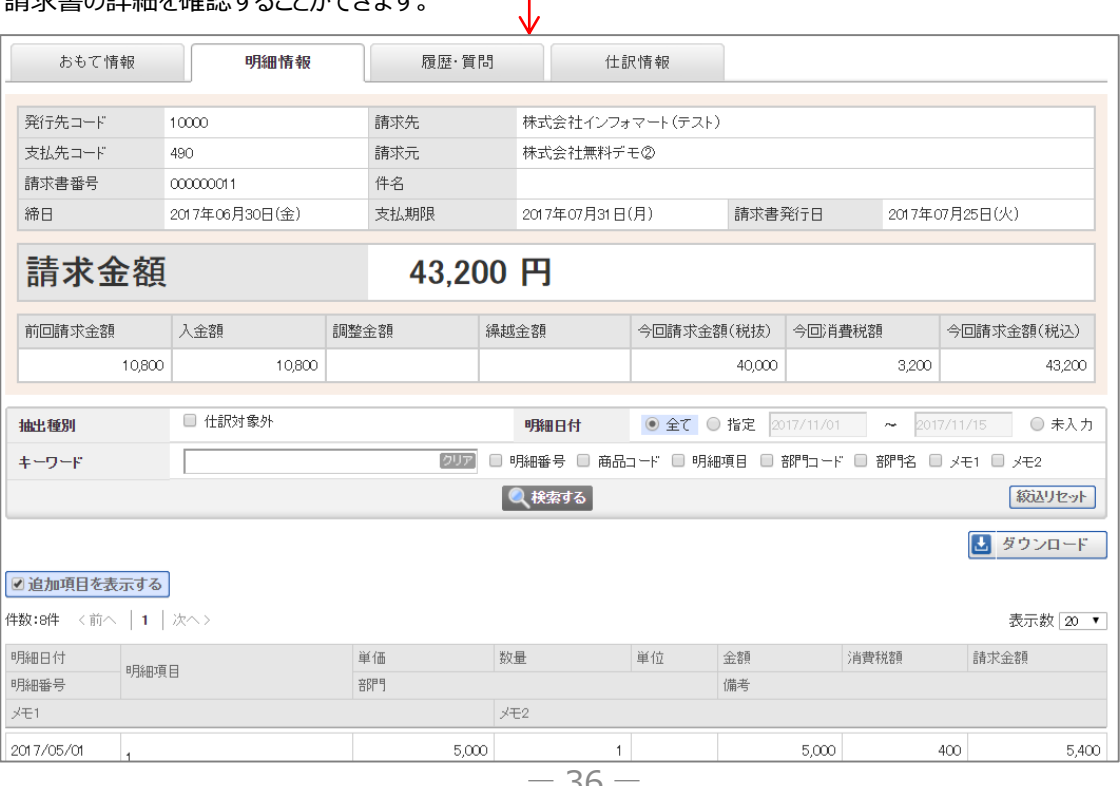

36

# **会計ダウンロードと支払ダウンロード**

### 会計システムに取り込むためのデータや、ファームバンキングで入金するための支払データをダウンロードする ことができます。

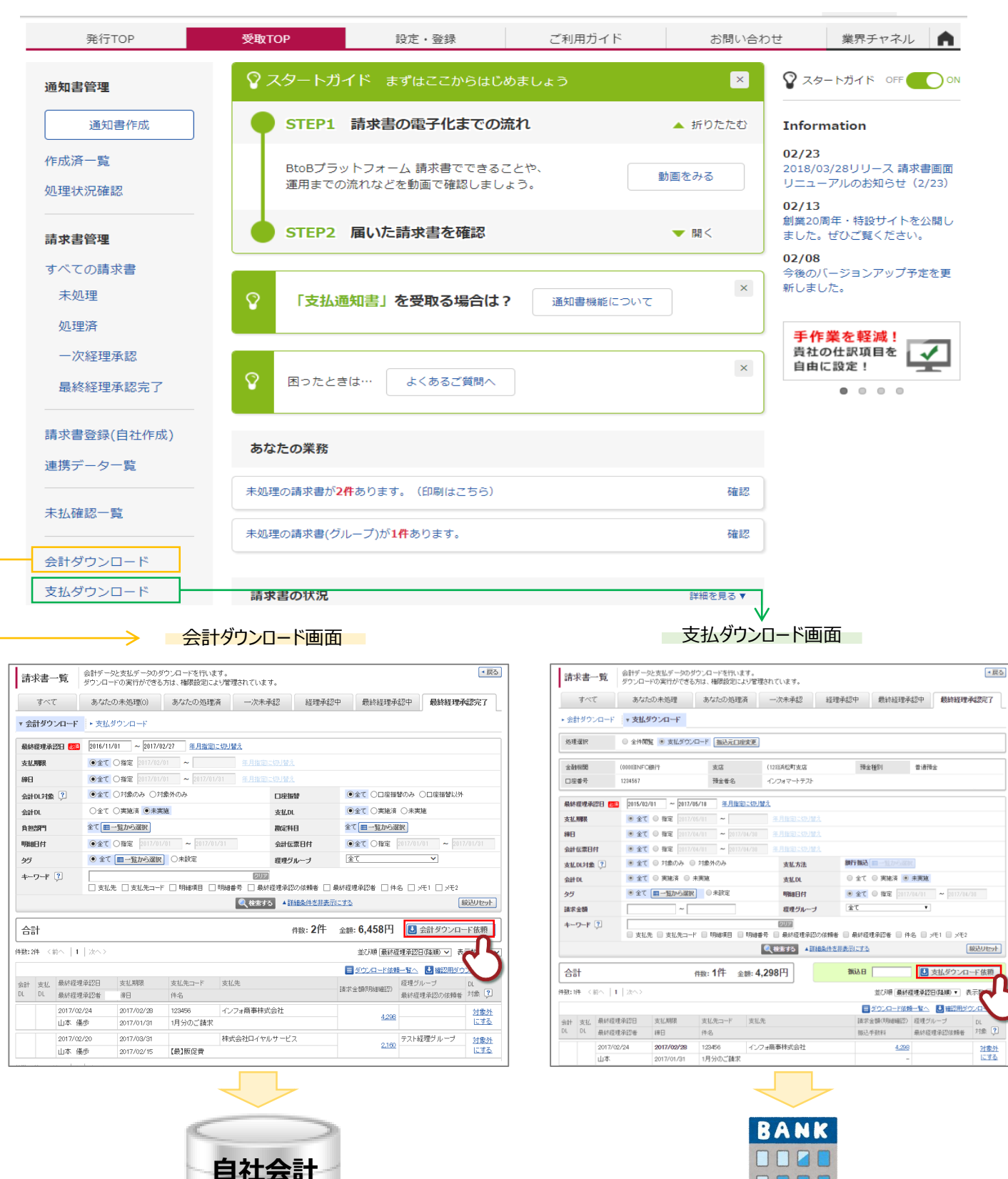

**システム**

37 **自社の会計システムへインポートできます。 支払データをWebバンクへ取込めます。**

## **請求明細の自動取込をする**

大手インフラ系企業(通信・運輸・電気・ガスなど)の請求情報をBtoBプラットフォーム 請求書に取り込み、 受け取った請求書と同じように処理をすることができるようになります。

※請求データを取込むことができるサービスは、BtoBプラットフォーム 請求書で登録できるサービスサイトに限られます。

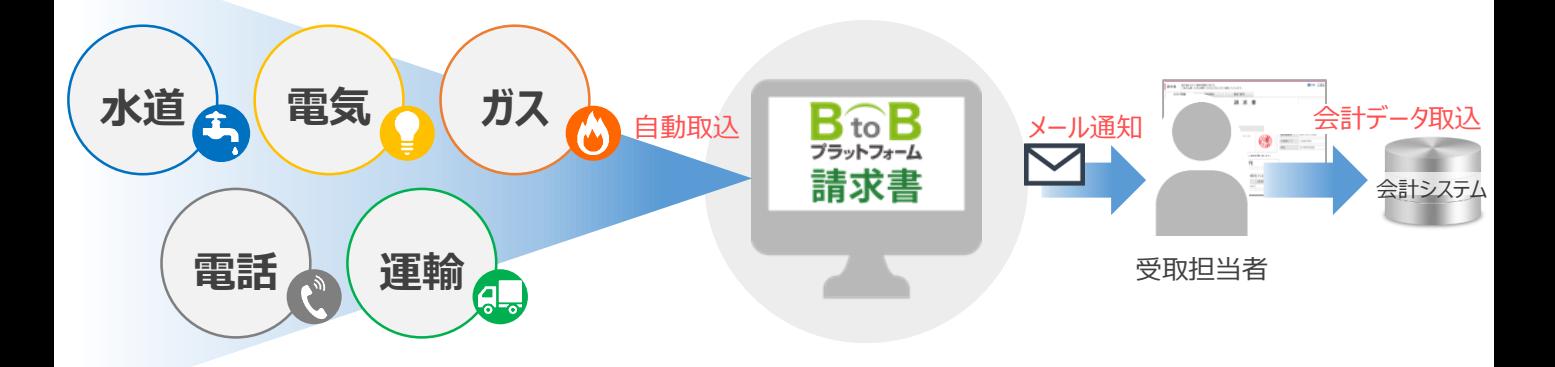

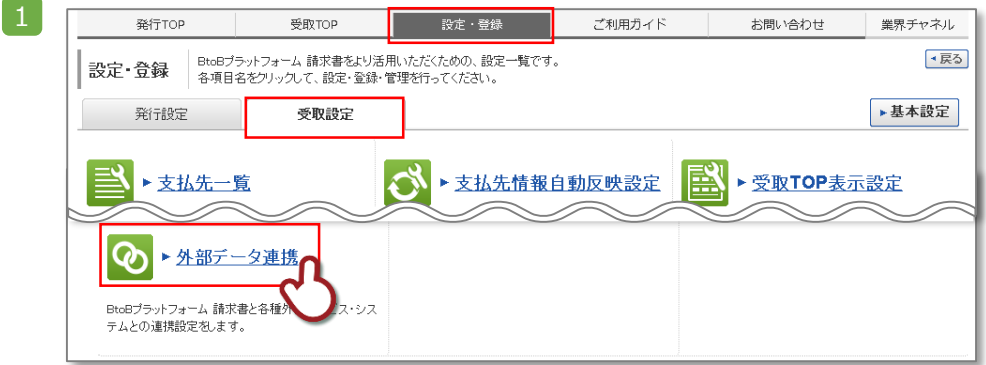

ht 2018 titlet ニジュニモニッチ

登録者

受取担当者

2

3

■運輸

No. 名称

ヤマト運輸(Web請求書提供サービス)

佐川急便(WEBトータルサポート)

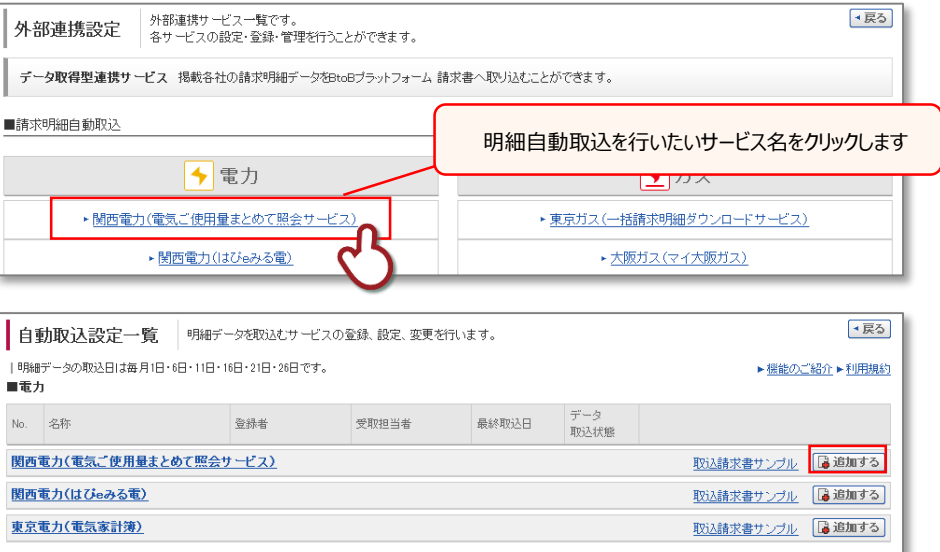

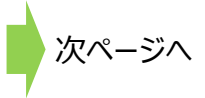

データ<br>取込状態

取込請求書サンプル [ 適適加する]

取込請求書サンプル [2 追加する]

最終取込日

## **請求明細の自動取込をする**

#### 4 利用規約を確認し、「同意する」をクリックします。

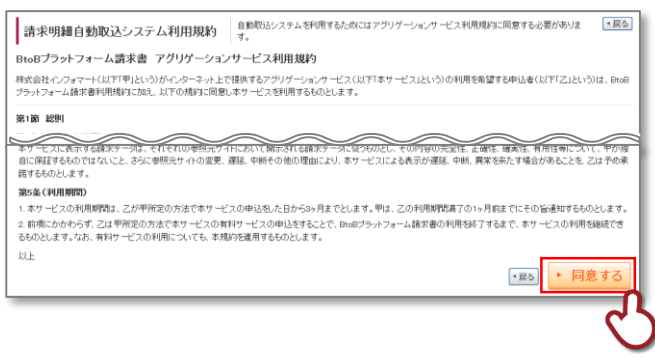

#### 5 自動取込を行うサービスサイトのID・パスワードを入力し、「登録する」をクリックすると認証完了します。

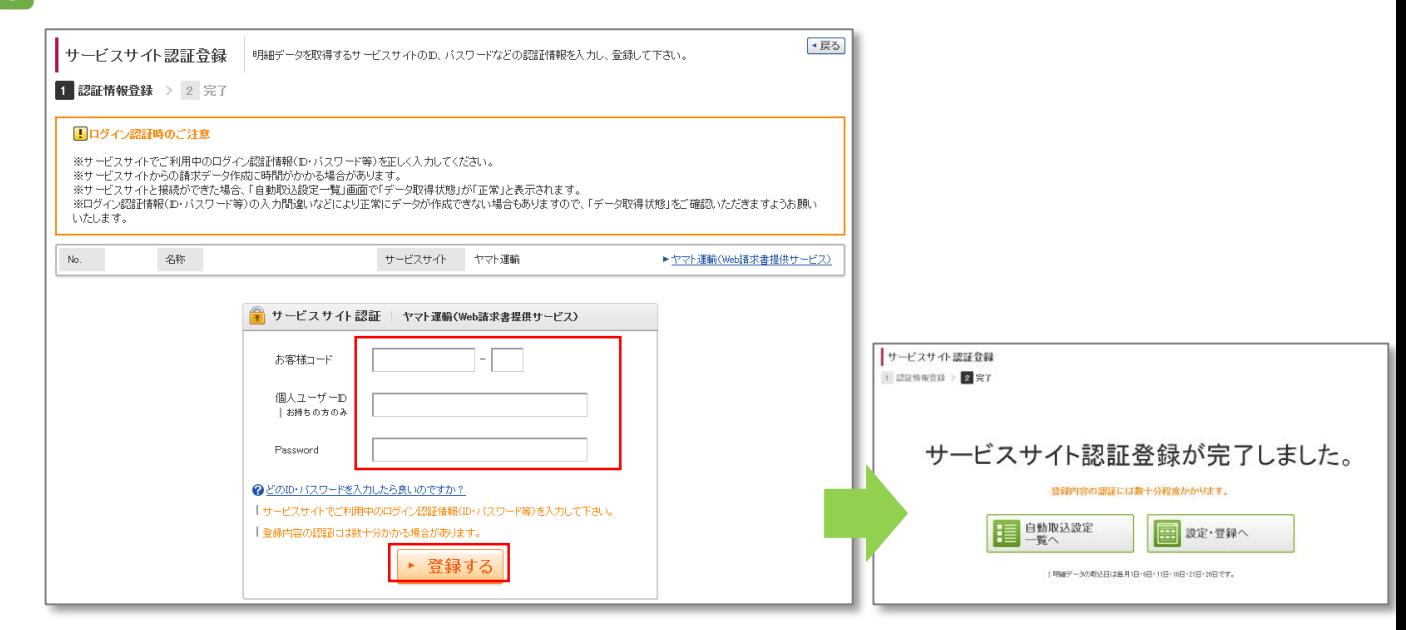

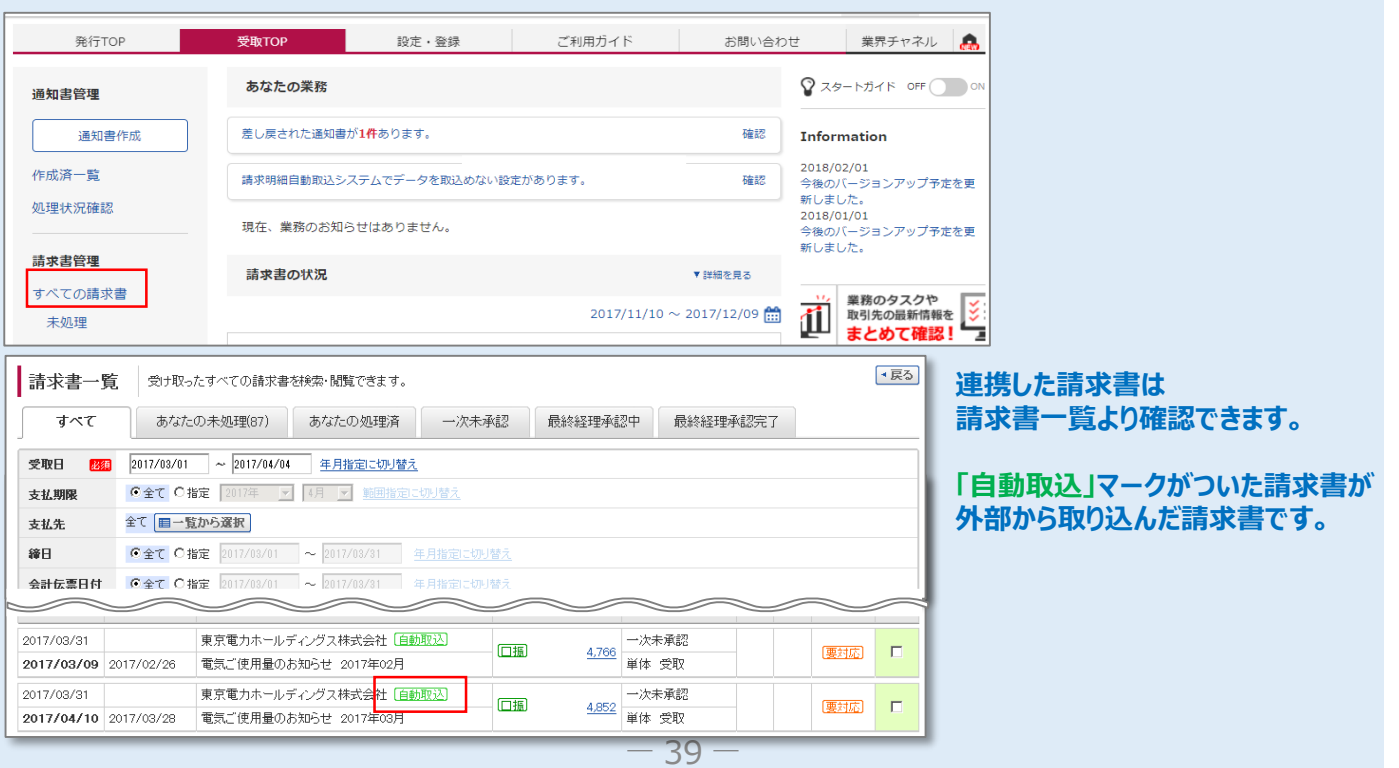

## **紙の請求書を電子化する ①おもて情報を作成する**

自社作成機能を利用し、紙で受け取った請求書を電子化することができます。 支払先から電子で受取った請求書と同様に、検索やダウンロードを行うことができ、一元管理できます。 ※自社作成した紙の請求書原本は従来通り保管が必要です。ご注意ください

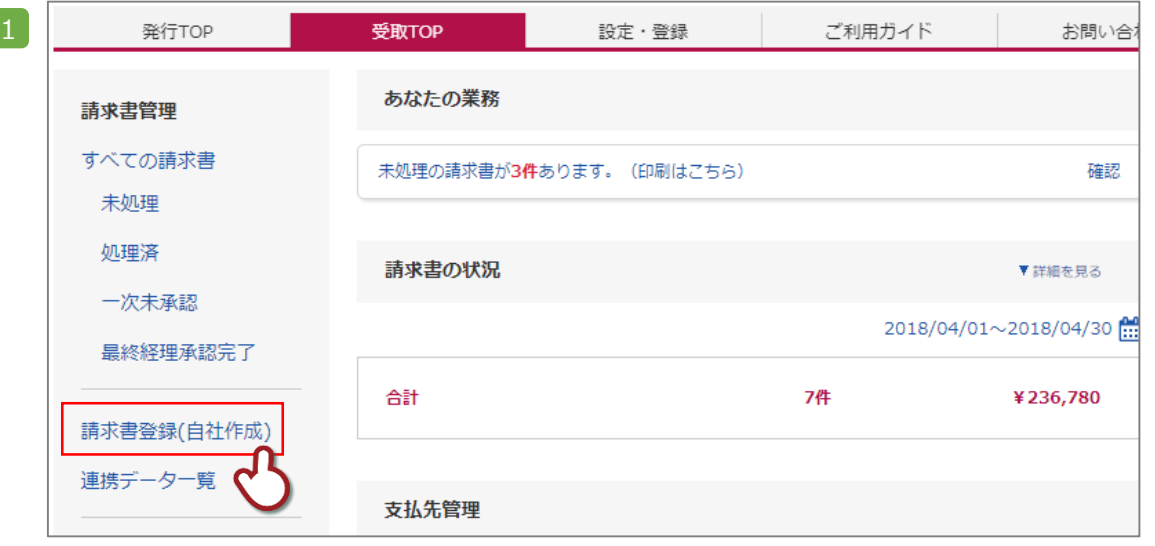

2 おもて情報を入力します。支払先を選択し、件名や支払方法を入力・選択します。 ※支払先が表示されない場合は、支払先を登録し、招待する必要があります。

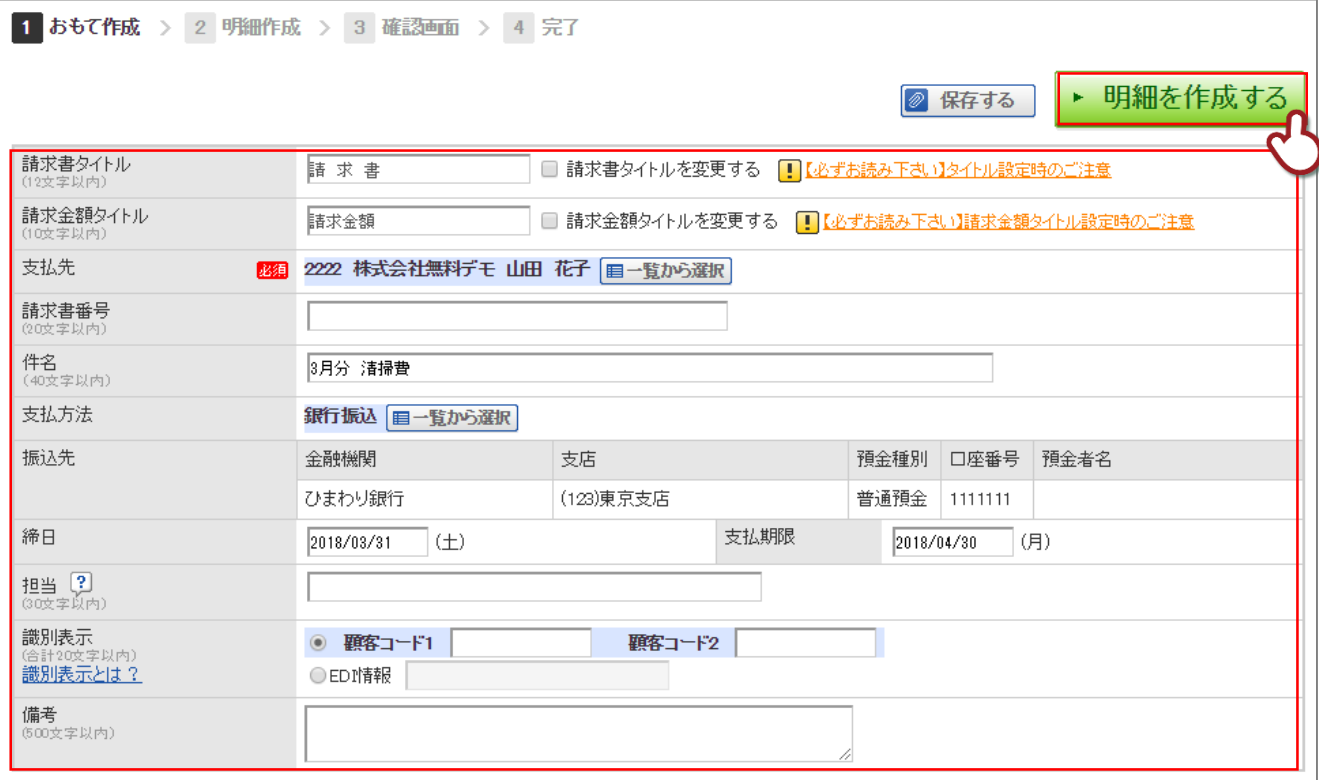

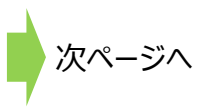

## **紙の請求書を電子化する ②明細情報を作成する**

#### 紙で受取った請求書の明細情報を入力します

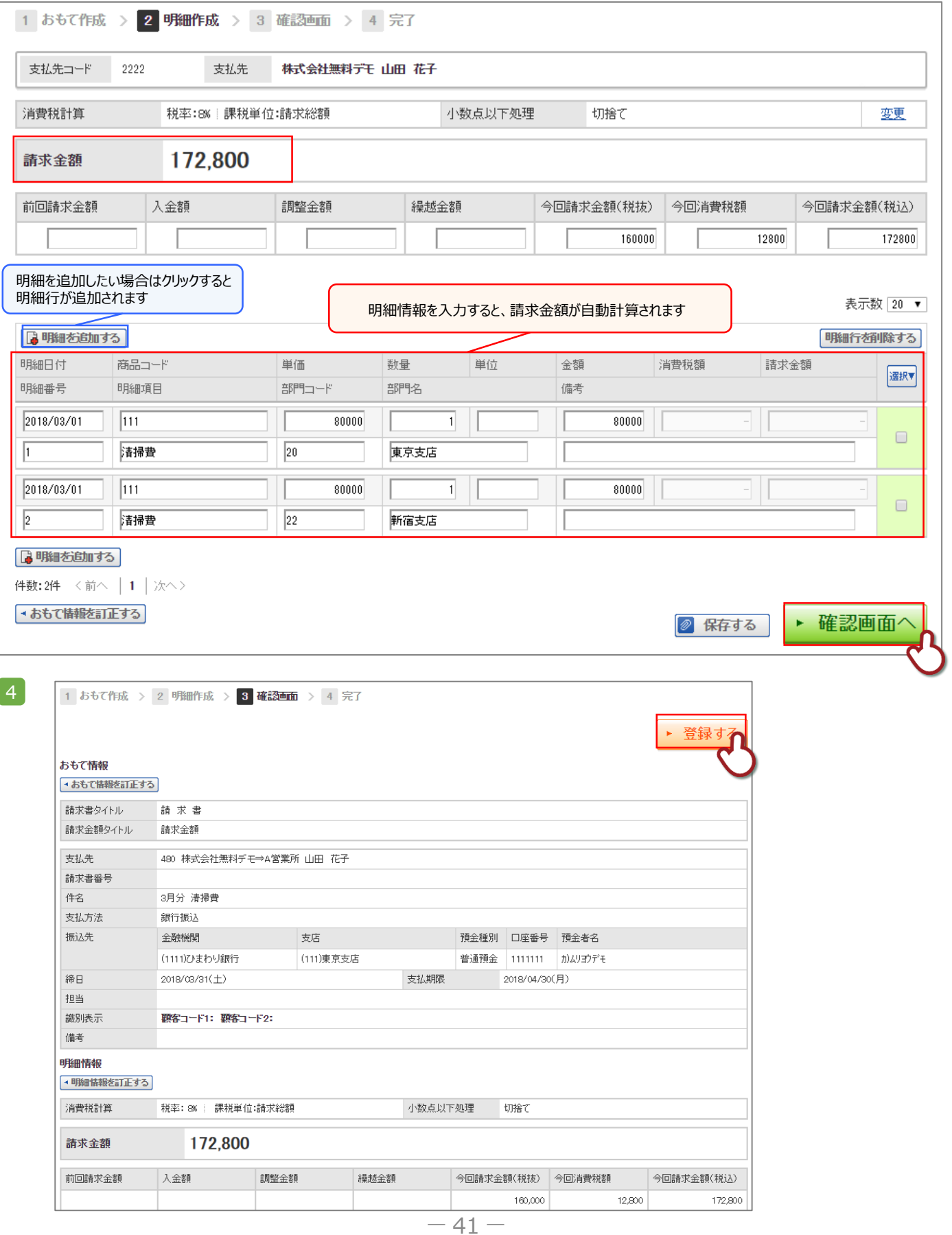

## **支払先情報の管理・請求書必着日案内をする**

### **●一括で支払先に請求書必着日を案内する**

「設定・登録」タブより、「支払先初期設定」をクリックします。

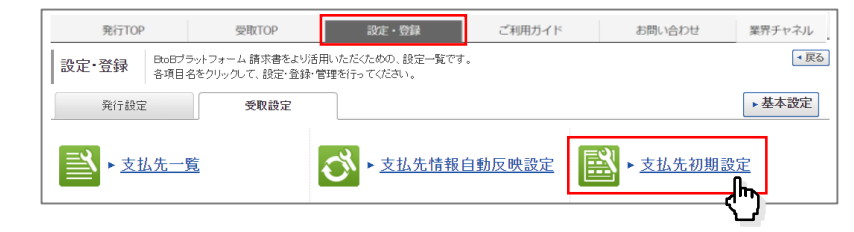

請求締日を設定し、全支払先に対して一括で請求書必着日案内メールを送信する初期設定をすることができます。 毎月設定された案内送信日に請求書必着日案内を自動送信されます。

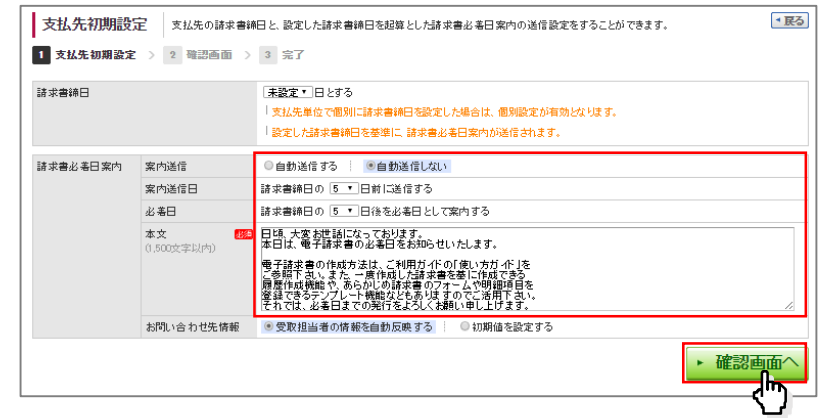

### **●支払先管理画面より請求書必着日案内設定する**

支払先の登録情報を確認します。「つながっている支払先」をクリックします。 1

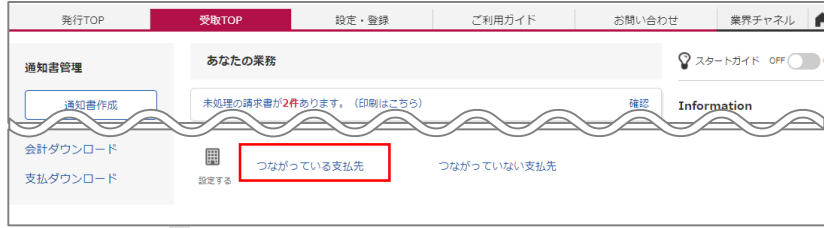

2

支払先管理画面が表示されます。既につながっている取引先に対して必着日案内を送信することができます。

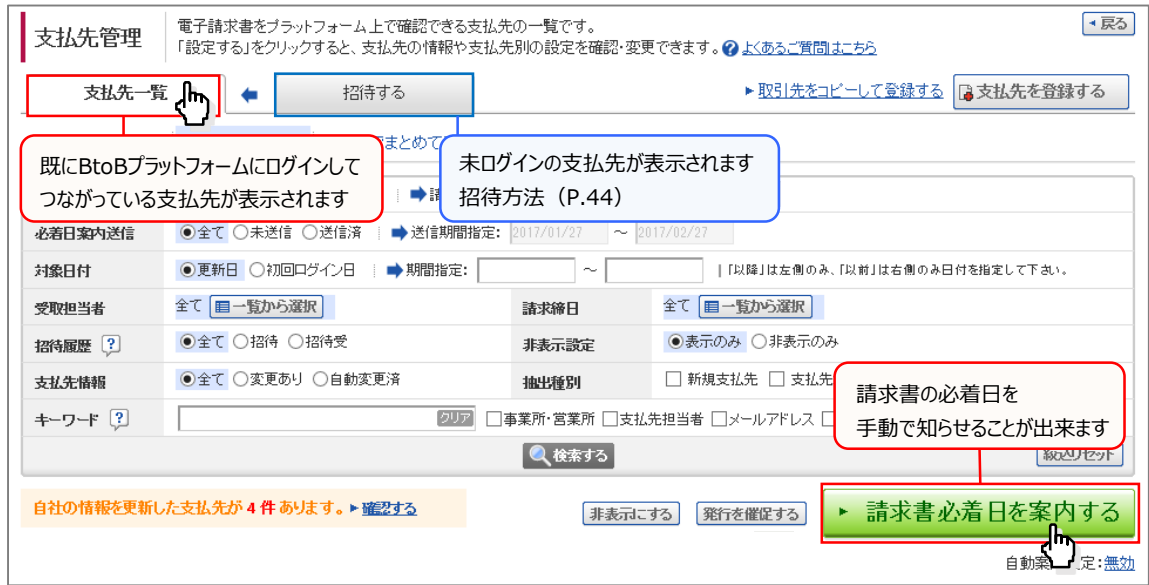

BtoBプラットフォームに支払先を登録し、招待(P. 44)を行います。

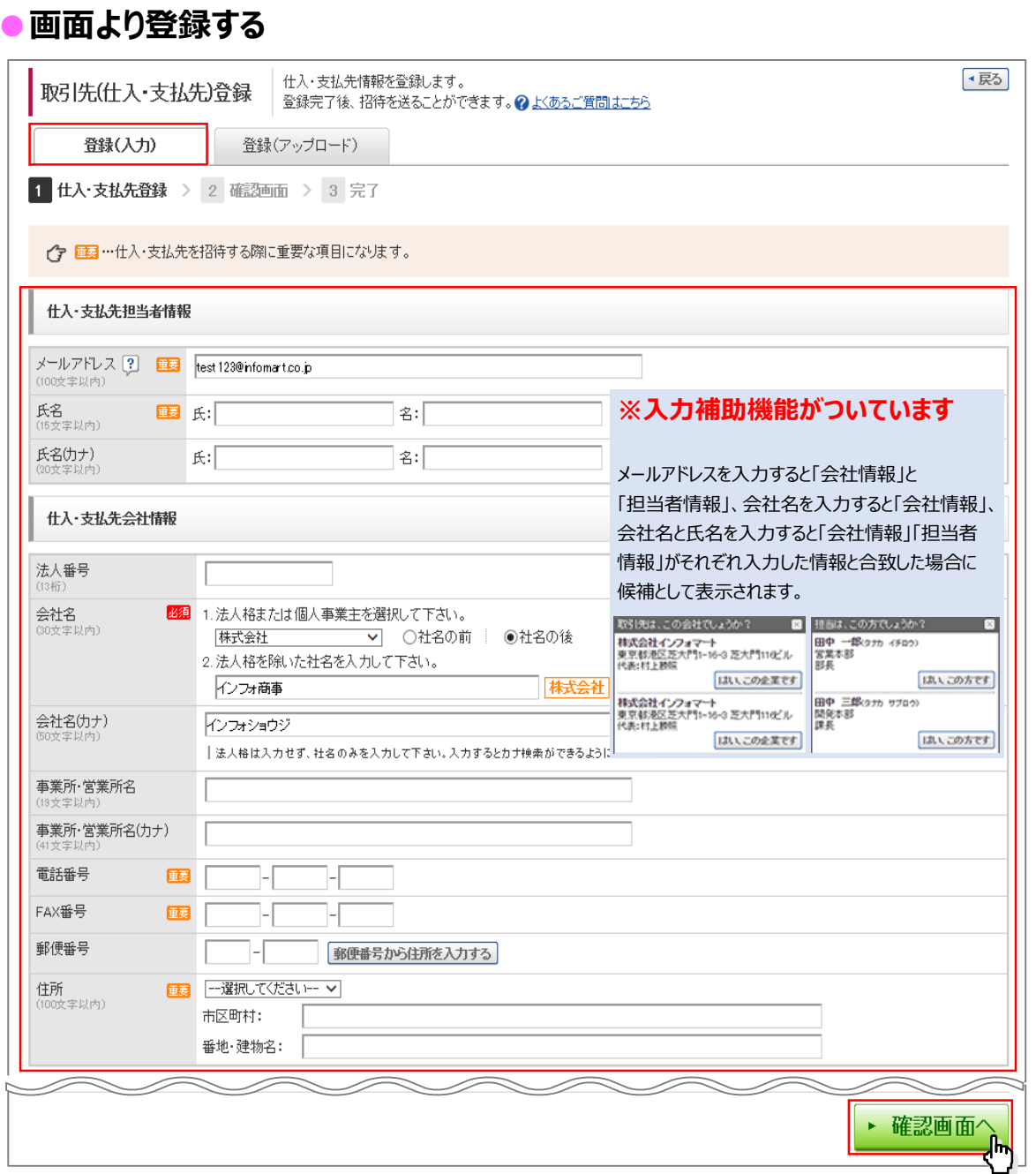

### **●一括登録する**

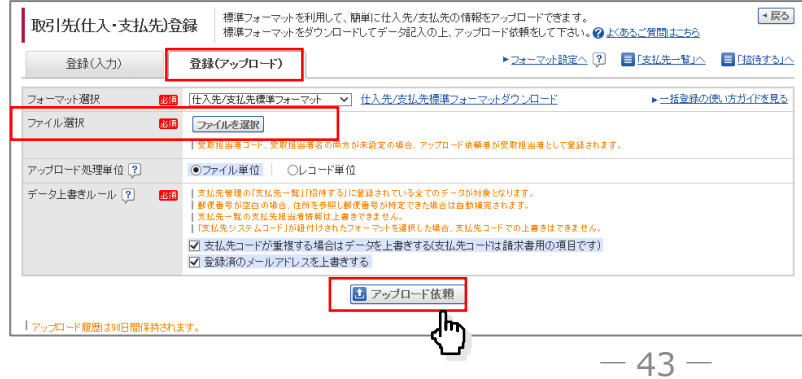

支払先社数が多い場合や 社内のシステムに支払先情報がある場合に出力したデータ を利用し、アップロードで一括登録することもできます

支払先の情報をもとに、BtoBプラットフォームへ招待をして支払先とつながることができます。

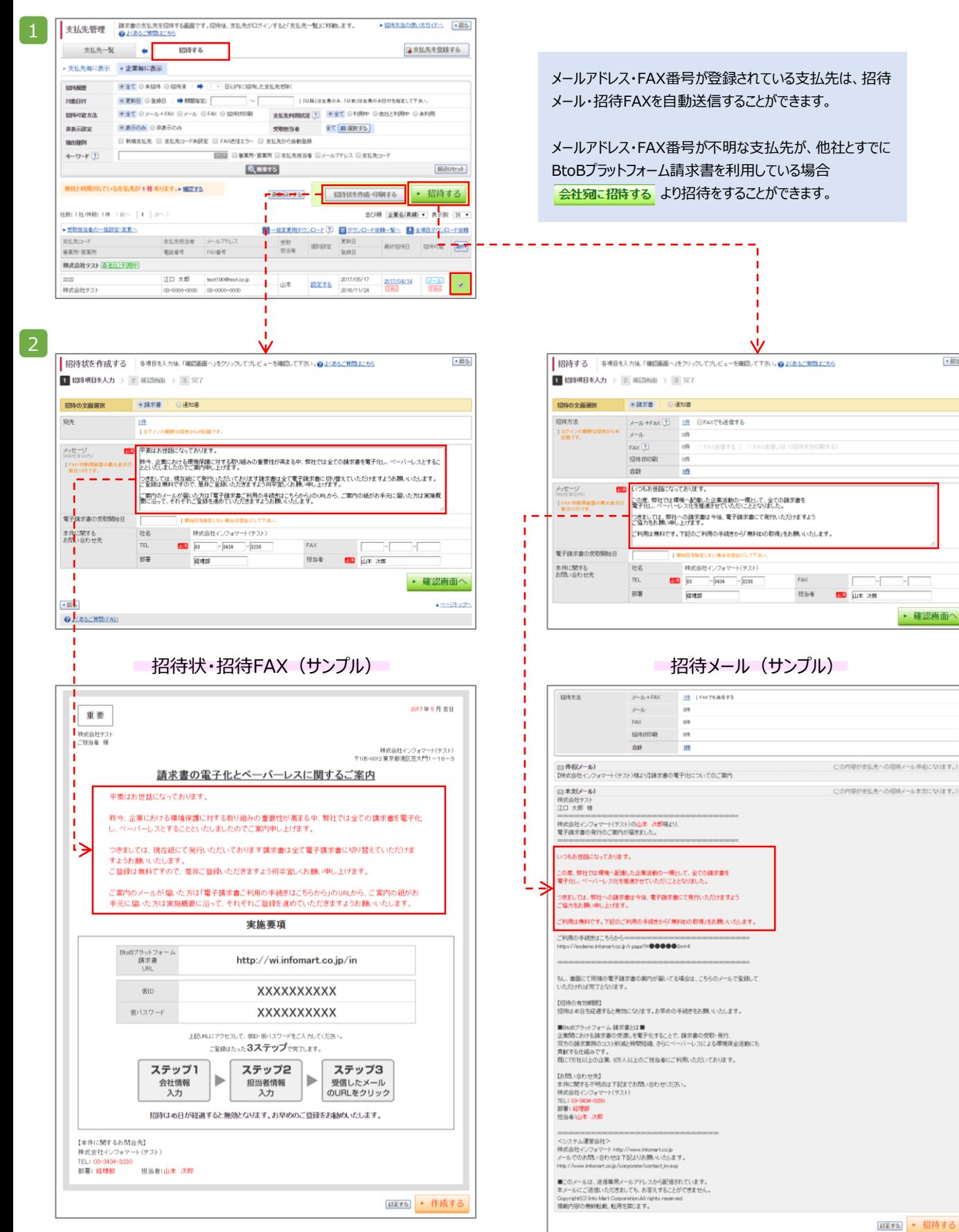

 $\cdot \overline{\mathbb{R}}$ 

現在の社員の登録状況を確認することができます。

### $\begin{bmatrix} 1 \end{bmatrix}$  [社員一覧]をクリックします。

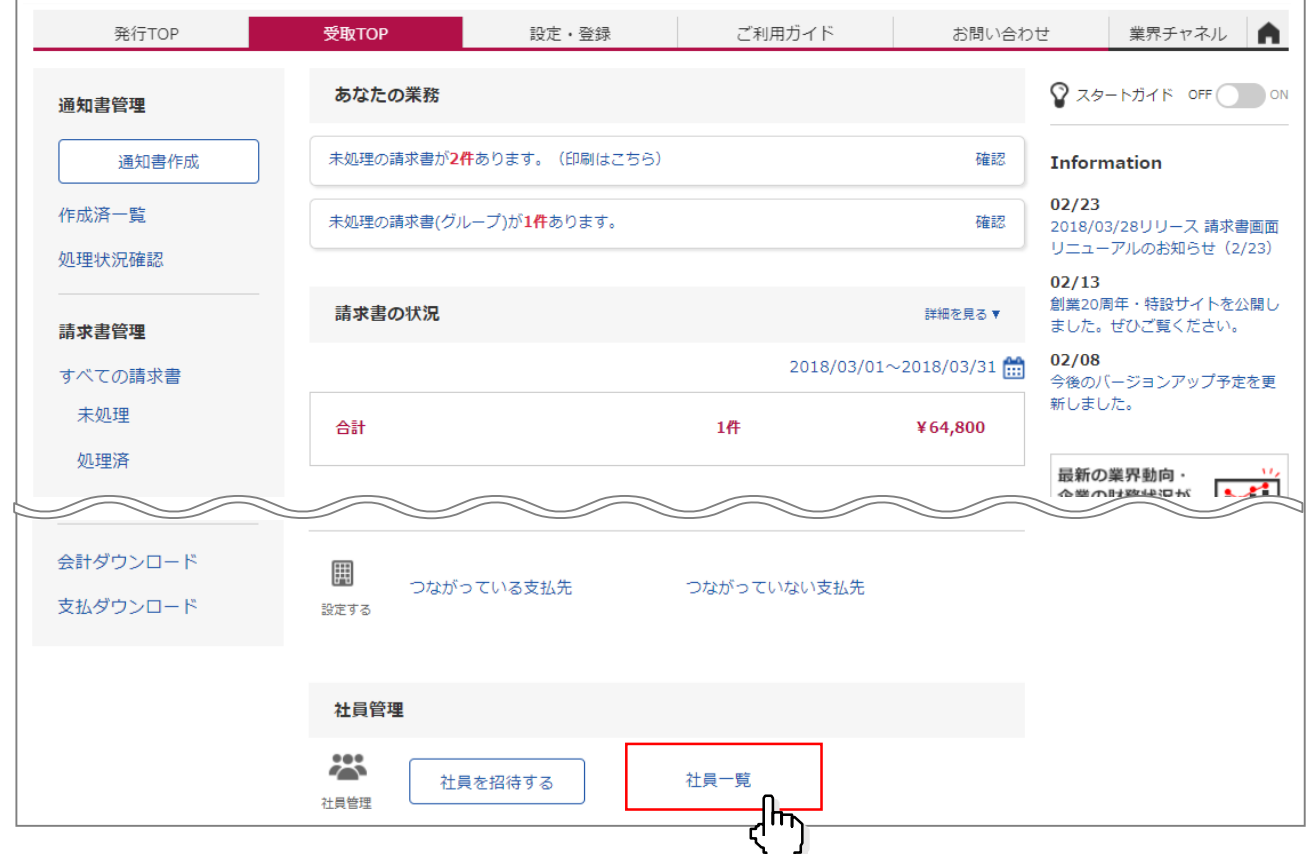

現在登録済の社員一覧が表示されます。

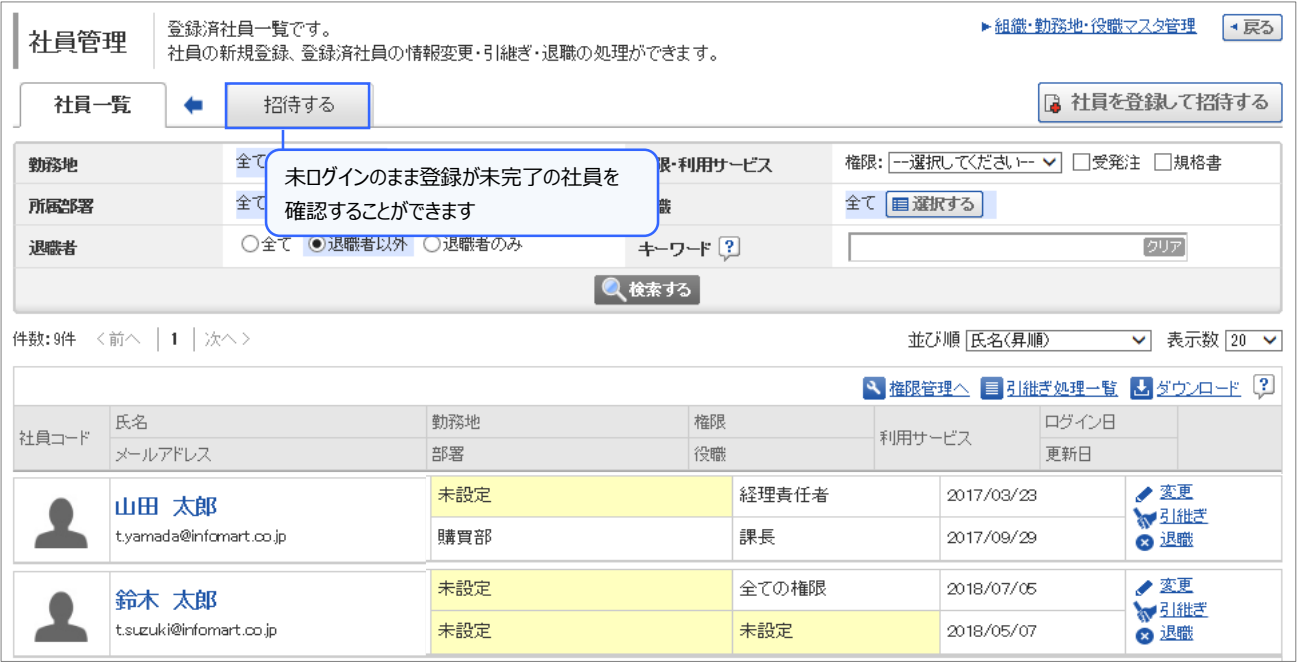

## **社員の登録・招待**

社員の追加登録をする際は、画面上から招待メールを送り登録します。3種類の招待方法があります。

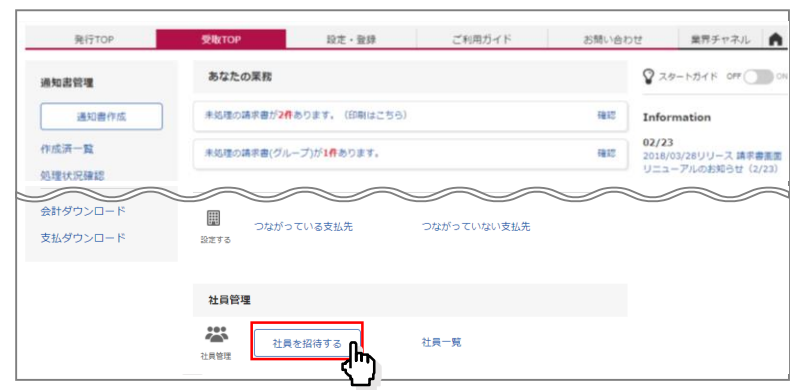

### **●1名ずつ情報を入力して登録する**

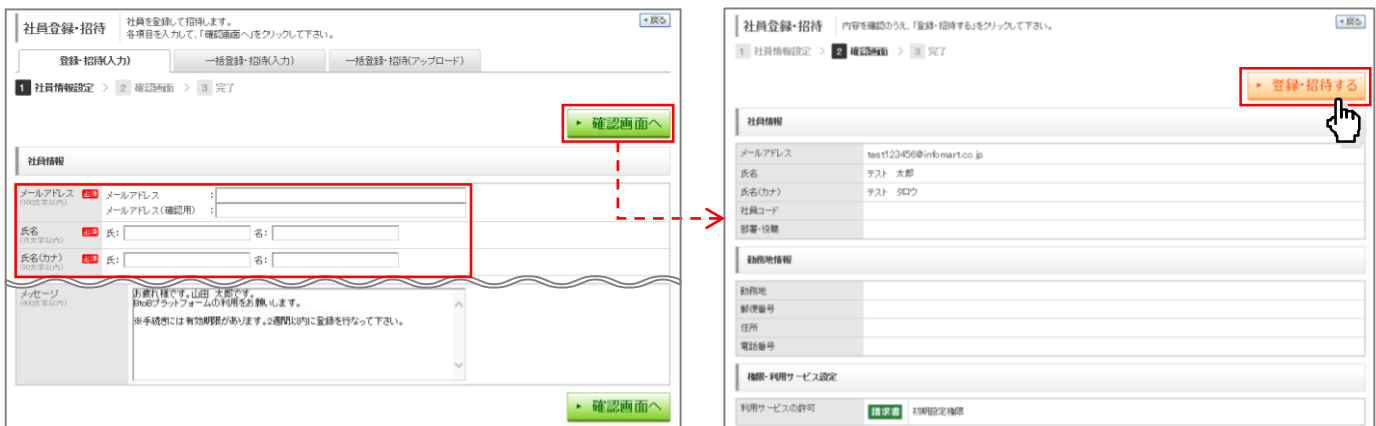

### **●メールアドレスで一括で登録する**

社員氏名等の社員情報は招待メールから社員各自で登録します。

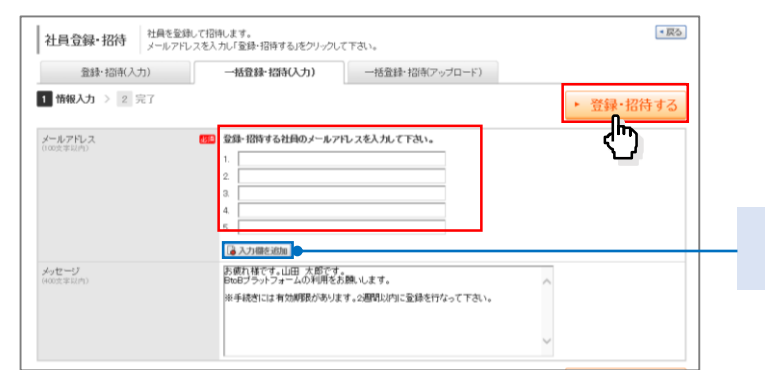

「入力欄を追加」をクリックすると、 最大30件まで入力可能です。

### **●アップロードで登録する**

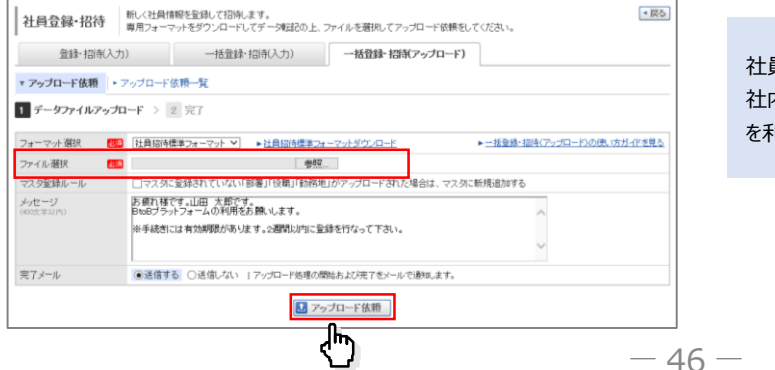

社員数が多い場合や 社内のシステムに支払先情報がある場合に出力したデータ を利用し、アップロードで一括登録することもできます

## **プラットフォームID管理**

### **パスワードを忘れたとき**

PW管理については個人管理になります。PWを忘れてしまった場合は、ログイン画面の 「パスワードをお忘れの方はこちら」より再設定してください。

※ 店舗・部門は、弊社より発行されたIDPWとなりますので、本部で管理してください。

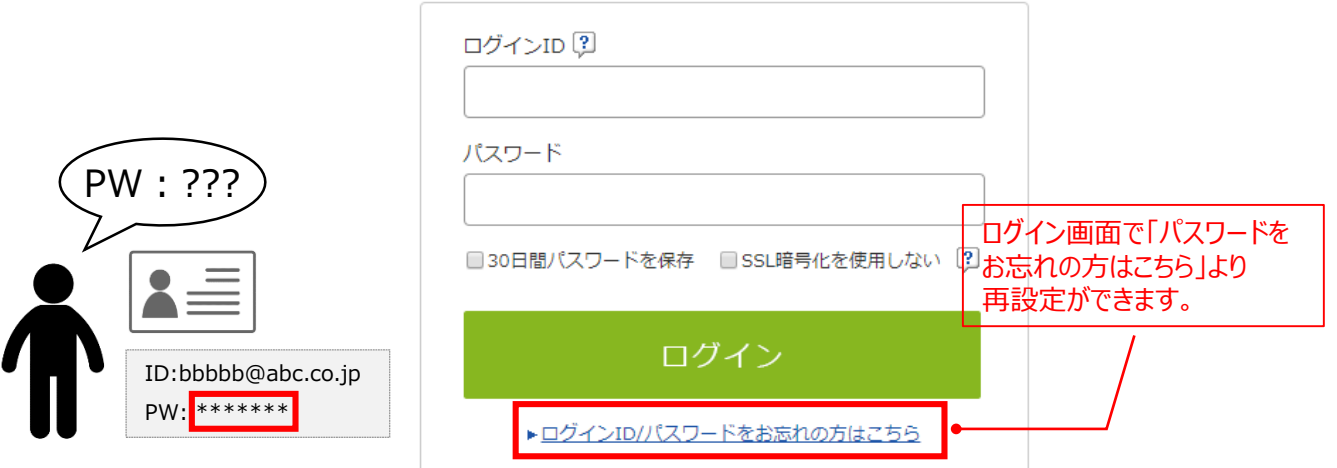

## **プラットフォームIDとは・・・**

インフォマート「BtoBプラットフォーム」サービスをご利用いただくにあたり必要となる個人ごとに発行されるIDです。 プラットフォームIDとご利用のサービスIDを紐づけていただくことで、1IDで全てのサービスに切り替えて利用す ることができます。

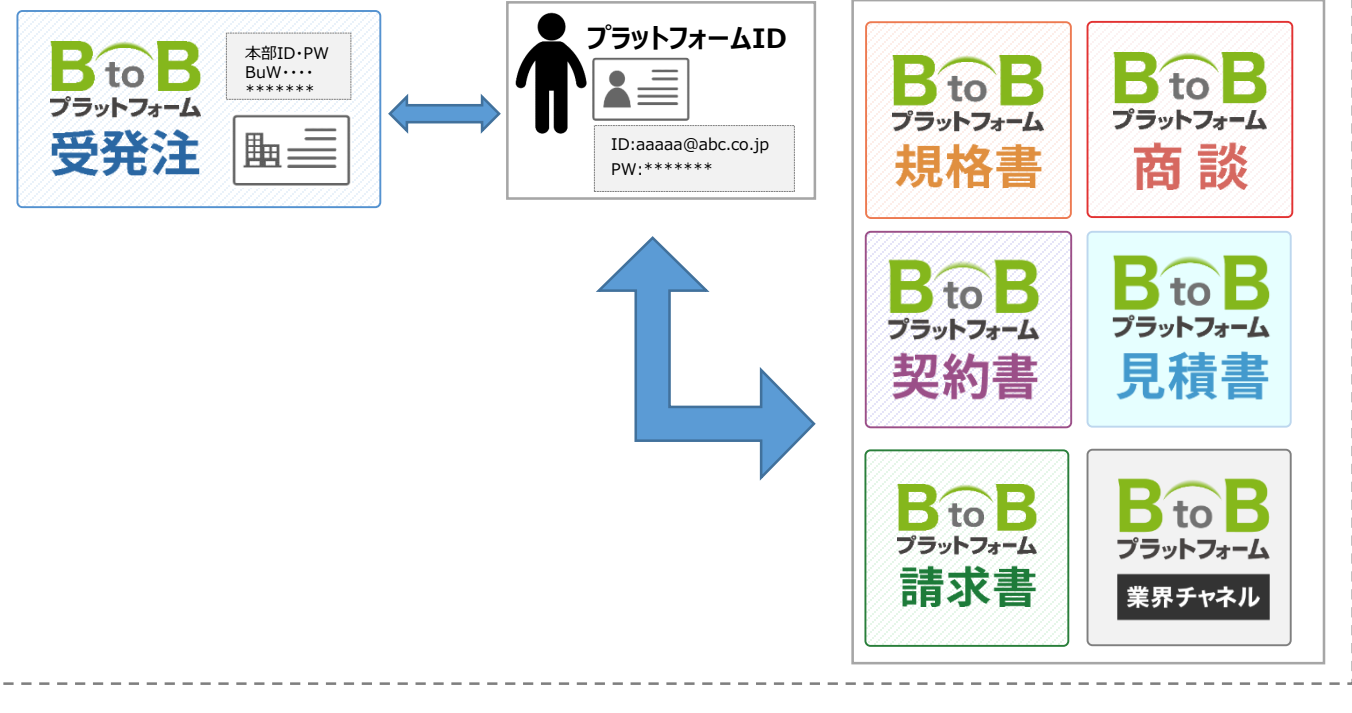

 $-47-$ 

## **操作方法は「ご利用ガイド」をご活用ください**

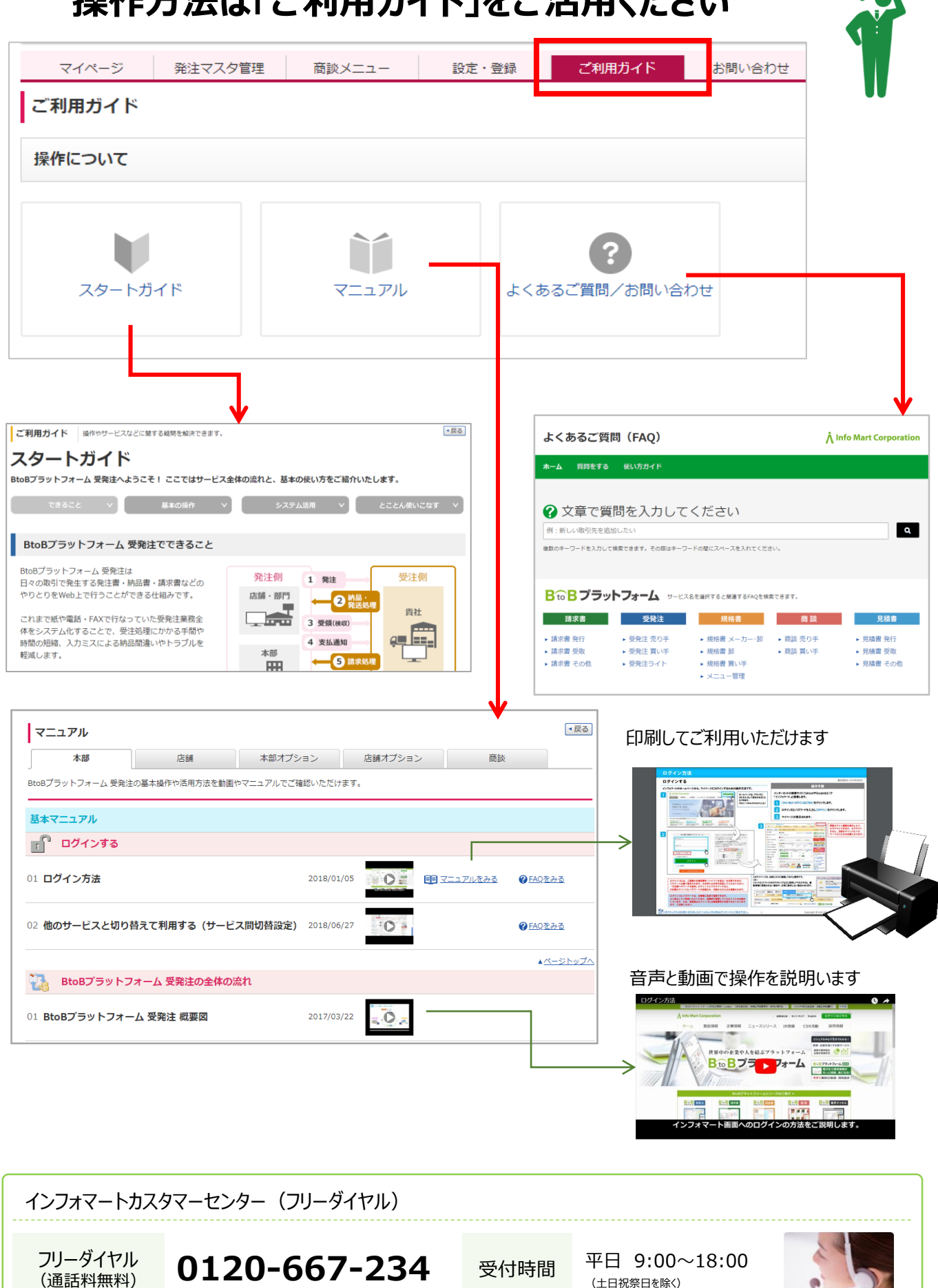

(土日祝祭日を除く)

# **「操作ナビ」**

「操作ナビ」とは、初心者向けのナビゲーション機能です 「操作ナビ」の説明文を見ながら、操作できますので、初めてご利用になる方はぜひご活用ください。

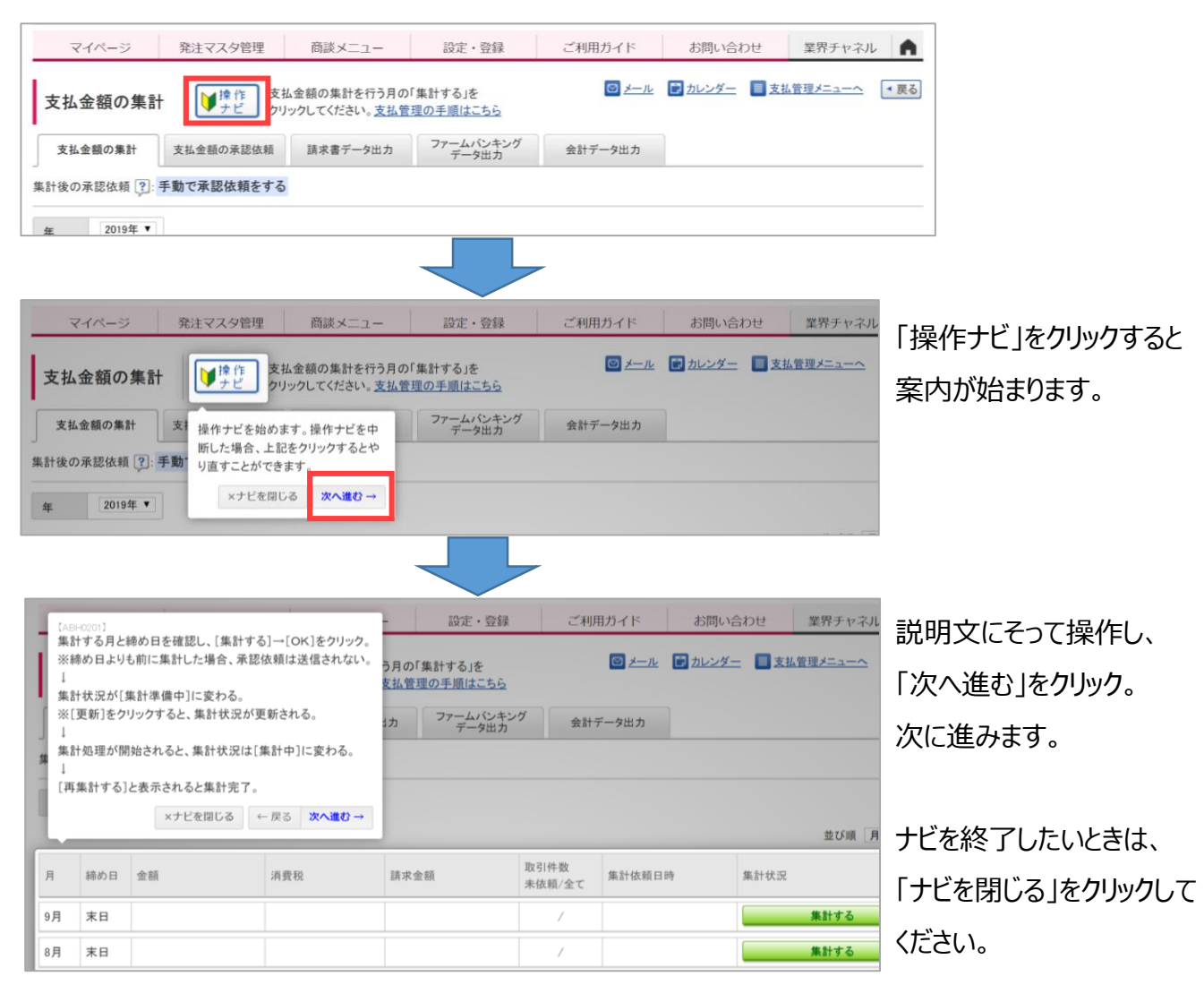

# **「チャットボット」**

各画面の右下に「チャットボットに質問」というボタンが表示されます。

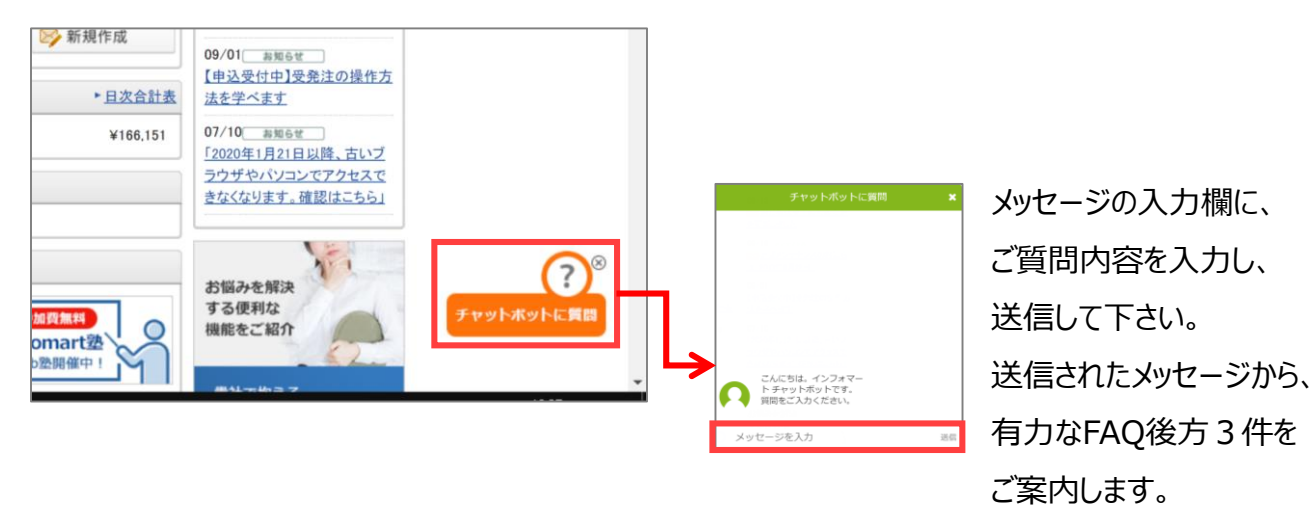

## MEMO

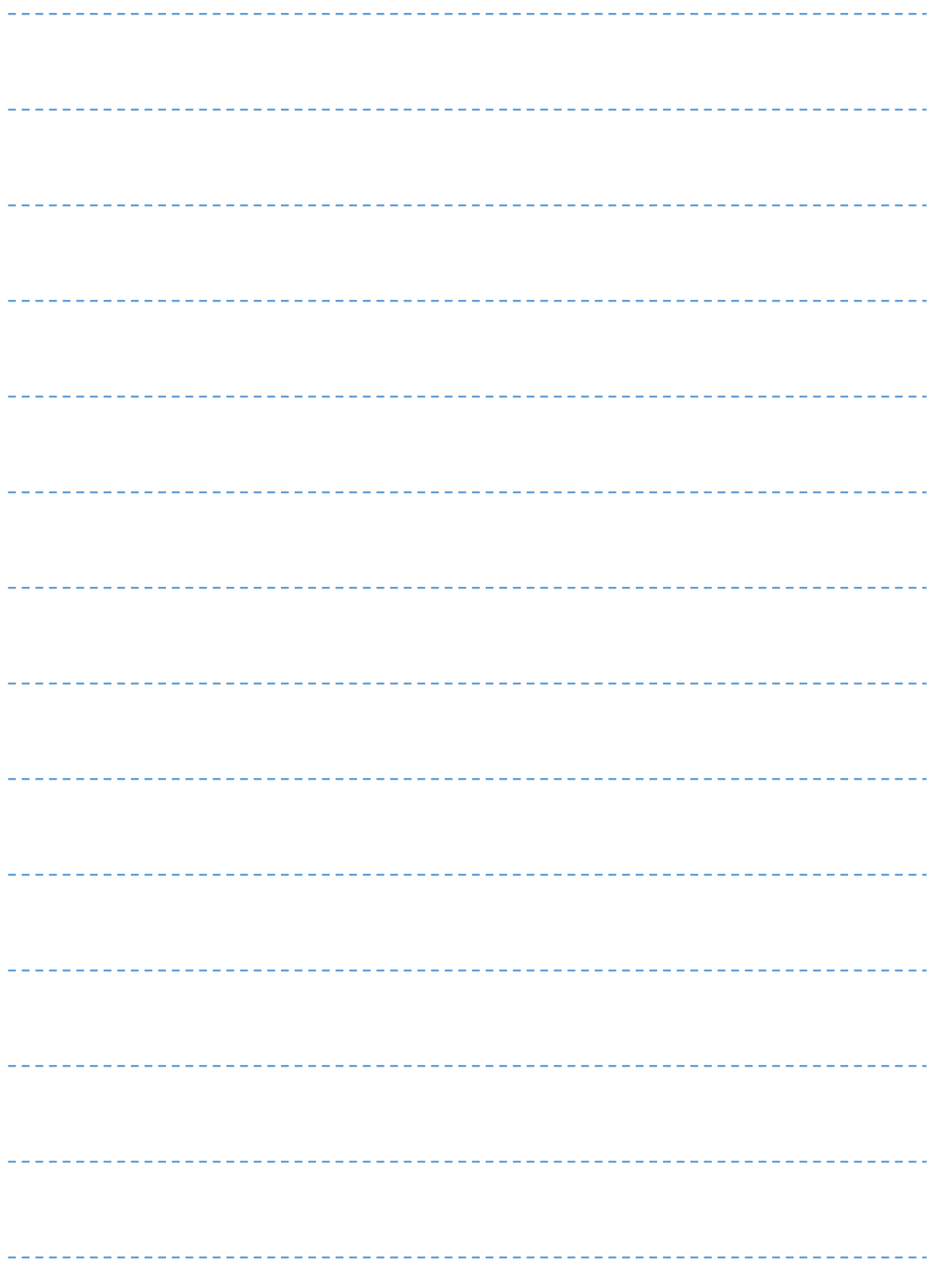

### **インフォマートカスタマーセンター 音声ガイダンスご利用方法**

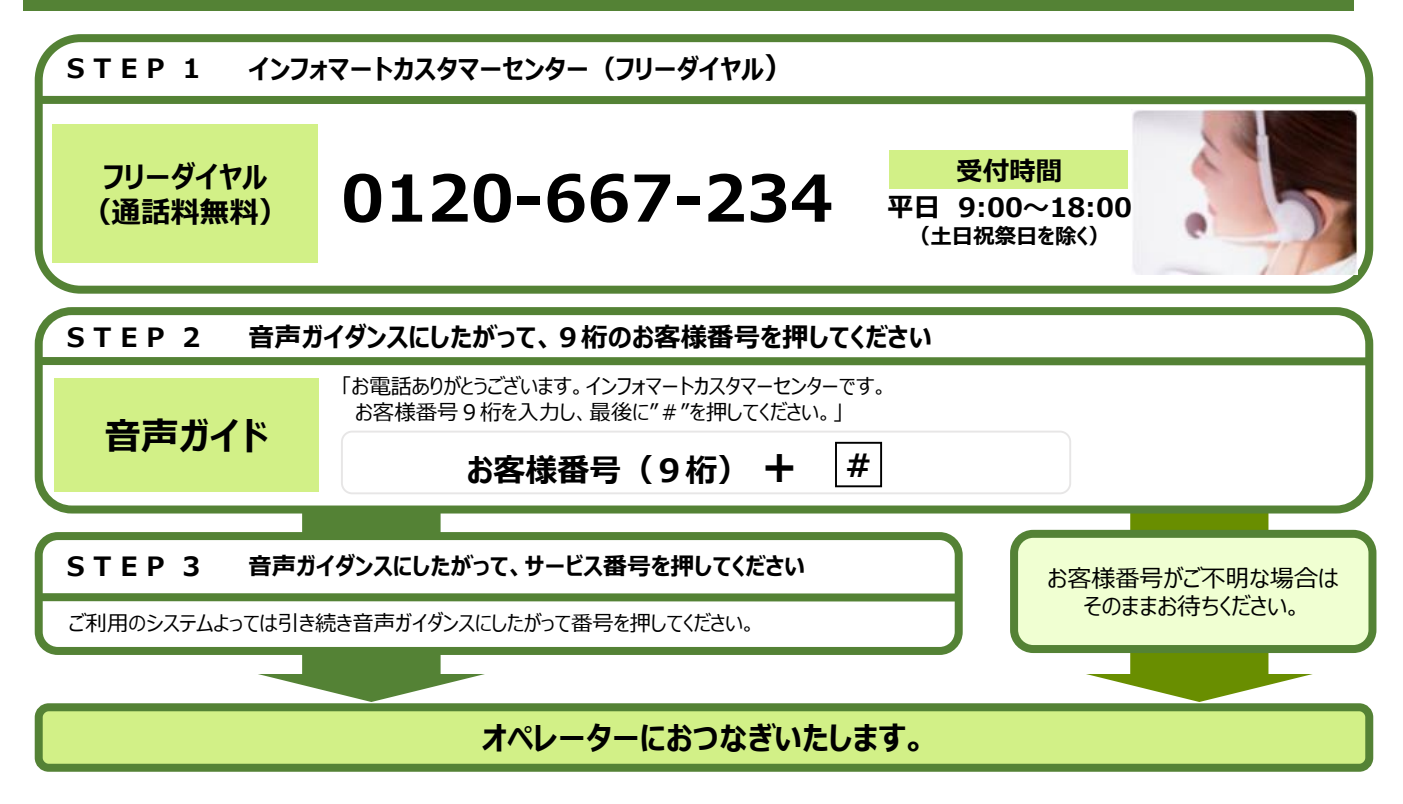

【お問合せ先】 株式会社インフォマート サービス・プロセス企画部 サービス企画課 〒105-0022 東京都港区海岸1-2-3 汐留芝離宮ビルディング13階 TEL:03-5776-1456 FAX:03-5776-1145